# UPC-3 / UPC-1

### PROGRAMMABLE CONTROLLERS

### FIRMWARE V5.22 AND LATER

**OPERATION** MANUAL

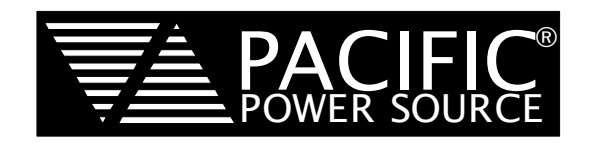

### **UPC-3 UPC-1**

#### **OPERATION MANUAL**

PPS PART NO. 141020

THE INFORMATION CONTAINED IN THIS MANUAL IS PROPRIETARY TO PACIFIC POWER SOURCE, INC. (PPS) AND MAY NOT BE COPIED OR REPRINTED WITHOUT ITS EXPRESSED WRITTEN CONSENT.

> PACIFIC POWER SOURCE, INC. 17692 Fitch Irvine, CALIF. 92614

> > FIFTH EDITION

COPYRIGHT (C) PPS March, 2015.

### **CERTIFICATION**

PACIFIC POWER SOURCE CERTIFIES THAT THIS INSTRUMENT WAS THOROUGHLY TESTED AND INSPECTED AND FOUND TO MEET OR EXCEED ITS PUBLISHED SPECIFICATIONS WHEN IT WAS SHIPPED FROM THE FACTORY.

### **LIMITED WARRANTY**

Pacific Power Source (PPS) warrants each unit to be free from defects in material and workmanship. For the period of two (2) years from the date of shipment to the purchaser, PPS will either repair or replace, at its sole discretion, any unit returned to its factory in Irvine, California. This warranty does not cover batteries. It does not cover damage arising from misuse of the unit or attempted field modifications or repairs. This warranty specifically excludes damage to other equipment connected to this unit.

Upon notice from the purchaser within (30) days of shipment of units found to be defective in material or workmanship, PPS will pay all shipping charges for the repair or replacement. If notice is received more than thirty (30) days from shipment, all shipping charges shall be paid by the purchaser. Units returned on debit memos will not be accepted and will be returned without repair.

**This warranty is exclusive of all other warranties, express or implied.**

PAGE

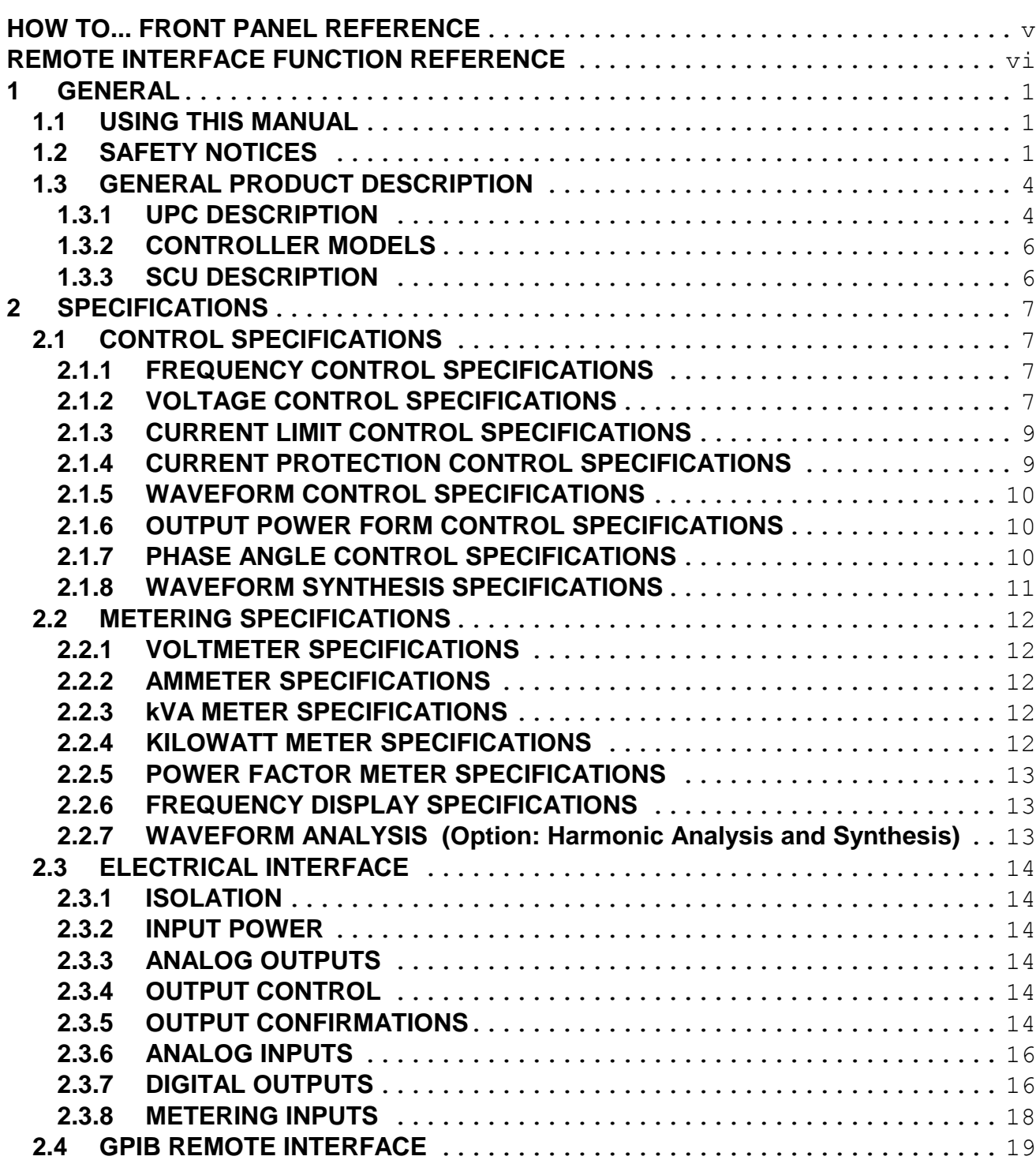

PAGE

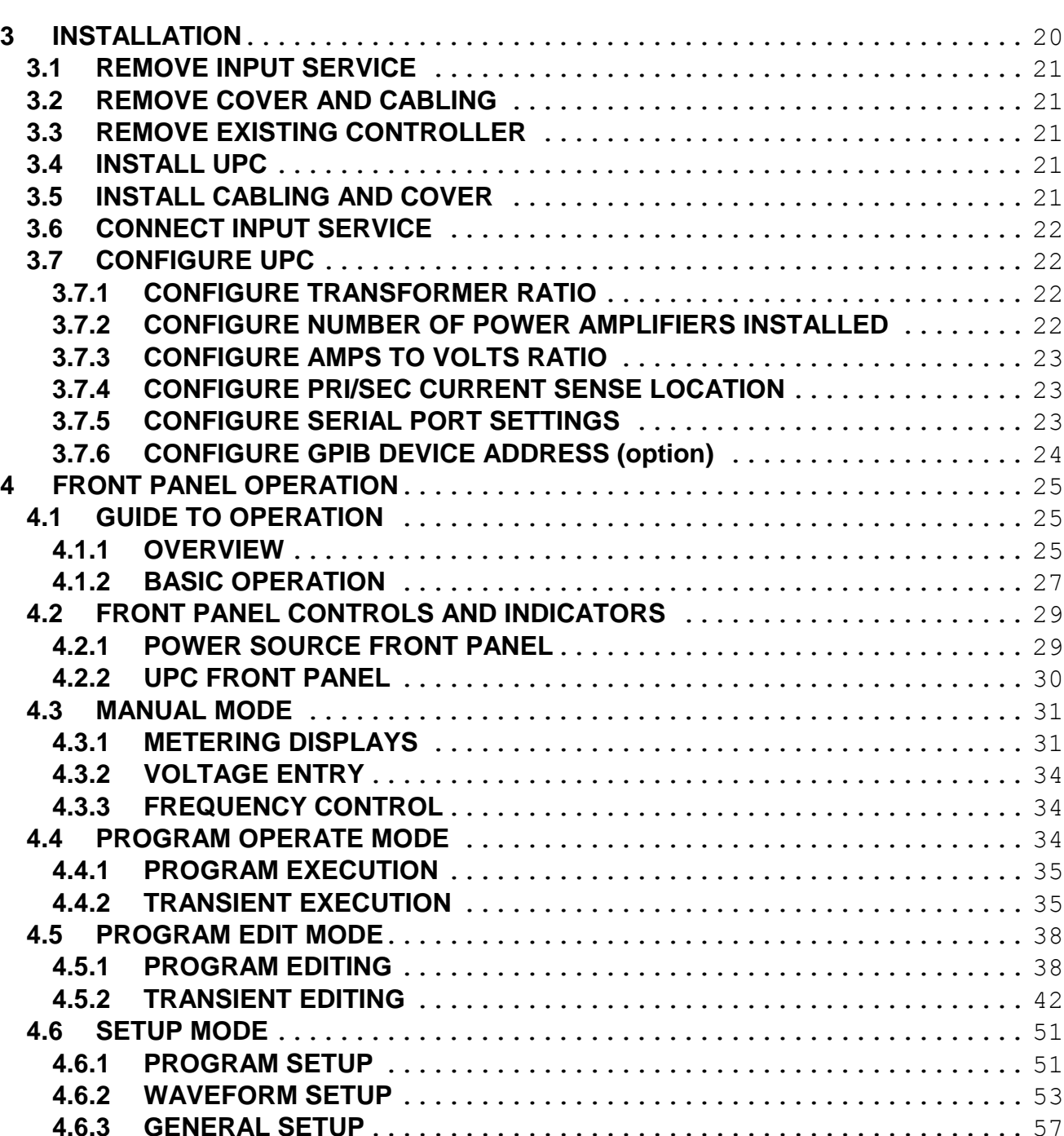

PAGE

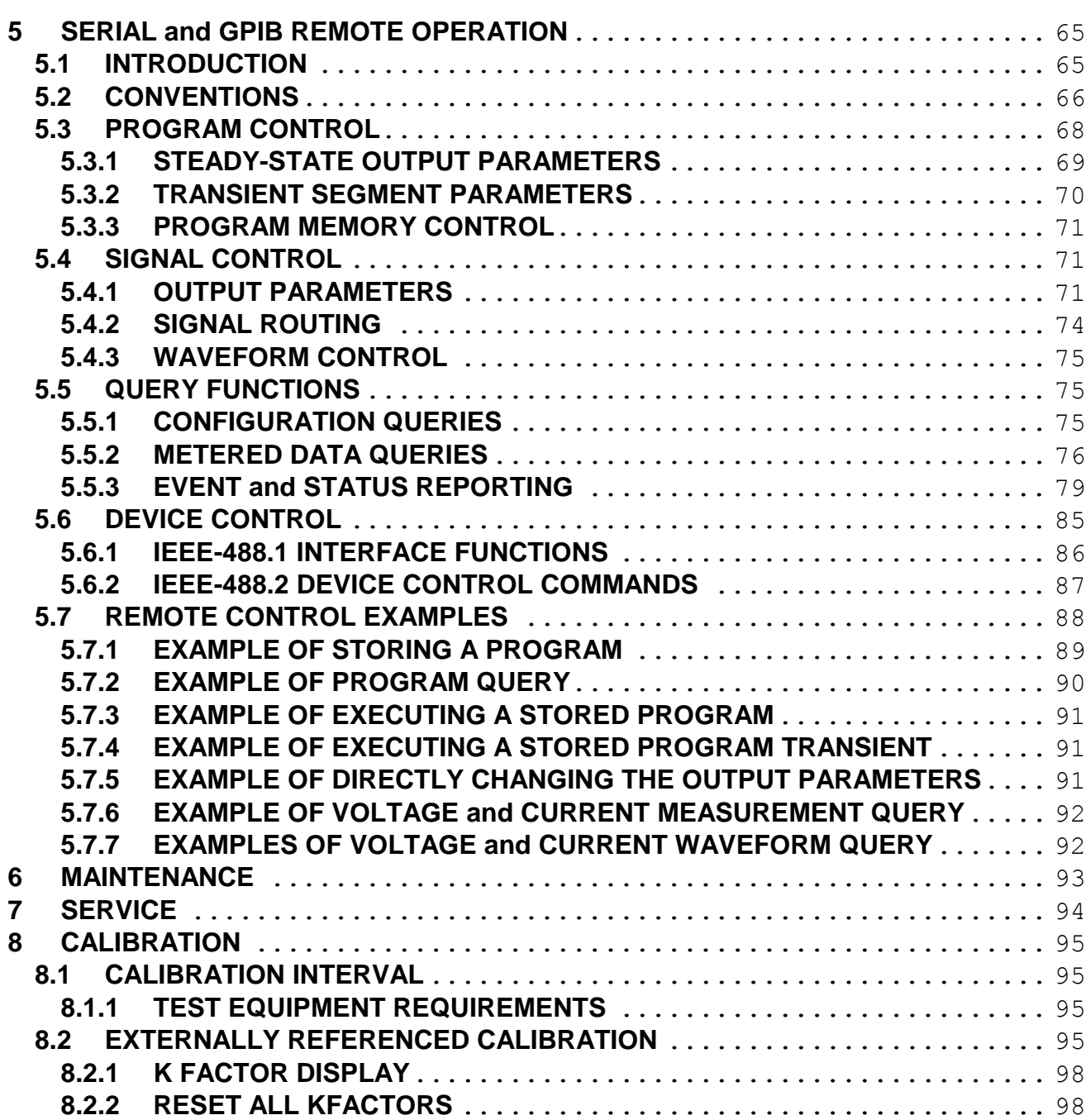

#### PAGE

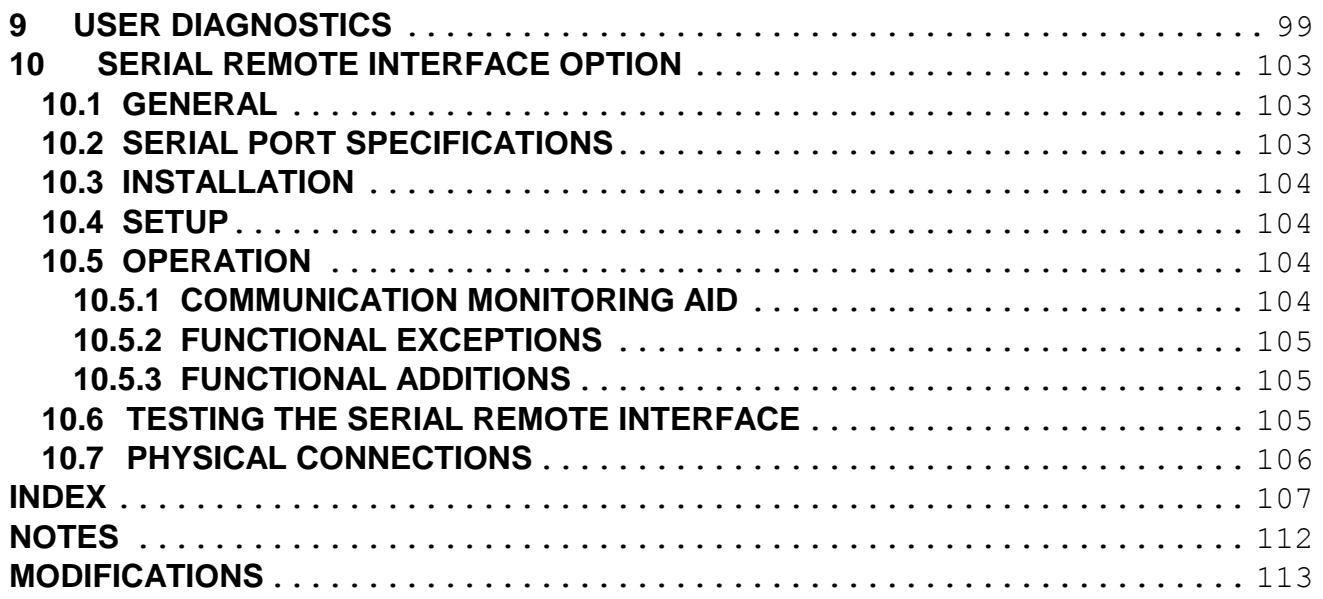

### **LIST OF ILLUSTRATIONS**

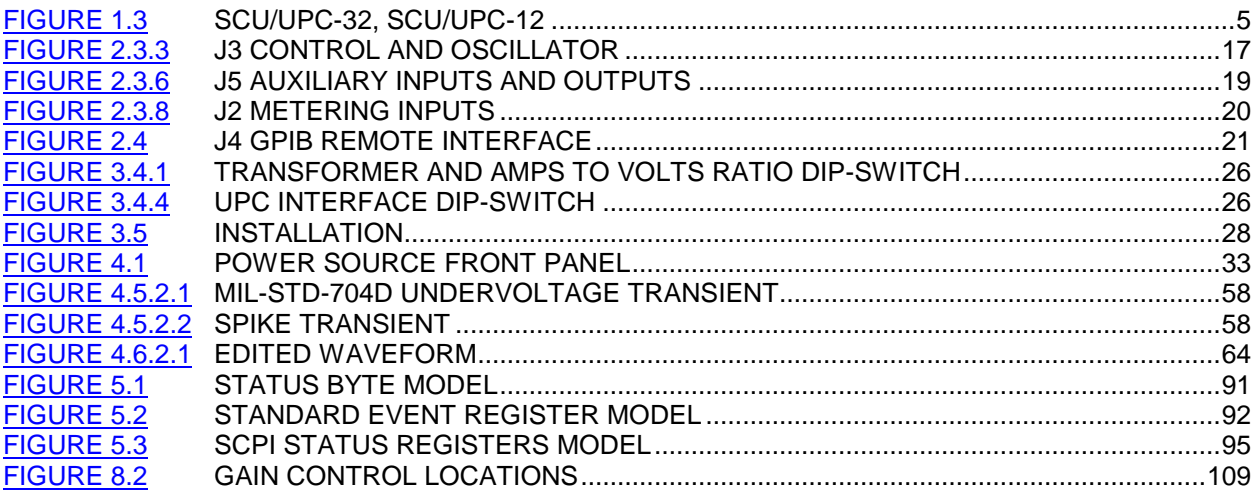

#### **HOW TO... FRONT PANEL REFERENCE**

<span id="page-8-0"></span>This is a quick reference to commonly used **FRONT PANEL** functions and will aid the user in quickly learning **how to** use functions of interest.

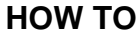

**SECTION** 

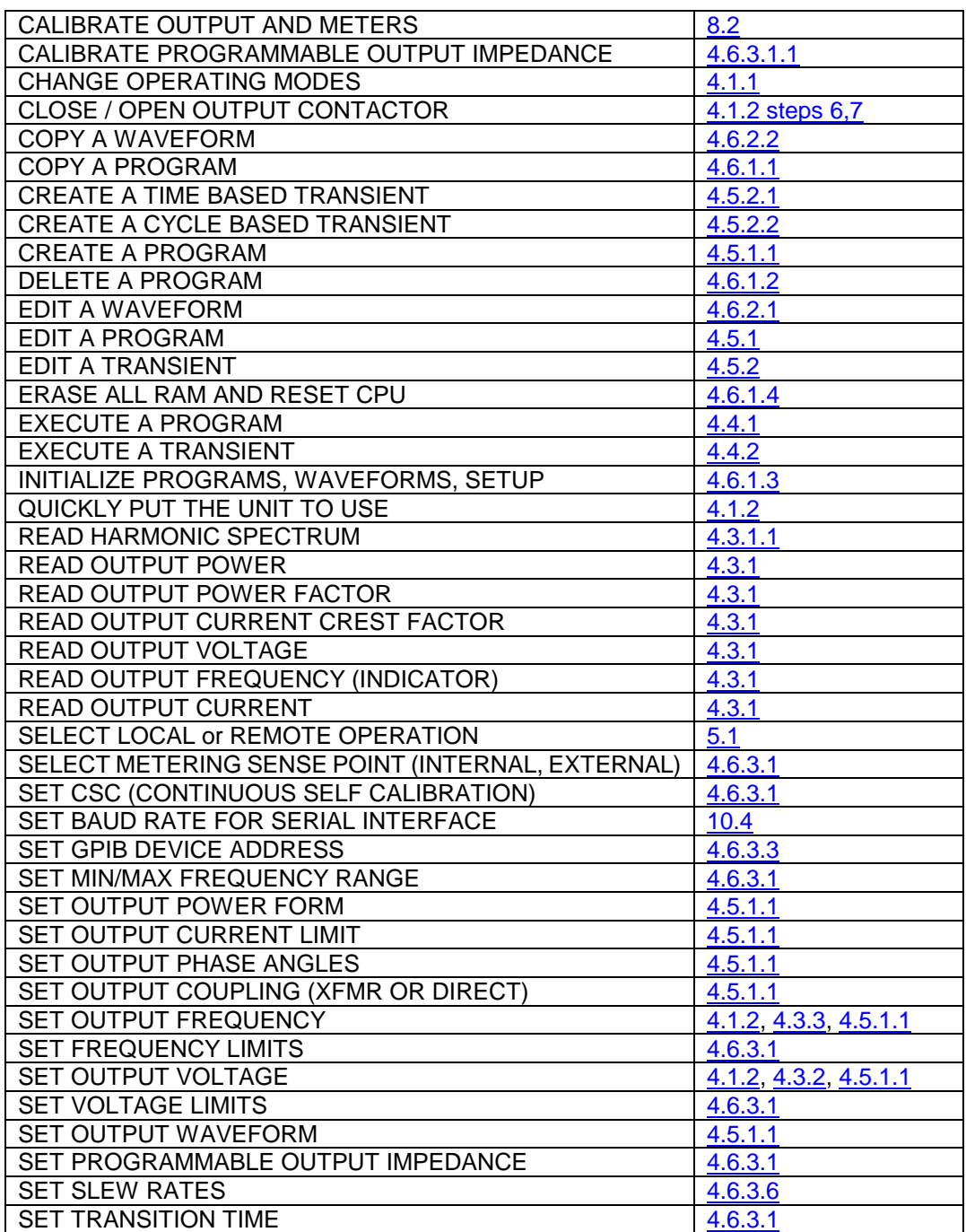

#### **REMOTE INTERFACE FUNCTION REFERENCE**

<span id="page-9-0"></span>This is a quick reference to commonly used **REMOTE INTERFACE** functions and will aid the user in quickly finding the functions of interest.

#### **FUNCTION** SECTION

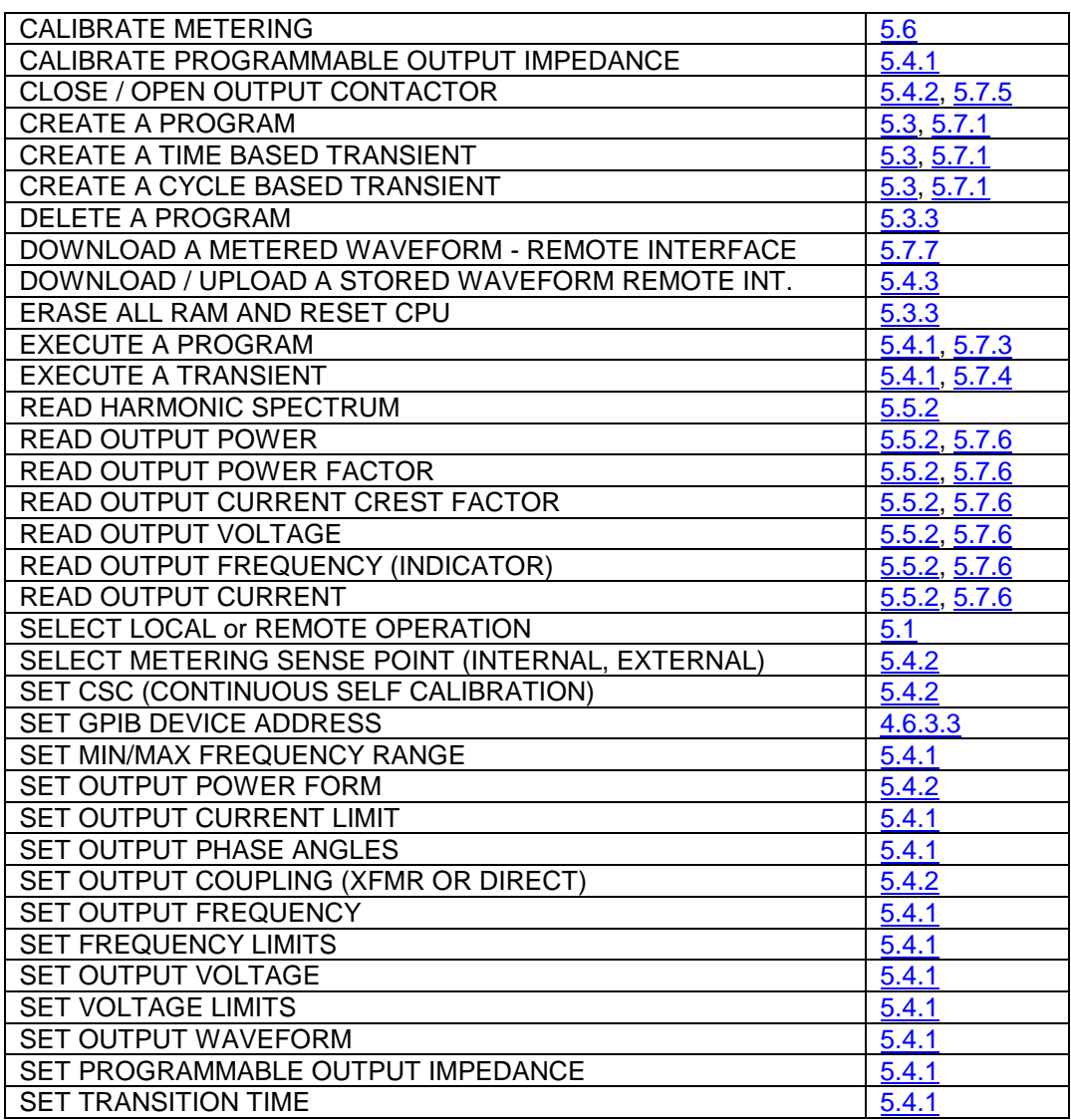

#### **SECTION 1**

#### **GENERAL**

#### <span id="page-10-0"></span>**1 GENERAL**

This Operation Manual provides the information required to use a Pacific Power Source Universal Programmable Controller (UPC). Installation, operation, programmable command syntax, and calibration are covered by this manual.

UPC controllers are typically contained within a Power Source chassis. For those UPC installations which are external to the Power Source, a System Control Unit (SCU) chassis is available to house the UPC controller. This SCU chassis is also described in this manual.

This manual is to be used with the programmable controller, models: UPC-3 or UPC-1; or the manual operation controller, models: UPC-3M or UPC-1M.

#### <span id="page-10-1"></span>**1.1 USING THIS MANUAL**

It is very important to read SECTION [4,](#page-34-0) FRONT PANEL OPERATION, prior to using this equipment. A thorough understanding of that information is required to properly and safely operate this equipment. If the UPC will be used under REMOTE CONTROL, via GPIB or serial port, then also read SECTION [5,](#page-74-0) GPIB and REMOTE OPERATION. If the optional Serial Interface is to be used, read SECTION [10,](#page-112-0) SERIAL REMOTE INTERFACE OPTION.

To simplify operation, please note these helpful references:

- o Page v Front Panel Reference
- o Page vi Remote Interface Function Reference
- o Page 25 Front Panel Operation

Quick Overview [\(4.1.1\)](#page-34-2)

Quickly Putting the Unit to Use [\(4.1.2\)](#page-36-0)

o Page 68 – Program Control

#### <span id="page-10-2"></span>**1.2 SAFETY NOTICES**

The UPC-Series of equipment controls the Pacific Power Source, AMX, ASX, MS, and G Series of power sources which are capable of transferring very large amounts of electrical energy very quickly. This basic quality is fundamental to any high-performance power source. The warnings and cautions listed below should be observed at all times.

**WARNINGS** indicate potentially hazardous situations which, if not avoided, could cause serious injury or death. All warnings throughout this manual will be formatted as shown on the following page. A condition which is hazardous to both personnel and equipment will be issued as a warning.

**CAUTION** statements indicate a potentially hazardous situation which, if not avoided, may cause minor or moderate injury or damage to the equipment. Cautions will assume the format shown. All cautions should be rigorously observed.

#### **1.2 SAFETY NOTICES (continued)**

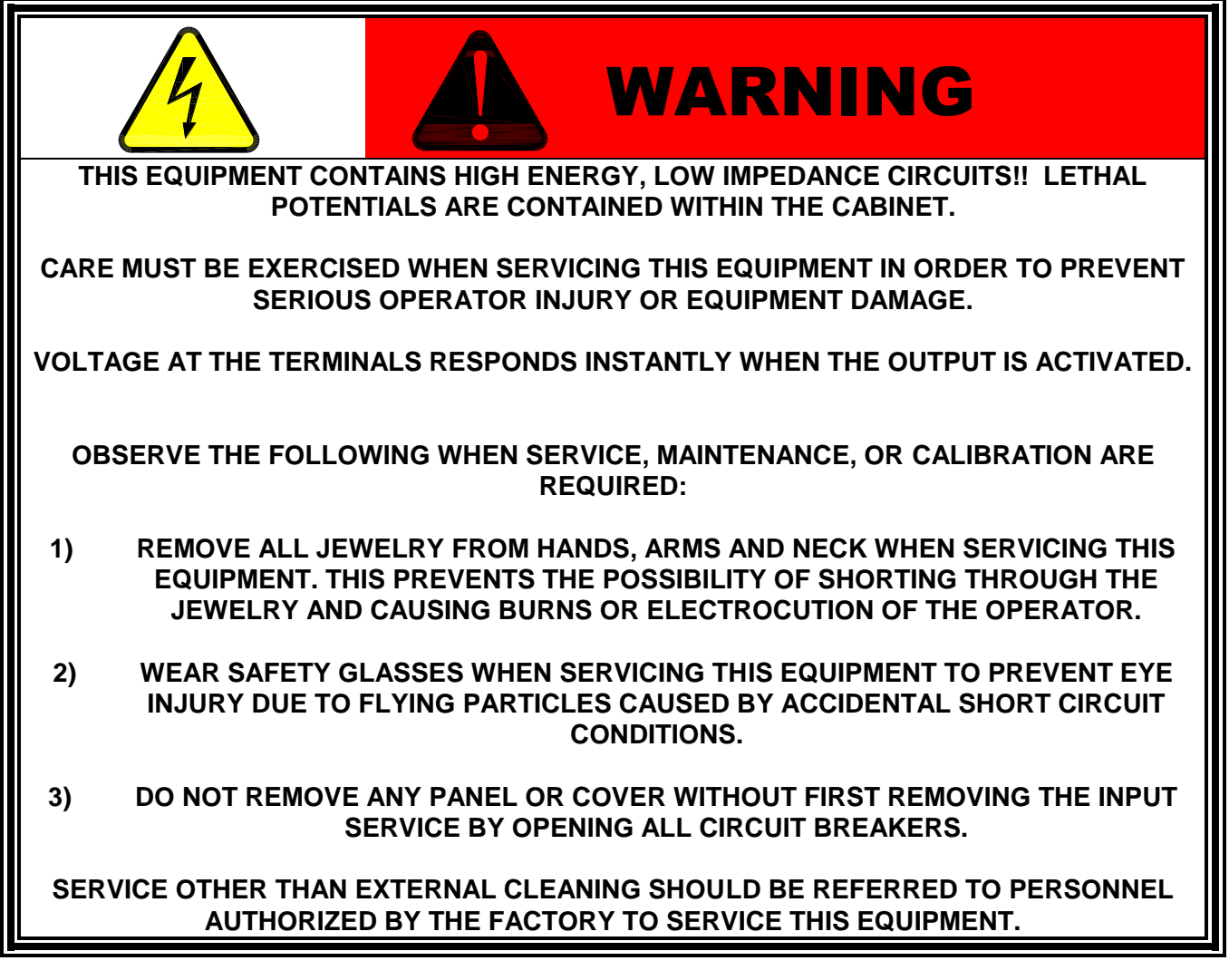

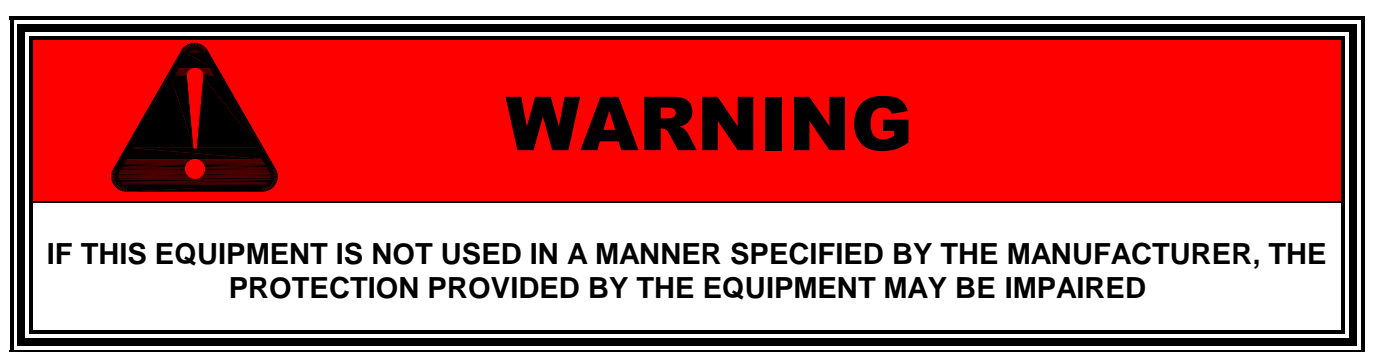

#### **1.2 SAFETY NOTICES (continued)**

To protect equipment from damage, a Caution will be used as follows:

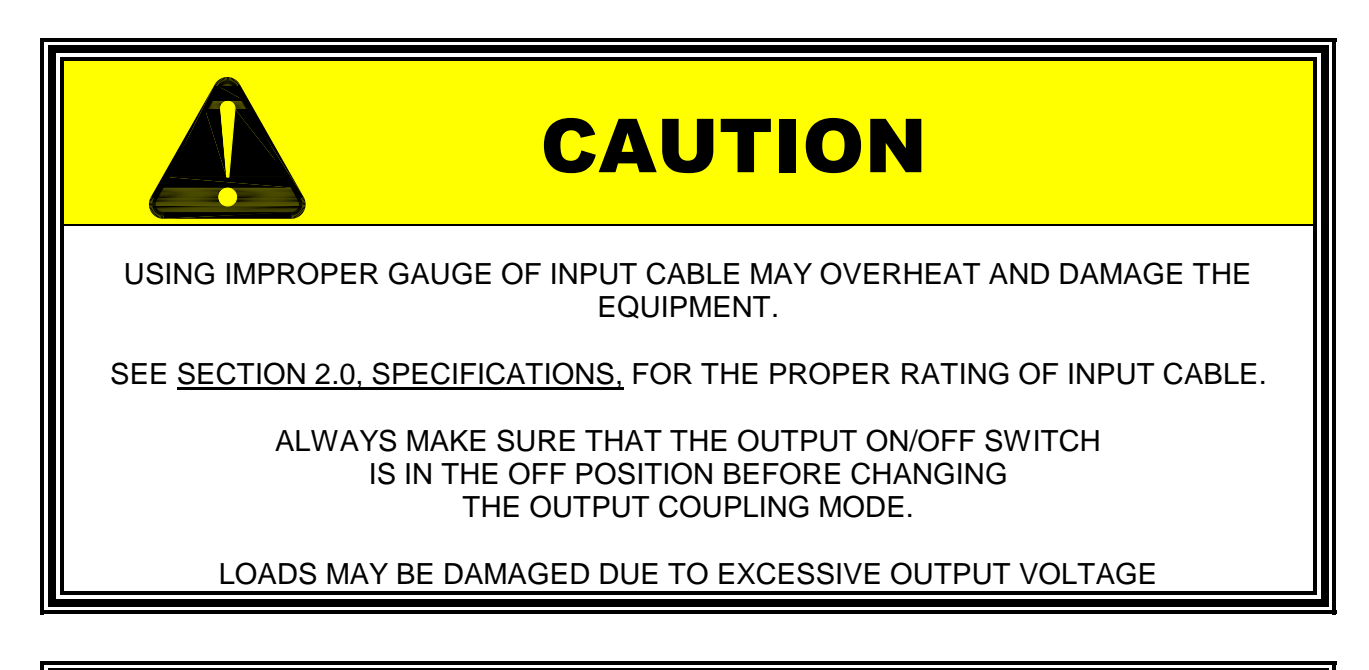

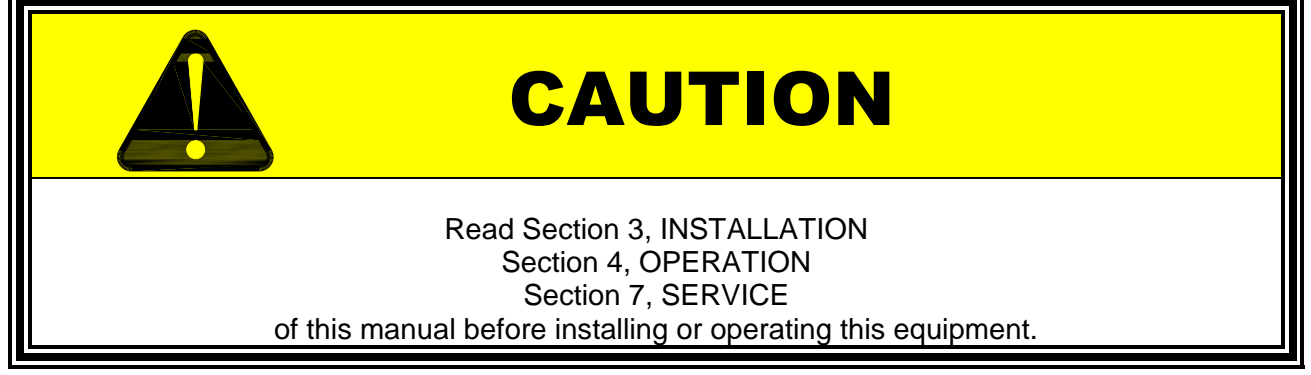

#### <span id="page-13-0"></span>**1.3 GENERAL PRODUCT DESCRIPTION**

#### <span id="page-13-1"></span>**1.3.1 UPC DESCRIPTION**

The UPC controller is a highly versatile one, two, or three phase signal generator. It is designed to be installed into Pacific Power Source's AMX/ASX Series Power Sources or into a System Control Unit (SCU) for use with other power sources, and is interchangeable with other UPC/UMC Series controllers.

The user may store up to 99 "Programs" in the UPC memory. Each program contains steady-state parameters and may include transient values as well. There are also pre-stored programs that simplify generation of MIL-STD 704D transients.

Auxiliary and Amplitude Modulation inputs are provided to allow control of the power source output from a variety of external control sources. The AUX inputs will accept signals from a waveform generator. The AM inputs allow control of the output amplitude by varying a control voltage.

The signal generator section produces one (UPC-1) or three (UPC-3) signals representing the output waveforms of the power source. The UPC controllers produce steady-state signals - a base set of volts, frequency, waveforms and phase angle - and dynamic signals which change with time. The signal generator of a UPC can produce transient events lasting from microseconds to hours.

- Each signal can be any of the 22 waveforms stored in memory.
- Waveform 1 is a sine wave and cannot be altered; the other 21 waveforms can be altered by the user to produce any arbitrary wave function.
- The phase angle relation between the three output vectors may be varied.
- The amplitude of each vector may be varied together or independently.
- The frequency of all output vectors is the same and is controllable from 15 to 1200 Hz.

The Display of the UPC utilizes a 160 character Backlit LCD, which selectively meters operating parameters or displays menus which interactively prompt the operator and assist in loading programs or editing. On completion of any programming or editing function, the display automatically reverts to the metering display.

Complete parameter metering is provided by the UPC. Output volts (line-to-line and line-to-neutral), current (true RMS, peak, and crest factor), KVA, KW, and Power Factor can all be displayed. Frequency is indicated based on the set value. Internal or External voltage metering sense points can be selected. Internal metering displays the output voltage as metered at a point prior to the Output Relays. This allows the output voltage to be checked prior to applying power to a load. External metering allows the output voltage to be monitored at a remote point outside of the power source. With CSC enabled (see below), external sense can be used to maintain an accurate voltage at any remote point, compensating for line voltage drops.

The CSC (Continuous Self Calibration) feature provides automatic compensation for real losses due to output transformers and distribution lines by maintaining an accurate COMMAND (program) voltage at the metered sense point. CSC may be enabled or disabled at the user's discretion.

Externally referenced Output Gain and Metering calibration is simplified by internal software that allows external measurements to be entered directly into the front panel or Remote Interface. Correction values (kFactors) are then calculated and stored in the UPC's memory.

An output transformer ratio may be programmed into the UPC for controlling and metering voltages greater than the power source direct coupled range.

<span id="page-14-0"></span>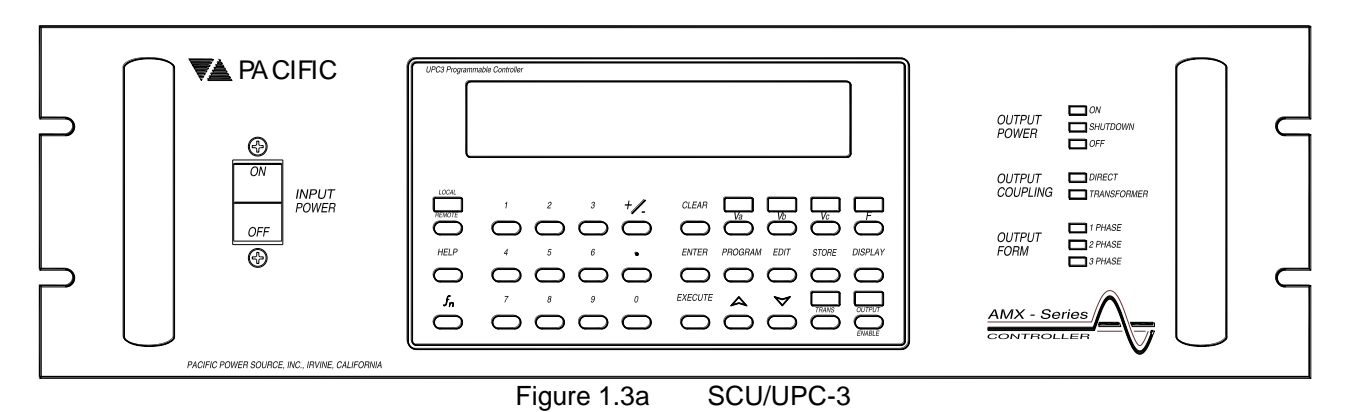

#### UPC3 Programmable Controller  $CLEAR$  $\overline{c}$  $\sqrt{3}$  $\frac{1}{2}$  $\bigcap$  $\subset$  $\sqrt{5}$ ENTER PROGRAM EDIT STORE **HELP**  $\epsilon$ DISPLAY  $\bigcirc$  $\subset$  $\bigcirc$  $\bigcirc$  $\bigcirc$  $\subset$ EXECUTE  $\boldsymbol{\mathcal{S}}$  $\mathcal O$  $\boldsymbol{g}$  $\triangle$  $\mathfrak{f}_n$  $\subset$

Figure 1.3b UPC-3

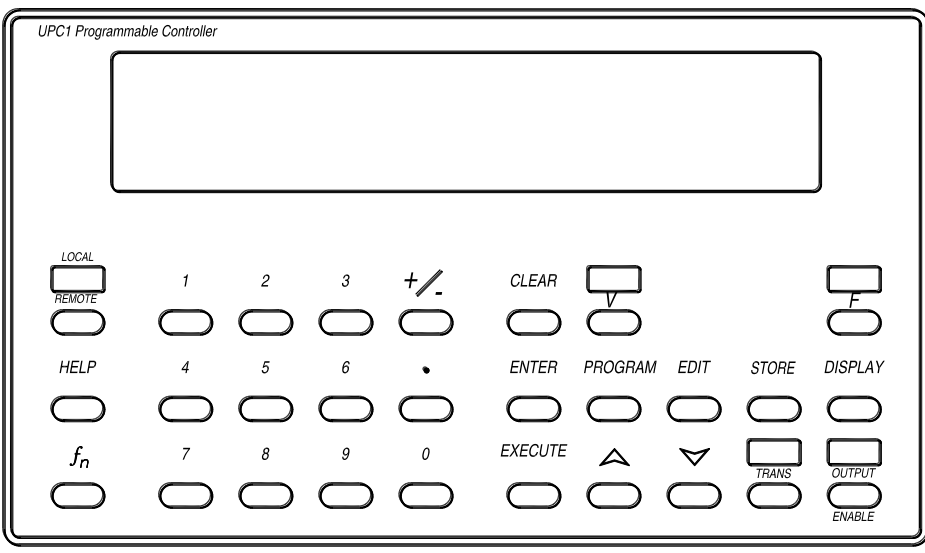

Figure 1.3c UPC-1

#### **1.3.1 UPC DESCRIPTION (continued)**

A Programmable Current limit value can be set.

A unique control feature available within the UPC is TRANSITION TIME [\(4.6.3.1,](#page-67-1) [5.4.1\)](#page-80-2). When Transition Time is set to a non-zero value (0 to 300 Sec. in increments as small as 200 uS), any change of the voltage or frequency, whether by executing a new Program or by Manual or Remote command, will take the specified time to transition to the new voltage and frequency. This is useful when abrupt changes to the output power signal are undesireable. This feature does not affect transient operation.

Waveform analysis functions can be optionally provided to report both magnitude and phase angle of each harmonic for metered voltage and current waveforms. THD, ODD and EVEN harmonic distortion measurement data is also reported.

The Programmable Outpout Impedance option (ProgZo), also known as Current Compensation, provides the ability to compensate for dynamic losses in the output circuit by controlling the output impedance of the power source and responding in real-time to changes in the output current.

The UPC may be used in Local (front panel) or Remote (SERIAL or optional GPIB) control. Serial port interface is the standard interface configuration and commands are IEEE-488.2 and SCPI format compatible. The optional GPIB interface is fully IEEE-488.1, IEEE-488.2 and SCPI compatible.

Metered voltage and current digitized waveform data can be retrieved via the remote interface.

#### <span id="page-15-0"></span>**1.3.2 CONTROLLER MODELS**

The term 'UPC' is derived from Universal Programmable Controller.

The UPC-3 is a 3 phase ( $\circledcirc$ ) signal generator designed to operate any PACIFIC brand power source which is  $1\oplus 12\oplus 13\oplus$  capable.

The UPC-1 is identical in characteristics to the UPC-3, except that it produces only one output signal. It is designed to plug in to any single or split-phase PACIFIC brand power source.

The UPC-3M and UPC-1M are manually operated controllers with no programming capability.

#### <span id="page-15-1"></span>**1.3.3 SCU DESCRIPTION**

The System Control Unit is a 19" W x 5.25"H x 7" D (48.26cm x 13.33cm x 17.78cm) rack-mount style chassis with a power supply and connector interfaces, to support a UPC. This allows the UPC to operate independently from the power source.

The SCU provides a suitable housing for the controller for applications requiring a controller remotely located from the power source. The complete designation for a "stand-alone" controller housing a UPC-3 is SCU/UPC-3. Such a unit can drive some of the larger PACIFIC power sources through their remote interface. A typical usage might be: to locate the power source at the base of an instrument rack, with the controller installed in an upper slot at a more convenient eye level or even in a completely different location.

#### **SECTION 2**

#### **SPECIFICATIONS**

#### <span id="page-16-0"></span>**2 SPECIFICATIONS**

This section states the specifications of both Output Control and Metering capabilities of the UPC.

Programmable Models: Manual Operation Models: UPC-1 is assembly number: 141102 UPC-1M is assembly number 141103 UPC-3 is assembly number: 141302 UPC-3M is assembly number 141303 Environmental Ambient operating conditions are: Temperature: 0-50°C.

Humidity: 0-95% R.H Non-Condensing.

#### <span id="page-16-1"></span>**2.1 CONTROL SPECIFICATIONS**

A unique control feature available within the UPC is TRANSITION TIME [\(4.6.3.1,](#page-67-1) [5.4.1\)](#page-80-2). When Transition Time is set to a non-zero value (0 to 300 Sec. in increments as small as 200 uS), any change of the voltage or frequency, whether by executing a new Program or by Manual or Remote command, will take the specified time to transition to the new voltage and frequency. This is useful when abrupt changes to the output power signal are undesireable. This feature does not affect transient operation

#### <span id="page-16-2"></span>**2.1.1 FREQUENCY CONTROL SPECIFICATIONS**

UPC-1 and UPC-3 output frequency is variable from 15 to 1200 Hz. There are 4 FREQUENCY SPAN ranges, each with a different waveform generation and metering sample rate This determines the number of digitized steps in the output waveform and in the metering data. See FREQUENCY SPAN [\(4.6.3.2\)](#page-69-0).

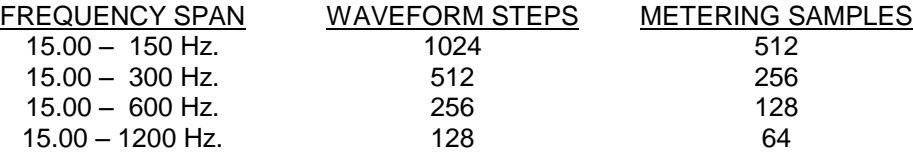

Accuracy is  $\pm$  0.01% of full scale over the full range of ambient conditions.

#### <span id="page-16-3"></span>**2.1.2 VOLTAGE CONTROL SPECIFICATIONS**

The voltage amplitude of each vector can be varied independently.

There are two output coupling modes selectable in the stored programs of the UPC.

1) DIRECT COUPLED MODE:

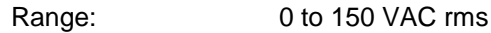

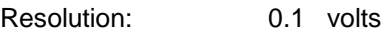

Output Ratio: 1.0 (This mode is internally fixed)

2) TRANSFORMER COUPLED MODE:

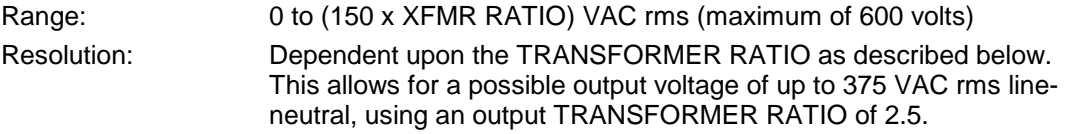

#### **2.1.2 VOLTAGE CONTROL SPECIFICATIONS (continued)**

The voltage range available at any time is calculated by the UPC and accounts for the set Transformer Ratio [\(3.7.1,](#page-31-2) [4.6.3.3\)](#page-70-0). The power source will produce the correct amplitude signal and does NOT require the user to perform any calculations to determine output voltage dependant upon the transformer ratio.

The UPC allows the Power Source to use any output TRANSFORMER RATIO from 0.05 to 5.00. Voltage resolution for TRANSFORMER COUPLED MODE is as follows:

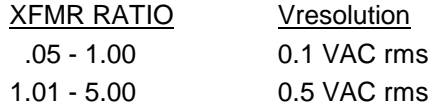

The TRANSFORMER RATIO value may be changed by entering a new value in the UPC STATUS screen and in the program to be executed. The power source must have an output transformer configured with the same ratio as presently set for this feature to work properly.

TRANSFORMER RATIOs greater than 1.0 are step-up types.

TRANSFORMER RATIOs less than 1.0 are step-down types.

Accuracy is  $\pm$  0.5% of full scale over the range of ambient conditions with CSC disabled.

Accuracy is  $\pm$  0.05% of the voltage referenced to the internal voltmeter with CSC enabled.

**NOTE**: TRANSFORMER RATIO is implied as a ratio to one, e.g.; a ratio of 2.5 is a ratio of 2.5:1.

**NOTE**: The above voltages are power source output voltages. The UPC actually produces an RMS voltage equal to (Power source output Vrms / 25 / TRANSFORMER RATIO). The SCU provides this type of low voltage output at the rear panel connector, to be fed into a power source.

#### **2.1.2.1 CSC (CONTINUOUS SELF CALIBRATION) SPECIFICATIONS**

The UPC includes a user selectable "Continuous Self Calibration" function. When active, this function maintains an accurate output voltage amplitude at the metering sense point, comparing the metered voltage at that point to the set value and correcting for any difference. Accurate calibration of the voltage metering function is essential for CSC to operate accurately.

When INT SENSE is chosen, CSC attempts to precisely maintain accurate COMMAND (program) voltage at the input side of the Output Relay of the power source.

To compensate for load voltage drops due to distribution losses, CSC can be effectively used to maintain COMMAND (program) voltage very precisely at the load by selecting EXT sense with sense leads connected at the load and having CSC enabled.

Basic properties of the CSC function are:

- 1. Voltage level held to  $\pm$  0.05% of the program voltage referenced to the internal voltmeter with CSC enabled.
- 2. Response time varies anywhere from 100 mSec. to 300 mSec. and only responds while the UPC is metering, not while in Program Edit or Setup mode.
- 3. CSC operates independently of selected waveform, does not increase distortion and is stable into any PF load.
- 4. Automatically switches between internal and remote voltage sensing as the metering function is switched between INT and EXT.
- 5. CSC does NOT function during Transients or Transition Time functions.
- 6. CSC will only correct the Output Voltage by  $\pm 15%$ . If the sense voltage is not within  $\pm 15%$  of the COMMAND voltage, CSC will become disabled until the Output Voltage is within  $\pm$  15% of the COMMAND voltage. Each phase operates independently.

#### <span id="page-18-0"></span>**2.1.3 CURRENT LIMIT CONTROL SPECIFICATIONS**

NOTE: Programmable Current Limit is not available in the Manual controllers, UPC-3M and UPC-1M.

Current limit is provided for all phases through a single RMS current value. The range of this value is equal to the ammeter range, as set by the AMPS TO VOLTS RATIO [\(2.2.2\)](#page-21-2). This function is an average responding, RMS-programmed function with a response time of approximately 50 mSec.

Range: Amps to Volts ratio x 10 (divide by 3 for  $3\Phi$  power form) (divide by 1.5 for single phase power sources containing 2 power amplifiers). Resolution: Range/2000 (.05%) Accuracy:  $\pm 3\%$  of full scale over the full range of ambient conditions

#### <span id="page-18-1"></span>**2.1.4 CURRENT PROTECTION CONTROL SPECIFICATIONS**

CURRENT PROTECTION offers the ability to disconnect power from a load if the current exceeds a set value. A time delay setting is also provided to minimize nuisance disconnects due to momentary current surge. When the CURRENT PROTECTION feature is enabled, the power source will normally operate in constant voltage mode. If the load current exceeds the set Current Protect limit (IprA) for a time interval that exceeds the protection delay setting (IprT), then the power source will generate a fault condition and the output relay will open, disconnecting the load. An error message will be displayed when this event occurs.

Threshold Level:

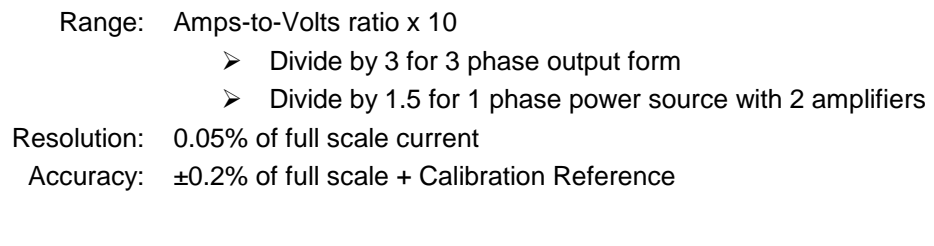

Delay Time:

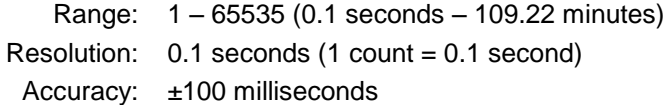

#### <span id="page-19-0"></span>**2.1.5 WAVEFORM CONTROL SPECIFICATIONS**

A sine wave is the only waveform available in the Manual controllers (UPC-3M and UPC-1M).

Each output phase is generated by one of 22 waveforms in memory and may be independently generated using separate waveforms by creating a Program and specifying different waveform number for each phase.

Waveform 1 is always a Sine wave and cannot be changed. Waveforms 2-22 may be individually edited, allowing creation of almost any waveform with the UPC, including sub-cycle transients. See [\(4.5.2.2\)](#page-57-0) for an example of creating a cycle-based transient that performs waveform substitution for 1 cycle.

Each output phase may be independently generated from a separate waveform by creating a stored program and specifying the waveform number for each phase within that program.

If the ERASE ALL RAM AND RESET CPU function is selected, all waveforms are erased and reset as: EDITABLE

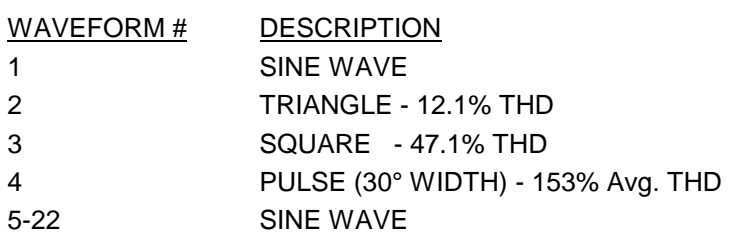

**NOTE**: THD is measured as RMS THD with a Distortion Analyzer unless noted above.

Waveform Edit [\(4.6.2.1\)](#page-62-1) allows modification of existing waveforms, and Waveform Synthesis (Harmonic Analysis and Synthesis option, [\(4.6.2.3\)](#page-65-0)) creates waveforms by defining harmonic content.

#### <span id="page-19-1"></span>**2.1.6 OUTPUT POWER FORM CONTROL SPECIFICATIONS**

The UPC-3 can create single (one), split (two), or three phase waveforms with  $\Phi B$  and  $\Phi C$  at any phase angle referenced to phase A.

The UPC-1 generates only one output vector. When used in an AMX or ASX Power Source, it may generate single (one) and split (two) phase output.

When two phase output form is selected, the hardware in the power source causes the  $\Phi$ B signal to be 180° out of phase with the  $\Phi$ A signal. The user may program 240 VAC with a result of 120 VAC from  $\Phi$ A to neutral and 120 VAC from  $\oplus$ B to neutral and 240 VAC from  $\oplus$ A to  $\oplus$ B.

#### <span id="page-19-2"></span>**2.1.7 PHASE ANGLE CONTROL SPECIFICATIONS**

The phase angle displacement of the UPC-3(M) oscillator output may be independently programmed for  $\Phi$ B and  $\Phi$ C. The  $\Phi$ A output is always defined as the 0° reference. The phase relationship between the three output vectors can be controlled from 0° to 359° in 1° increments.

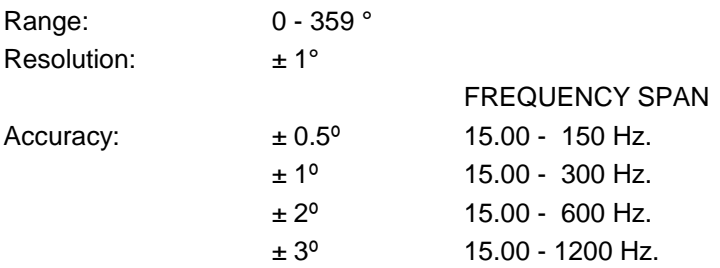

#### <span id="page-20-0"></span>**2.1.8 WAVEFORM SYNTHESIS SPECIFICATIONS (Option: Harmonic Analysis and Synthesis)**

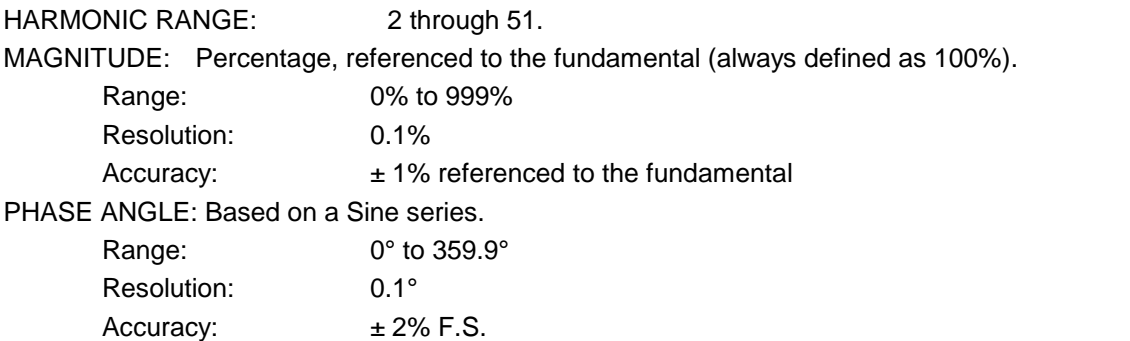

CALCULATION TIME to create a waveform: approx. 3 seconds +1 second for each non-zero magnitude.

**NOTE**: The waveform is synthesized using a sine series with coefficients expressed in polar format (magnitude and phase angle).

Waveforms are created using the formula:

WAVEFORM =  $\sum \alpha_n \sin(nw + \delta)$  *n* = harmonic number  $a_n$  = harmonic amplitude (% of fundamental)  $\delta$  = harmonic phase angle

For example, the above formula may use values from the following tables:

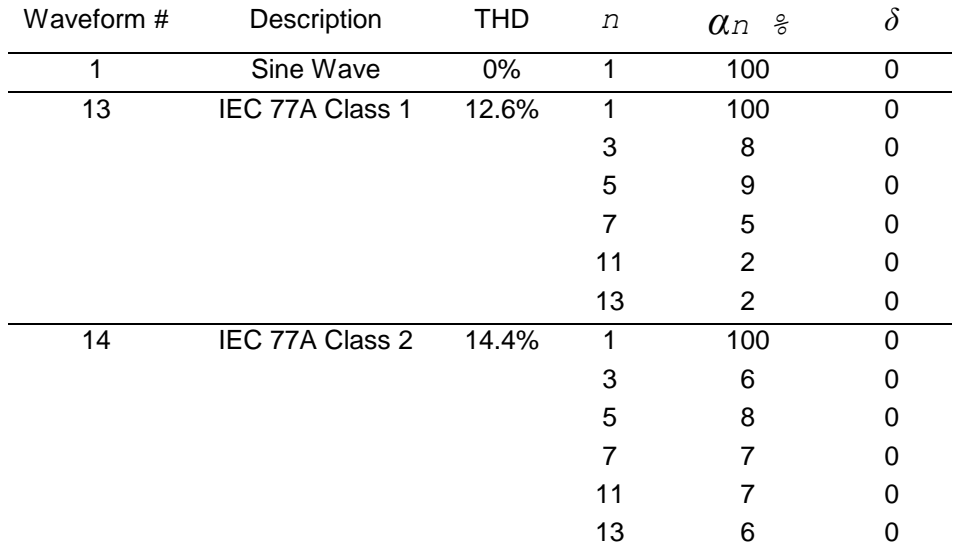

#### <span id="page-21-0"></span>**2.2 METERING SPECIFICATIONS**

#### <span id="page-21-1"></span>**2.2.1 VOLTMETER SPECIFICATIONS**

Three voltmeter inputs are provided, one per phase. Both Voltage Line-to-Neutral (VLN) and Voltage Lineto-Line (VLL) voltages are metered.

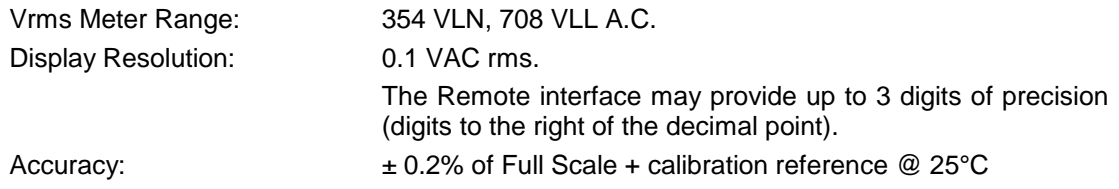

**NOTE**: Some voltage may be displayed with NO LOAD attached due to the sensitivity of the metering circuits.

**NOTE**: Power source voltmeter scaling is internally fixed at 50:1, e.g. 50 VAC at load = 1 VAC input to UPC = 50 VAC displayed.

#### <span id="page-21-2"></span>**2.2.2 AMMETER SPECIFICATIONS**

Up to three ammeter inputs are provided, one per phase. Both Peak and RMS values are displayed. Current crest factor is displayed as the ratio: Ipk/Irms.

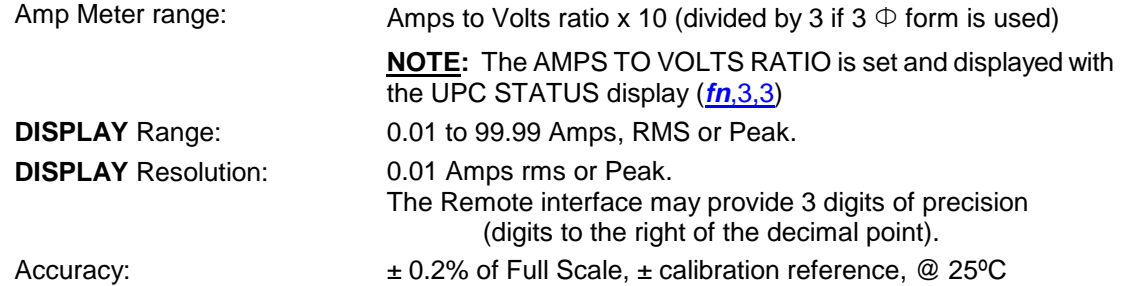

**NOTE**: Some minimal load current may be displayed with NO LOAD attached due to the sensitivity of the metering circuits.

#### <span id="page-21-3"></span>**2.2.3 kVA METER SPECIFICATIONS**

kVA metering is provided by multiplying the metered volts times the metered amps values. Display range and resolution is XXX.XXX kVA. The Remote interface may provide 3 digits of precision (digits to the right of the decimal point).

Accuracy is  $\pm$  1% of full scale over the full range of ambient conditions.

#### <span id="page-21-4"></span>**2.2.4 KILOWATT METER SPECIFICATIONS**

True kilowatt metering is calculated using the voltmeter and ammeter data. Display range and resolution is XXX.XXX kW. The Remote interface may provide 3 digits of precision (digits to the right of the decimal point).

Accuracy is  $\pm$  1% of full scale over the full range of ambient conditions.

#### <span id="page-22-0"></span>**2.2.5 POWER FACTOR METER SPECIFICATIONS**

Power factor is displayed as the ratio: kW / kVA. Display range and resolution is X.XXX. The Remote interface may provide 3 digits of precision (digits to the right of the decimal point).

Accuracy is  $\pm$  1% of full scale over the full range of ambient conditions.

#### <span id="page-22-1"></span>**2.2.6 FREQUENCY DISPLAY SPECIFICATIONS**

The programmed frequency is displayed as an indicator only. Internally, there are 3 frequency ranges, each with a different resolution. The UPC auto-ranges based on the selected frequency.

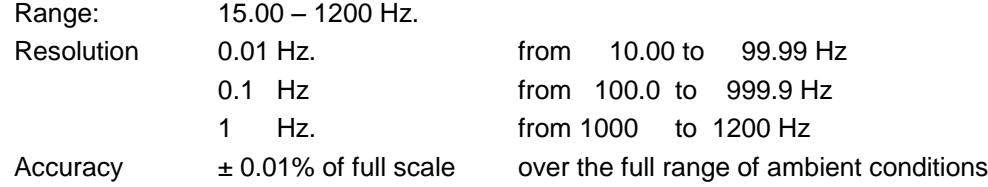

#### <span id="page-22-2"></span>**2.2.7 WAVEFORM ANALYSIS (Option: Harmonic Analysis and Synthesis)**

WAVEFORM ANALYSIS is an optional feature which derives harmonic content values from any output voltage or current waveform. Harmonics may be displayed on the front panel display or may be queried via the Remote Interface. Total Harmonics (THD, RMS) and Even and Odd harmonic sums (EHD & OHD) can be displayed. Harmonic analysis reports both magnitude and phase angle (relative to 0° of voltage) of each harmonic for metered voltage and current waveforms.

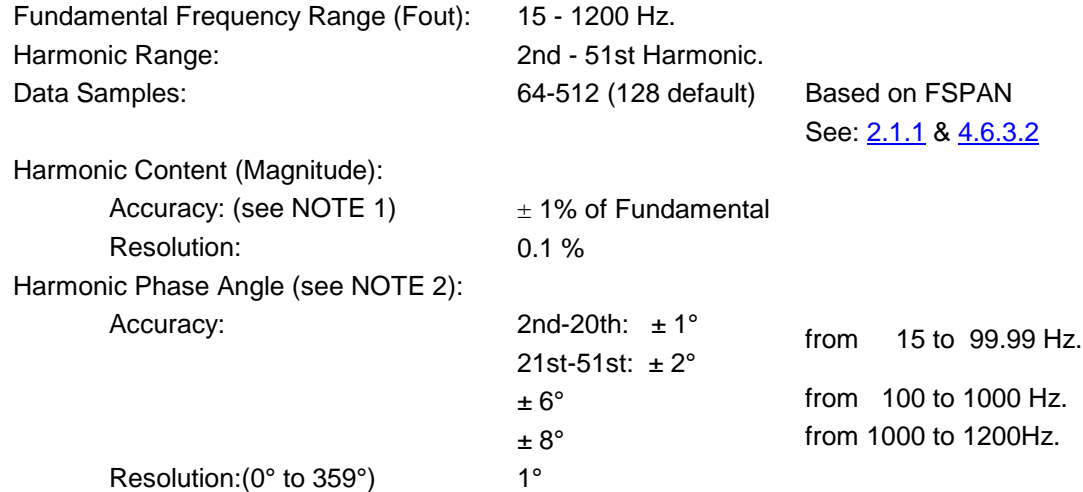

Harmonic data is reported using a sine series expressed in polar format (magnitude and phase angle).

Each magnitude can be viewed as an absolute value or percentage, referenced to the fundamental which is always defined as having a magnitude of 100% [\(4.3.1.1\)](#page-41-0).

**\* NOTE**: 1. When analyzing load current or voltage, use as much of the meter range as possible. The specifications given apply to measured waveforms in which the peak values are at least 20% of the meter range. Valid results can be obtained from lower magnitudes, but accuracy of the higher order harmonics will deteriorate.

> 2. Phase angle accuracy is a guideline value only. It cannot be precisely stated because it varies greatly with waveform type and magnitude. In general, it is most accurate with quasi-sinusoidal waveforms, and poorest when resolving high order harmonics of pulse type waveforms and those containing many discontinuities.

#### <span id="page-23-0"></span>**2.3 ELECTRICAL INTERFACE**

#### <span id="page-23-1"></span>**2.3.1 ISOLATION**

The UPC uses one isolated power supply for all circuits. The REMOTE interface is **NOT** isolated from control circuit power. The UPC circuits may float with respect to Earth-GND but it is not recommended. Internal to the power source, power supply common is connected to the chassis/Earth-GND. The user may establish their own local ground by removing the link from power supply common and chassis.

#### <span id="page-23-2"></span>**2.3.2 INPUT POWER**

If the UPC is installed in a Power Source chassis, see the Power Source manual for power requirements.

The System Control Unit (SCU), with a UPC installed, operates on 115 or 230 VAC, 47-440 Hz, selected via a recessed switch on the back of the SCU. A front panel circuit breaker provides input protection. The UPC circuits require +10 Vdc and ±20 Vdc at J6, supplied by the SCU or power source.

#### <span id="page-23-3"></span>**2.3.3 ANALOG OUTPUTS**

The oscillator waveform ( $\Phi A$ ,  $\Phi B$ ,  $\Phi C$ ) differential outputs are available on J3. They are capable of driving full output of  $\pm$  10  $V_{\text{peak}}$  into a 600 ohm load.

#### <span id="page-23-4"></span>**2.3.4 OUTPUT CONTROL**

J3 digital outputs are  $\pm$  15 VDC, positive logic.

The UPC sends the following control signals to the power source on J3:

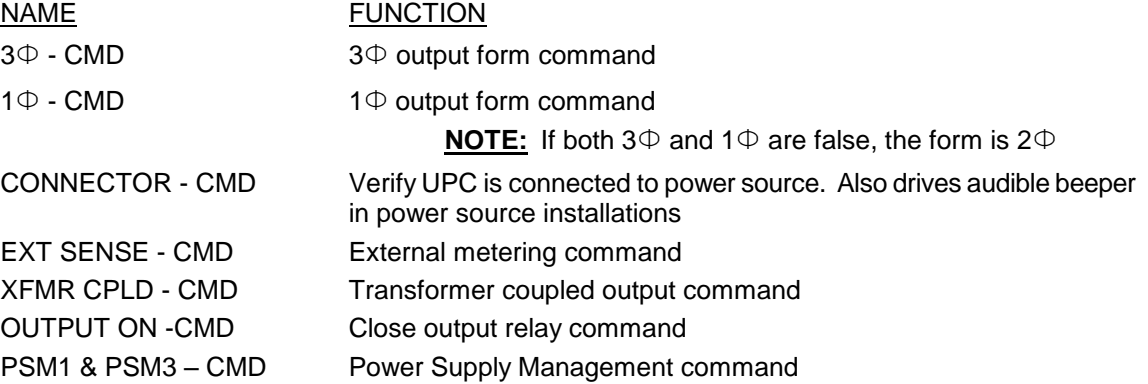

#### <span id="page-23-5"></span>**2.3.5 OUTPUT CONFIRMATIONS**

J3 digital inputs are  $\pm$  15 VDC, positive logic.

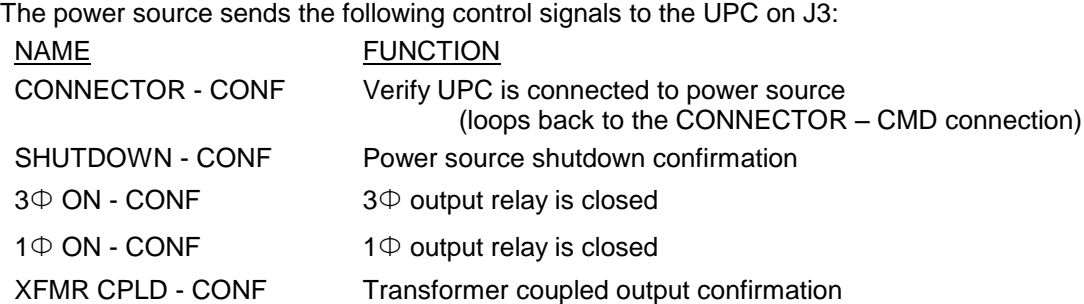

<span id="page-24-0"></span>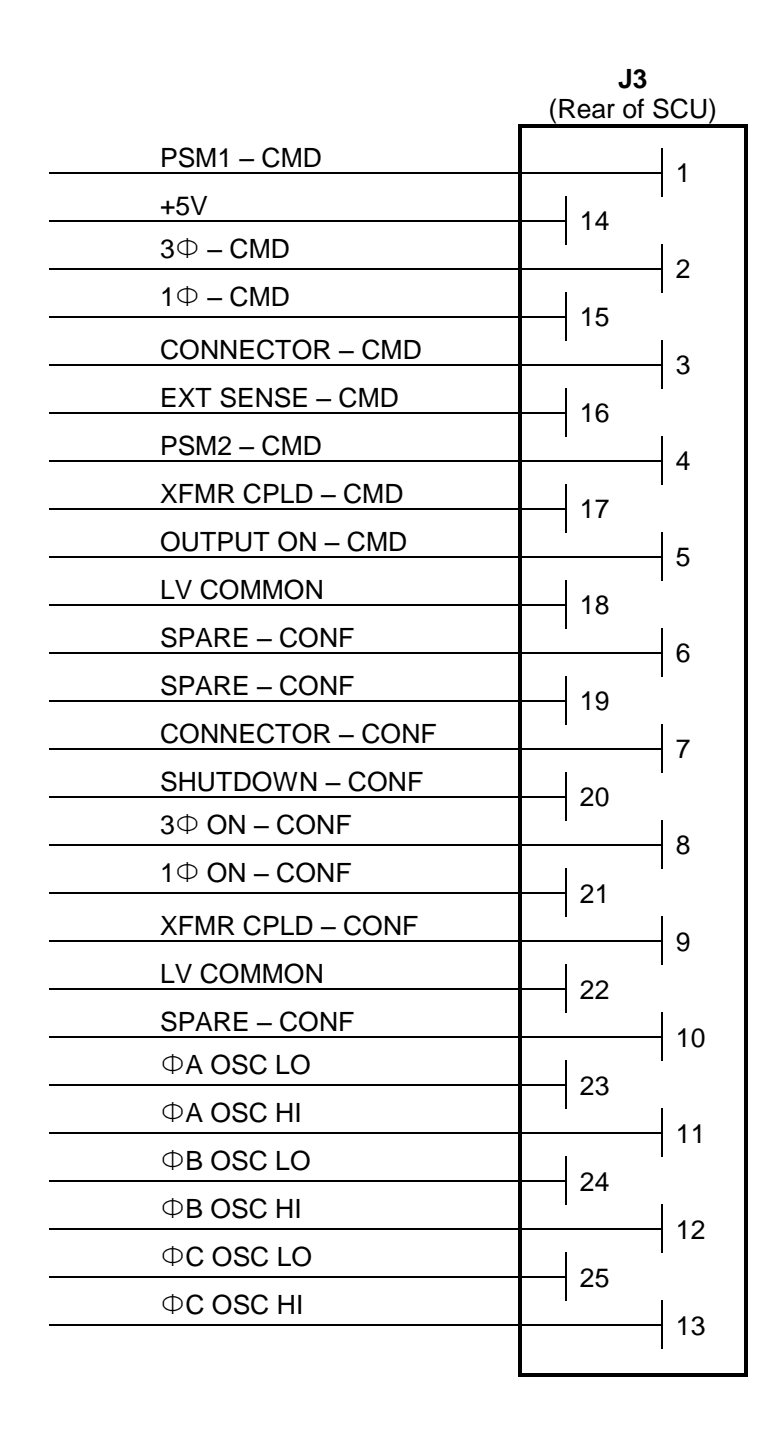

#### Figure 2.3.3 J3 CONTROL AND OSCILLATOR

NOTE: J3 connector is accessible in UPC/SCU configuration but is internal to any UPC-equipped power source

#### <span id="page-25-0"></span>**2.3.6 ANALOG INPUTS**

Three Auxiliary Inputs are provided on J5, one per phase. The Auxiliary Inputs are AC-coupled and algebraically summed to the Oscillator signals produced by the UPC.

NOTE: The Auxiliary Inputs can be used as external inputs simply by programming the UPC for 0 VAC output.

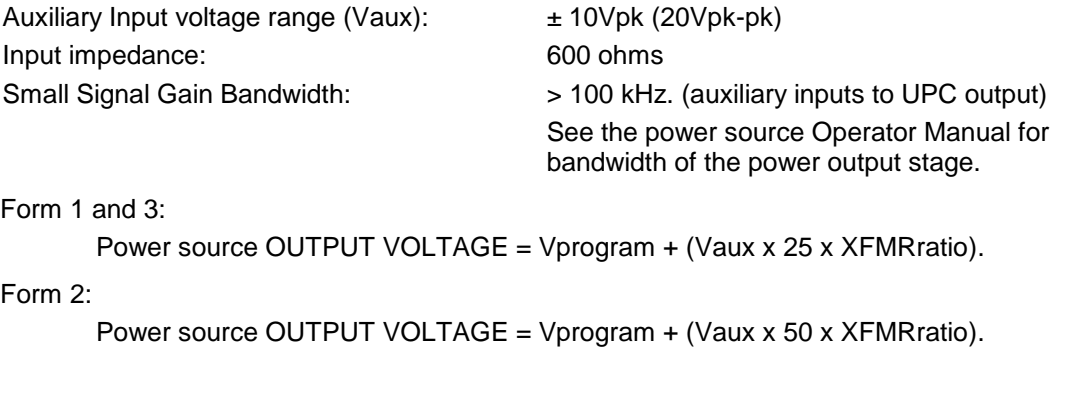

Three AM Inputs are provided on J5, one per phase. Varying DC voltage may be used to Amplitude Modulate the output.

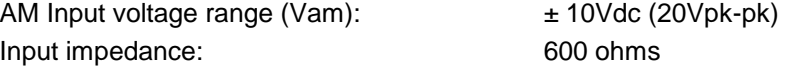

Power Source OUTPUT VOLTAGE (rms) = Vprogram + (Vam x AMgain x XFMRratio).

AMgain =  $21.4 \pm .5$ 

Linearity =  $\pm$  0.1 over the full Output Voltage range

The maximum voltage is limited by the output voltage range of the power source.

**NOTE:** Attempting to drive the OUTPUT VOLTAGE beyond the voltage range of the power source will result in a clipped (distorted) output waveform.

#### <span id="page-25-1"></span>**2.3.7 DIGITAL OUTPUTS**

J5 digital outputs are 0 to 5 VDC, positive logic.

Logic outputs are:

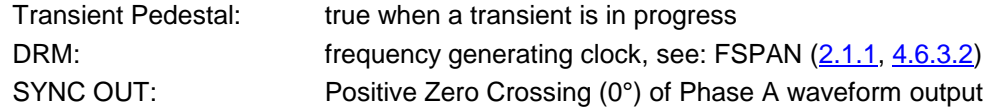

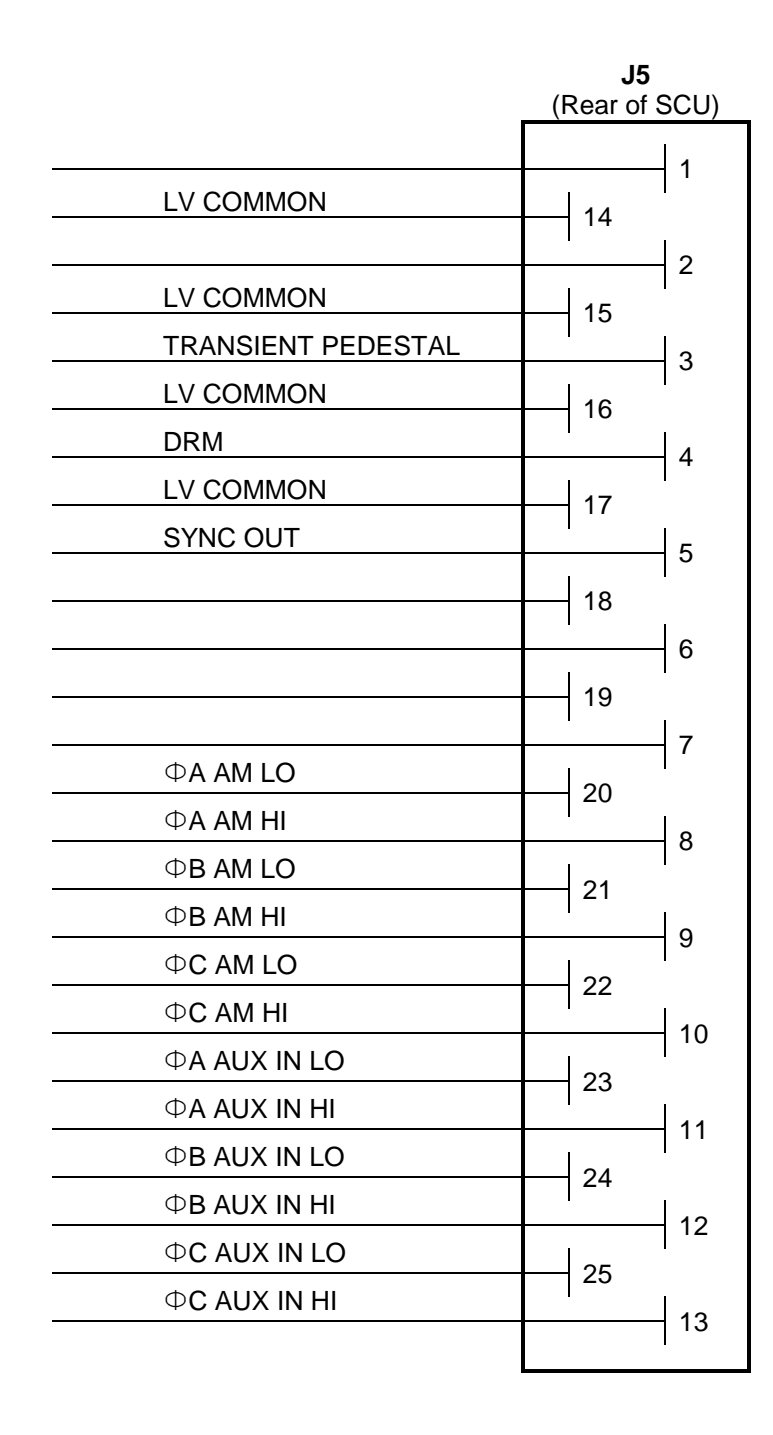

Figure 2.3.6 J5 AUXILIARY INPUTS AND OUTPUTS

17

#### <span id="page-27-0"></span>**2.3.8 METERING INPUTS**

Metering inputs are on J2. Common mode must be within  $\pm 10 \, V_{peak}$  with respect to power supply common.

<span id="page-27-1"></span>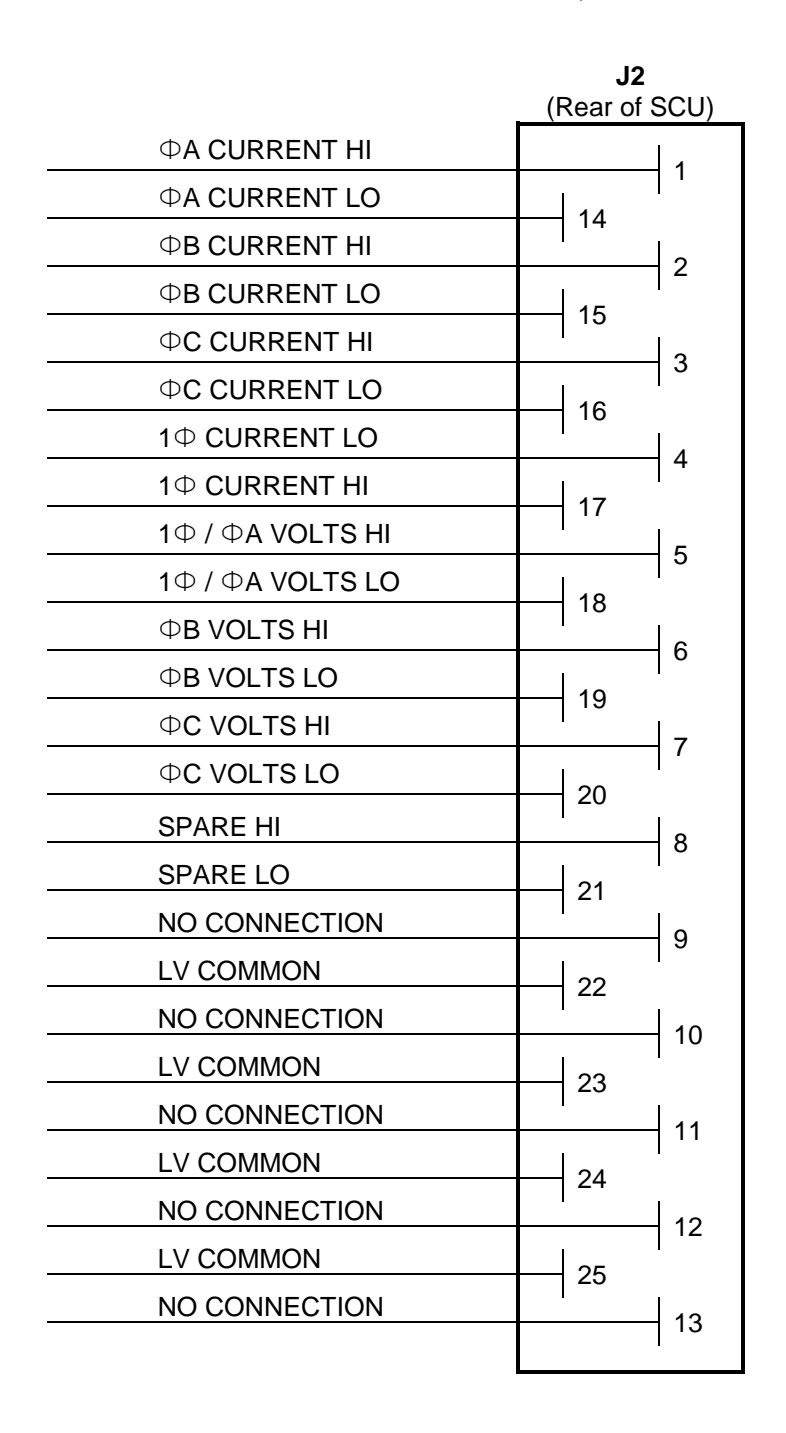

#### Figure 2.3.8 J2 METERING INPUTS

NOTE: J3 connector is accessible in UPC/SCU configuration but is internal to any UPC equipped power source

#### <span id="page-28-0"></span>**2.4 GPIB REMOTE INTERFACE**

The GPIB Remote Interface is provided on J4. It has listener and talker capabilities.

The GPIB device address is set via the UPC STATUS display screen. Default address is 1. See [\(4.6.3.3\)](#page-70-0) for configuration and [\(5.0\)](#page-74-0) for programming information.

<span id="page-28-1"></span>

|                              | J4<br>(Rear of SCU) |
|------------------------------|---------------------|
| DI 01                        | 1                   |
| DI 05                        | 13                  |
| DI 02                        | $\overline{2}$      |
| DI 06                        | 14                  |
| DI 03                        | 3                   |
| DI 07                        | 15                  |
| <b>DI 04</b>                 | 4                   |
| DI 08                        | 16                  |
| EOI (End Or Identify)        | 5                   |
| <b>REN</b> (Remote Enable)   | 17                  |
| DAV (DAta Valid)             | 6                   |
| LV COMMON                    | 18                  |
| NRFD (Not Ready For Data)    | 7                   |
| LV COMMON                    | 19                  |
| NDAC (Not Data ACcepted)     | 8                   |
| LV COMMON                    | 20                  |
| IFC (InterFace Clear)        | 9                   |
| LV COMMON                    | 21                  |
| <b>SRQ (Service ReQuest)</b> | 10                  |
| LV COMMON                    | 22                  |
| <b>ATN (ATteNtion)</b>       | 11                  |
| LV COMMON                    | 23                  |
| <b>SHEILD</b>                | 12                  |
| LV COMMON (Logic Gnd)        | 24                  |
|                              |                     |

Figure 2.4 J4 GPIB REMOTE INTERFACE

### **SECTION 3**

#### **INSTALLATION**

#### <span id="page-29-0"></span>**3 INSTALLATION**

This section describes installation of an UPC into a SCU.

**NOTE:** It is recommended that the user return the product to the factory if a controller or power source upgrade is desired, however, the following installation information is provided for reference. Refer to the power source manual for installation into a Pacific Power Source, Inc. power source system. Should any question arise, call Pacific Power Source, toll free, at 1-800-854-2433.

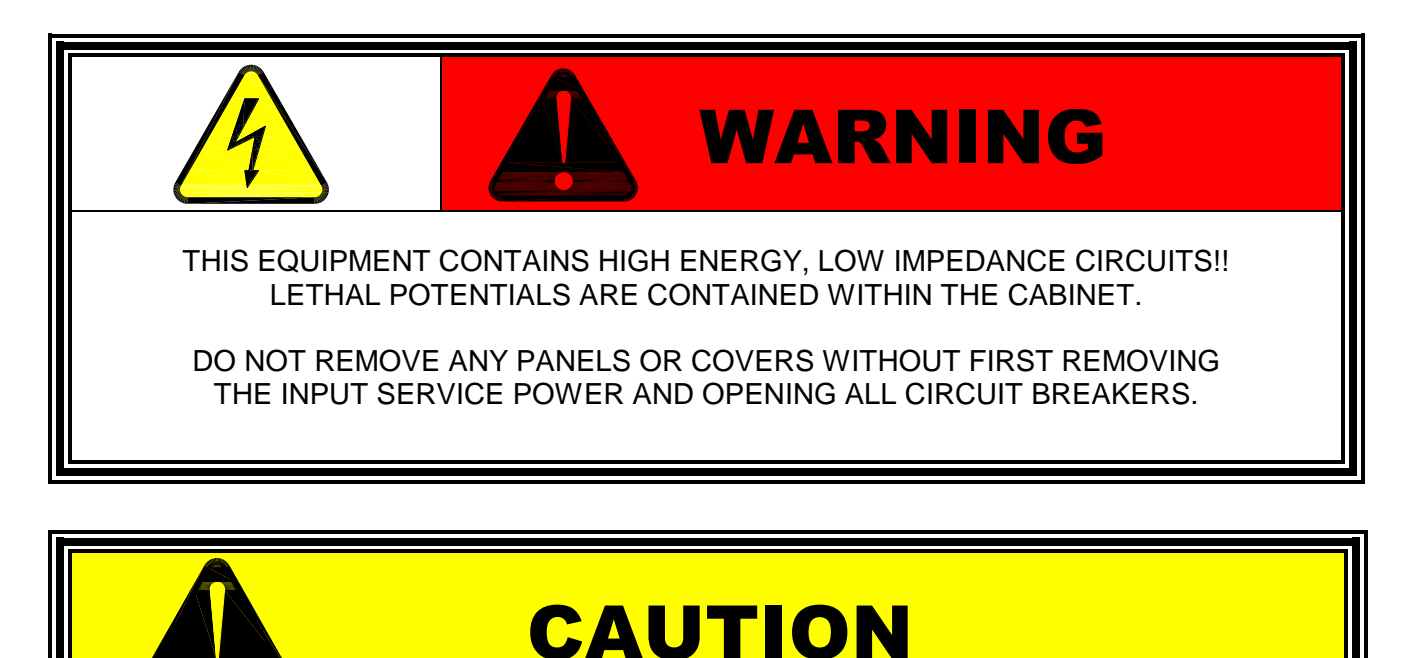

Read Section 3, INSTALLATION, before installing or operating this equipment.

Installation of an UPC into a SCU consists of the following steps:

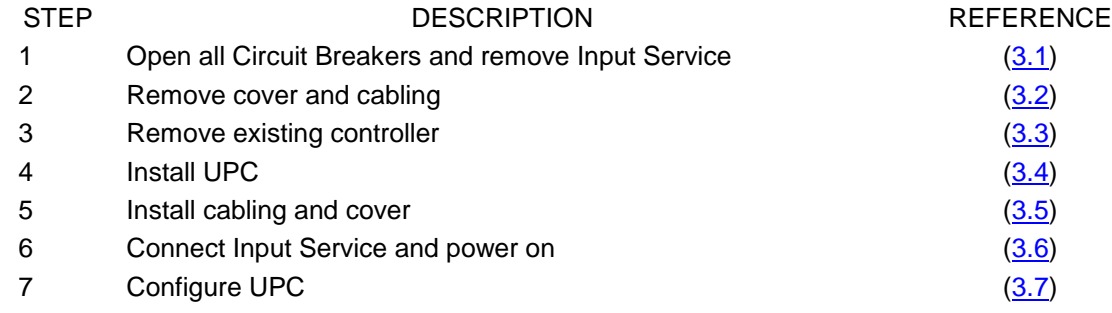

#### <span id="page-30-0"></span>**3.1 REMOVE INPUT SERVICE**

- Turn the Input Power Circuit Breaker on the front panel OFF.
- Disconnect the Input Line Cord from the rear of the SCU chassis [\(Figure 3.5\)](#page-33-1).

#### <span id="page-30-1"></span>**3.2 REMOVE COVER AND CABLING**

- Remove six screws from the top cover then remove the top cover.
- Remove J2A from P2A.
- Remove J3A of the existing controller from P3A of the LED PCB.
- Disconnect J4 from the rear panel of the SCU. Reattach mounting hardware to J4.
- Disconnect J5 from the rear panel of the SCU. Reattach mounting hardware to J5.
- Remove J6A of the SCU from P6A of the UPC PCB.
- Remove J3B of the SCU from P3B of the LED PCB.

#### <span id="page-30-2"></span>**3.3 REMOVE EXISTING CONTROLLER**

- Remove the LED PCB by removing the 4 nuts holding the LED PCB to the SCU front panel.
- Remove the existing controller by removing the 2 nuts holding the UPC to the SCU front panel.

#### <span id="page-30-3"></span>**3.4 INSTALL UPC**

**NOTE:** Most users will not need to concern themselves with the following installation issue if the UPC is packaged with a power source.

- Install the UPC with 2 nuts attaching the UPC front panel to the SCU front panel. Se[e Figure 3.5](#page-33-1)
- Install LED PCB with 4 nuts, attaching the LED PCB to the SCU front panel.

#### <span id="page-30-4"></span>**3.5 INSTALL CABLING AND COVER**

**NOTE:** Most users will not need to concern themselves with the following installation issue if the UPC is packaged with a power source.

- Connect J2A of the UPC to P2A of the SCU.
- Connect J3A of the UPC to P3A the LED PCB.
- Connect J3B of the SCU to P3B of the LED PCB.
- Attach J4 from the UPC to the rear panel of the SCU.
- Attach J5 from the UPC to the rear panel of the SCU.
- Connect J6A of the SCU to P6A of the UPC PCB.
- Place the top cover on top and install six screws.

#### SECTION 3 INSTALLATION

#### <span id="page-31-0"></span>**3.6 CONNECT INPUT SERVICE**

Verify the Input Power Circuit Breaker on the front panel is off. Connect the Input Line Cord to the back of the SCU chassis. Verify the 115/230 volt switch on the rear panel is set to the correct voltage selection. Input frequency may be 50 - 400 Hz.

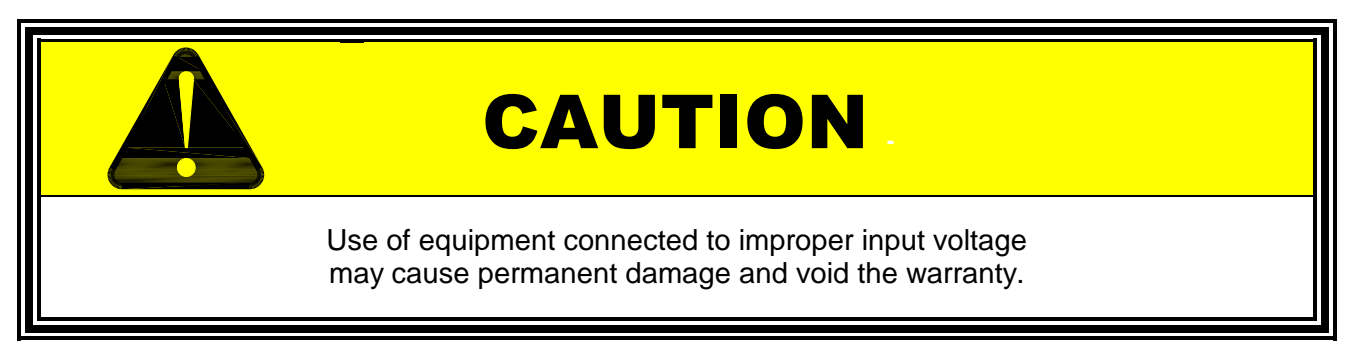

Turn the Input Circuit Breaker ON. Refer to [\(4.0\)](#page-34-0) to verify proper operation.

#### <span id="page-31-1"></span>**3.7 CONFIGURE UPC**

The UPC TRANSFORMER RATIO and AMPS TO VOLTS RATIO must be configured to operate with the Power Source. Setting the GPIB device address or SERIAL Interface parameters is optional depending on whether the user intends to use the REMOTE interface.

#### <span id="page-31-2"></span>**3.7.1 CONFIGURE TRANSFORMER RATIO**

**NOTE:** The configuration is set at the factory if the UPC is packaged with a power source. User input is required only when changing hardware configuration or in case of UPC memory reset.

Set the TRANSFORMER RATIO value in the UPC to be the same as the turns ratio of the Output XFMR in the Power Source. Refer to the Power Source Manual to determine the TRANSFORMER RATIO of the Power Source. The TRANSFORMER RATIO value is set in the UPC STATUS display.

Press key sequence: **fn, 3, 3, EDIT, ENTER, EDIT**, type the correct ratio, then press **STORE** [\(4.6.3.3\)](#page-70-0).

**NOTE:** TRANSFORMER RATIOs are implied as a ratio to one, e.g., a setting of 2.5 is implied as a ratio of  $2.5:1.$ 

**NOTE:** A TRANSFORMER RATIO value of 0 indicates that no transformer is installed

#### <span id="page-31-3"></span>**3.7.2 CONFIGURE NUMBER OF POWER AMPLIFIERS INSTALLED**

**NOTE:** The configuration is set at the factory if the UPC is packaged with a power source. User input is required only when changing hardware configuration or in case of UPC memory reset.

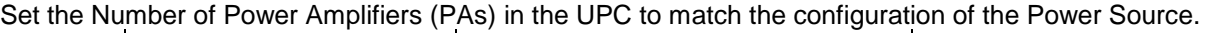

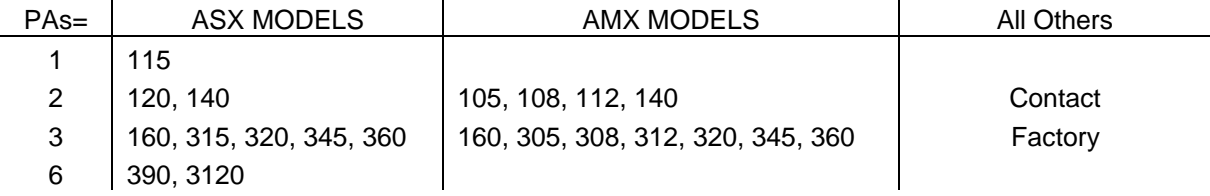

The PAs= value is set in the UPC STATUS display. Press key sequence: **fn, 3, 3,** advance the cursor to the PAs= entry, type the correct value, then press **STORE** [\(4.6.3.3\)](#page-70-0).

#### <span id="page-32-0"></span>**3.7.3 CONFIGURE AMPS TO VOLTS RATIO**

**NOTE:** The configuration is set at the factory if the UPC is packaged with a power source. User input is required only when changing hardware configuration or in case of UPC memory reset.

The ammeter scale is selected by the AMPS TO VOLTS RATIO value, multiplied by a factor of 10. The AMPS TO VOLTS RATIO scales the voltage fed into the ammeter circuit input to represent a given amount of current. For example, if 5 is selected then the AMPS TO VOLTS RATIO is:

5 A (load current) = 1 V (input to ammeter circuit) = 5 A displayed.

In this case, the ammeter full range is  $50$  A ( $5 \times 10$ ).

Set the AMPS TO VOLTS RATIO of the UPC to match the Power Source. Refer to the Power Source Manual to determine the AMPS TO VOLTS RATIO of the Power Source model. The ratio is set by the AMPS TO VOLTS RATIO value set in the UPC STATUS display.

Press key sequence: **fn, 3, 3, EDIT, ENTER, EDIT**, press ENTER to move the cursor to the AMPS TO VOLTS RATIO data position, type the correct ratio, then press **STORE** [\(4.6.3.3\)](#page-70-0).

#### <span id="page-32-1"></span>**3.7.4 CONFIGURE PRI/SEC CURRENT SENSE LOCATION**

**NOTE:** The configuration is set at the factory if the UPC is packaged with a power source. User input is required only when changing hardware configuration or in case of UPC memory reset.

If the power source does not have output transformers installed, this should be set as PRI. If the power source has output transformers, the curent transformers that meter output current may be installed on the PRImary or SECondary of the output transformers. Select the appropriate location so the UPC can determine whether to display the metered current directly (SEC) or apply the transformer ratio to the current term (PRI).

#### <span id="page-32-2"></span>**3.7.5 CONFIGURE SERIAL PORT SETTINGS**

After installing the UPC - OR - after erasing all program memory - OR - after system RESET, the serial communication parameters must be set (BAUD RATE, PARITY and EOS Terminator) as follows:

- 1. Press the *fn* key, select **GENERAL SETUP** then **UPC STATUS**.
- 2. Press the **EDIT** key and enter the desired **BAUD RATE** numerically, selected from the list above. Then press **ENTER**.
- 3. Select the **PARITY** by pressing the **+/-** key until the desired selection (NONE, ODD or EVEN) is shown. Then press **ENTER**.
- 4. Select **EOS** (End Of String) Terminator by pressing the **+/-** key until the desired selection (CR/LF, LF or CR) is shown. Then press **ENTER**.
- 5. Press **STORE**.

**NOTE:** Incorrect communication parameters may result in the UPC displaying a:

PARITY ERROR, FRAMING ERROR, and/or OVERRUN ERROR.

Sending a BREAK signal will result in a BREAK RCVD message and will terminate data transmission in progress from the UPC.

See Section [10](#page-112-0) for more detail.

#### SECTION 3 INSTALLATION

#### <span id="page-33-0"></span>**3.7.6 CONFIGURE GPIB DEVICE ADDRESS (option)**

Set the GPIB DEVICE ADDRESS as desired. The GPIB device address is set via the UPC STATUS display screen. Default address is 1. See  $(4.6.3.3)$  for configuration.

Press key sequence: **fn, 3, 3, EDIT,** press ENTER to move the cursor to the GPIB ADDRESS data position, type the correct value, then press **STORE**.

**NOTE:** Some older SCU chassis have the IEEE-488 connector (J4) in line with the other rear panel connectors. In that case, cables with 90º cable exit from the connector may interfere with other connectors on the SCU. Some power source models may have the same interference. A straight cable exit IEEE-488 connector (e.g. NATIONAL INSTRUMENTS type X5) or an adapter should be used to provide clearance.

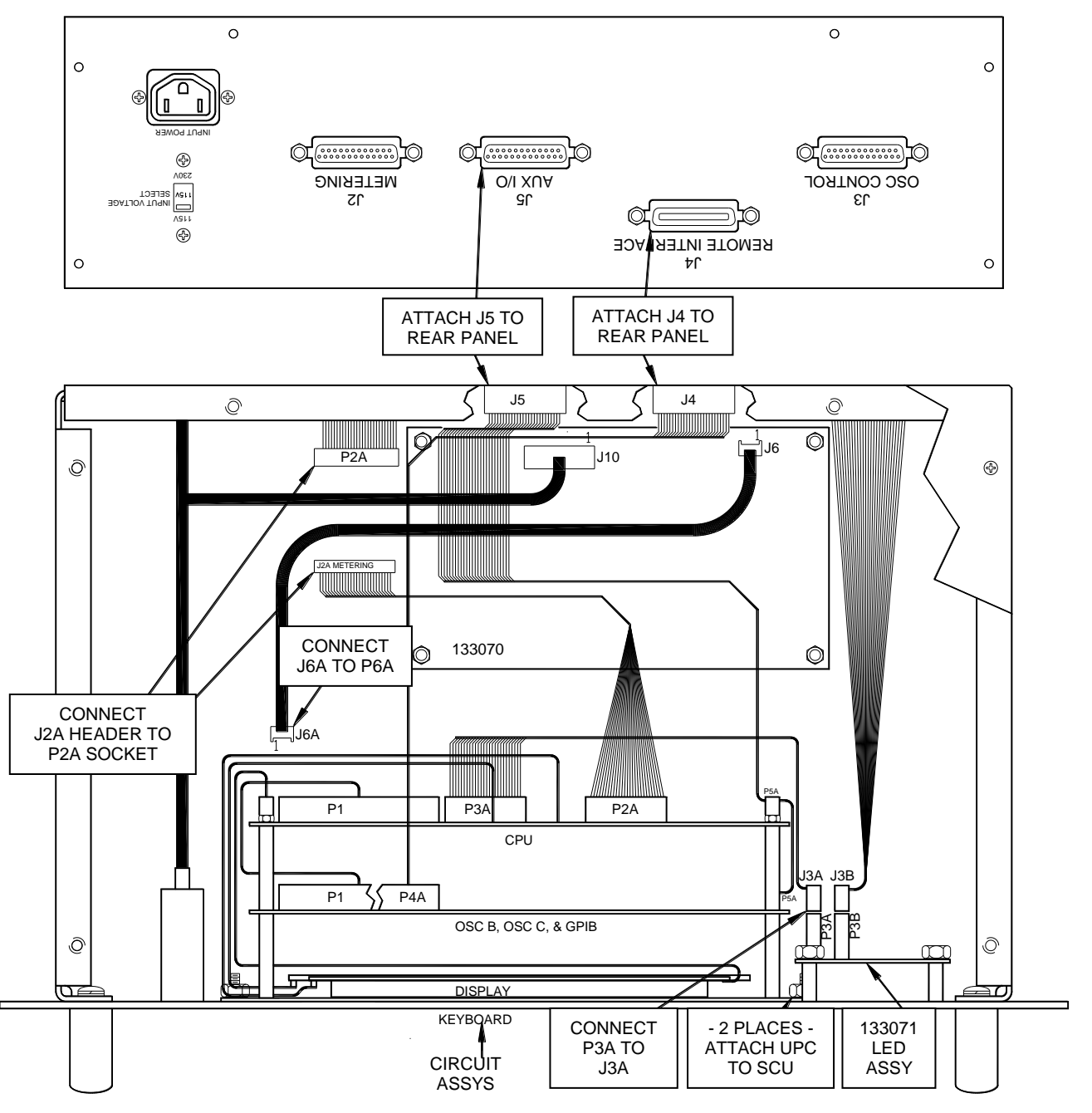

<span id="page-33-1"></span>FIGURE 3.5 INSTALLATION

#### **SECTION 4**

#### **FRONT PANEL OPERATION**

#### <span id="page-34-0"></span>**4 FRONT PANEL OPERATION**

This section describes the front panel operation of an UPC Controller installed in a power source. The UPC controllers are used with Pacific Power Source, Inc's AMX, ASX, G, and MS series equipment.

The UPC Controller allows the user to control all output parameters of the power source via the front panel keyboard as well as through the REMOTE interface. See Section [5.0](#page-74-0) for REMOTE operation.

#### <span id="page-34-1"></span>**4.1 GUIDE TO OPERATION**

These instructions present an **OVERVIEW** of UPC operation and present **BASIC OPERATION**, without having to master all of its complexities.

#### <span id="page-34-2"></span>**4.1.1 OVERVIEW**

The information contained in this section is necessary for use of the UPC controller. In addition to quick usage, this section describes basic operational characteristics that are essential when studying UPC operation in depth.

The UPC is operable either from the front panel keyboard (LOCAL CONTROL operation) or Data Bus (REMOTE CONTROL operation, Serial or IEEE-488/GPIB). A host computer can force REMOTE CONTROL when the UPC is displaying a Metering display. LOCAL CONTROL can be resumed either by a bus command (GoTo Local) or by manually pressing the **LOCAL** key. The host computer can force retention of REMOTE CONTROL by issuing a lockout command (Local LockOut (LLO) see [\(5.6.1\)](#page-95-0), thereby preventing manual override.

The UPC controller has 4 operating "modes" when in LOCAL CONTROL.

- 1. MANUAL OPERATE
- 2. PROGRAM OPERATE
- 3. PROGRAM EDIT
- 4. SETUP

MANUAL MODE is control of the operating characteristics via the front panel keyboard. Voltage and frequency parameters are manually set from the front panel. Volts and frequency may be directly entered through the numeric keyboard or they may be smoothly varied by use of the "slew" controls (up and down arrows). The V/I METER display (default display) shows both the command values and metered values. Stored transients may not be executed in the MANUAL MODE.

NOTE: The UPC-3M and UPC-1M controllers operate ONLY in the Manuyal Mode.

The PROGRAM OPERATE mode attempts to simplify certain test operations by allowing the operator to execute pre-stored programs (combinations of Volts, Frequency, Output Coupling, Transformer tap selection if any, Phase angle, Waveform, and Current limit. A stored program can be executed simply by pressing **PROGRAM**, entering a program number, then **EXECUTE**. Up to 99 programs can be stored - with or without associated transients, as desired. After a program is called up by number, **EXECUTE** causes the base - or static - portion of the program to be executed. These base parameters are commonly referred to as "Steady-state" parameters. Execution of the transient portion of the stored program is separately controlled by the **TRANS** key.

The PROGRAM EDIT mode allows the operator to create new programs, or change existing programs. It is noteworthy that programs other than any program actively executing, can be edited without disrupting power source output. For example, if program 15 is executing, program 23 can be edited without interrupting execution of program 15.

#### SECTION 4 OPERATION

#### **4.1.1 OVERVIEW (continued)**

The SETUP MODE is used to make changes in system configuration. Examples are:

- Copy and Delete Programs
- Copy, Edit, and Create Waveforms
- Set Min. and Max. Voltage Limits
- Set Min. and Max. Frequency Limits
- Engage and Disengage CSC (Continuous Self Calibration)
- Set the Metering Sense Point Internal or External
- Set Slew rates
- Set Transition Time
- Set Transformer Ratio
- Change Frequency Span
- **Enable keyboard lockout**
- Set initial power on output voltage
- Monitor UPC and Power Source status
- View Firmware Version
- Enable Calibration Mode for Output and Metering
- Set Serial Interface Parameters or GPIB Device Address
- Erase Memory
- Set Amps-to-Volts Current Metering Ratio
- Define Current Transformer Location
- Set Output Range for power sources that support it
- Define the Number of Power Source Amplifiers
- Synthesize Waveforms from Harmonic values (Option)
- Enable, Set and Calibrate Programmable output impedance (Option)
- Enable Current Protection

#### <span id="page-35-0"></span>SELECTING OPERATING MODES

On first turn-on, the system will operate using a set of default parameters stored in memory. The display will be the V/I METER display. This is the default - and most frequently used - display. It shows all basic operating parameters, and in the lower left portion shows the operating mode. All operating modes can be accessed from the V/I METER display. If the V/I METER display is not active, pressing **CLEAR** a few times will always return to the V/I METER display.

- MANUAL OPERATION [\(4.3\)](#page-40-0) is available by pressing **Va, Vb, Vc** or **F** for voltage or frequency adjustments. An LED will light above each pressed key to indicate an active selection. The selected parameter can then be changed by typing a new value and pressing **EXECUTE** or holding one of the SLEW keys ( $\sim$  or  $\sim$ ).
- PROGRAM OPERATION [\(4.4\)](#page-43-2) -requires pressing **PROGRAM**, selecting a program number (1-99) and pressing **ENTER** to display the values stored in that program. Pressing **EXECUTE** will then cause the UPC to use those values. If a transient has been stored in the active program, pressing **TRANS** will activate the transient.
- PROGRAM EDIT [\(4.5\)](#page-47-0) is accessed by pressing **PROGRAM,** select a program number (1-99) and press **ENTER** to display the stored program values. Press **EDIT** to allow changes to the values stored in that program, **ENTER** to move the cursor through the screen, and **STORE** to save the values.
- SETUP MODE [\(4.6\)](#page-60-0) Pressing the *fn* key presents the SETUP menu: copy or delete programs and waveforms, erase memory, set meter sense points, toggle features on or off, set Programmable Impedance (option), set range (if supported), transition time, frequency and voltage limits, LCD view angle and backlight, perform metering calibration, view status for system information (e.g. firmware version), GPIB device address or Serial interface parameters, transformer ratio, amps to volts ratio, number of power amplifiers and current transformer location.
# **4.1.1 OVERVIEW (continued)**

**NOTE:** The five dark-colored keys in the lower right portion of the keyboard are executive keys. Every attempt has been made to ensure that in order to change power applied to the load, one of these keys must be pressed. This operational feature has been designed to help keep the user from accidentally pressing the wrong key and unintentionally changing power to the load.

IMPORTANT! Pressing a BLACK key will probably cause a change in the output power.

# **4.1.2 BASIC OPERATION**

The following steps provide a quick method (using MANUAL MODE) for setting Voltage and Frequency and applying power to a load. To set other parameters, such as phase angle, waveform, current limit, power form and output coupling mode (transformer or direct), use the PROGRAM EDIT MODE, which also allows you to setup transient events. Programming and executing a stored program is described in [\(4.5\)](#page-47-0) and [\(4.4\)](#page-43-0) respectively. For a list of individual functions, see the **HOW TO... FRONT PANEL REFERENCE** at page v of this manual.

### QUICK MANUAL MODE OPERATION

**NOTE: OBSERVE ALL SAFETY WARNINGS AND CAUTIONS LISTED AT THE START OF THIS MANUAL !!!**

- 1. **DO NOT CONNECT A LOAD** to the power source until you are satisfied that the power source output is appropriate for the load.
- 2. Be certain that the **OUTPUT POWER SWITCH** is **OFF**. Then apply input power to the UPC or power source using its INPUT POWER SWITCH. Allow a few seconds for the UPC to initialize. It will beep twice when it is ready.
- 3. The V/I METER will appear. This is the default display. It shows metered Volts and Amps (AC RMS). It also shows the Voltage and Frequency entries in the upper right corner of the display as the user is entering or changing them.
- 4. TO CHANGE VOLTAGE Light the **Va**, **Vb** and/or **Vc** LEDs by pressing the keys below them then perform one of the following steps:
	- A. Enter a numeric value on the keypad and press **EXECUTE**. or -
	- B. Press the UP or DOWN arrows ( $\sim$  or  $\sim$ ) to 'slew' the voltage.

The phases that are indicated by the V LEDs will be changed to the voltage selected.

- 5. TO CHANGE FREQUENCY Light the **F** LED by pressing the F key then perform one of the following steps:
	- A. Enter a numeric value on the keypad and press **EXECUTE** or-
	- B. Press the UP or DOWN arrows to 'slew' the frequency.

**NOTE:** You cannot change Voltage and Frequency simultaneously using MANUAL MODE.

- 6. TO CLOSE THE OUTPUT RELAY First move the **OUTPUT POWER** switch on the power source front panel to the ON/AUTO position. Then press the **OUTPUT ENABLE** key on the UPC keyboard. Verify the power source output (rear panel output terminals) is generating the desired voltage, frequency and phase angle using an oscilloscope and/or meters.
- 7. TO APPLY POWER TO THE LOAD, **TURN OFF the OUTPUT POWER** switch and **TURN OFF the INPUT POWER** switch. Connect the load to the rear panel output terminals. Switch ON the INPUT POWER switch, switch ON the OUTPUT POWER switch. Then press the **OUTPUT ENABLE** key on the UPC controller. Power is now being applied to the load.

**NOTE: To ensure operator safety, ALWAYS check any terminals for voltage before connecting or disconnecting any attached wires.**

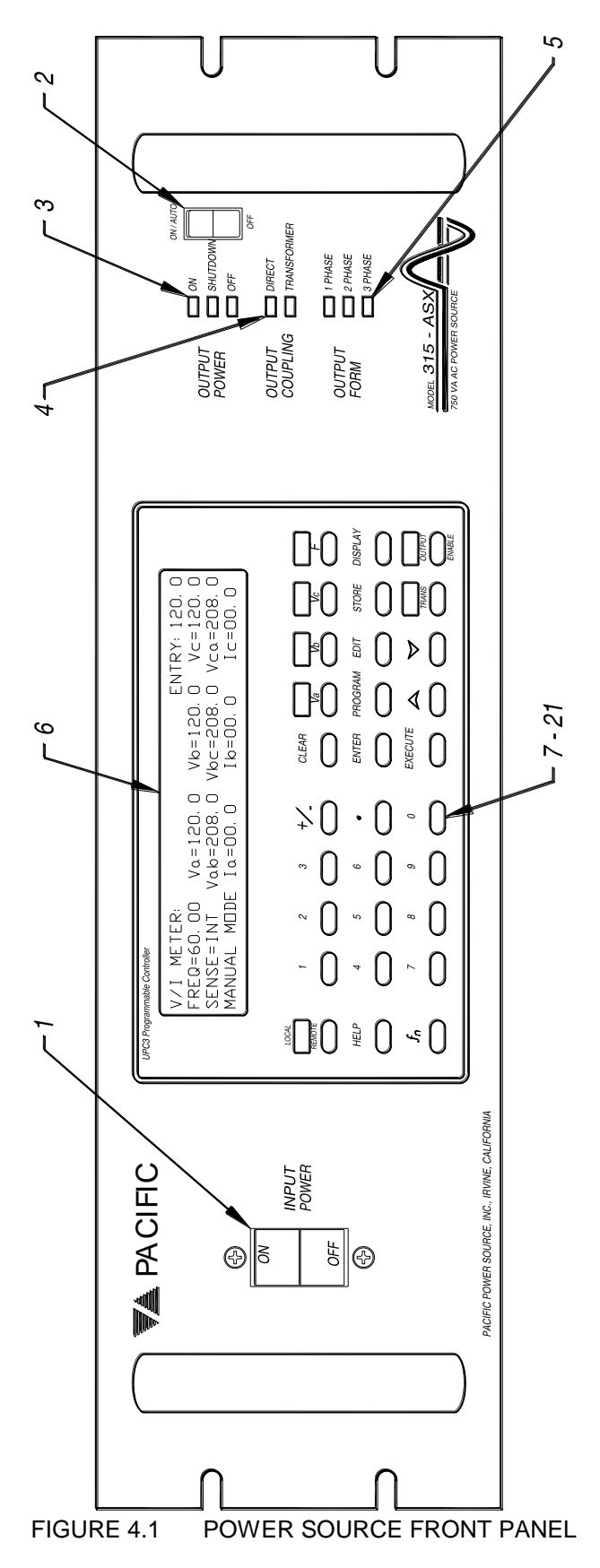

# **4.2 FRONT PANEL CONTROLS AND INDICATORS**

This section shows the locations and defines the functions of the front panel controls and indicators of the UPC as installed in an AMX/ASX Series power source. Operation of an UPC installed in an SCU is identical except the SCU has no Output Power Switch (Figure 4.1).

# **4.2.1 POWER SOURCE FRONT PANEL**

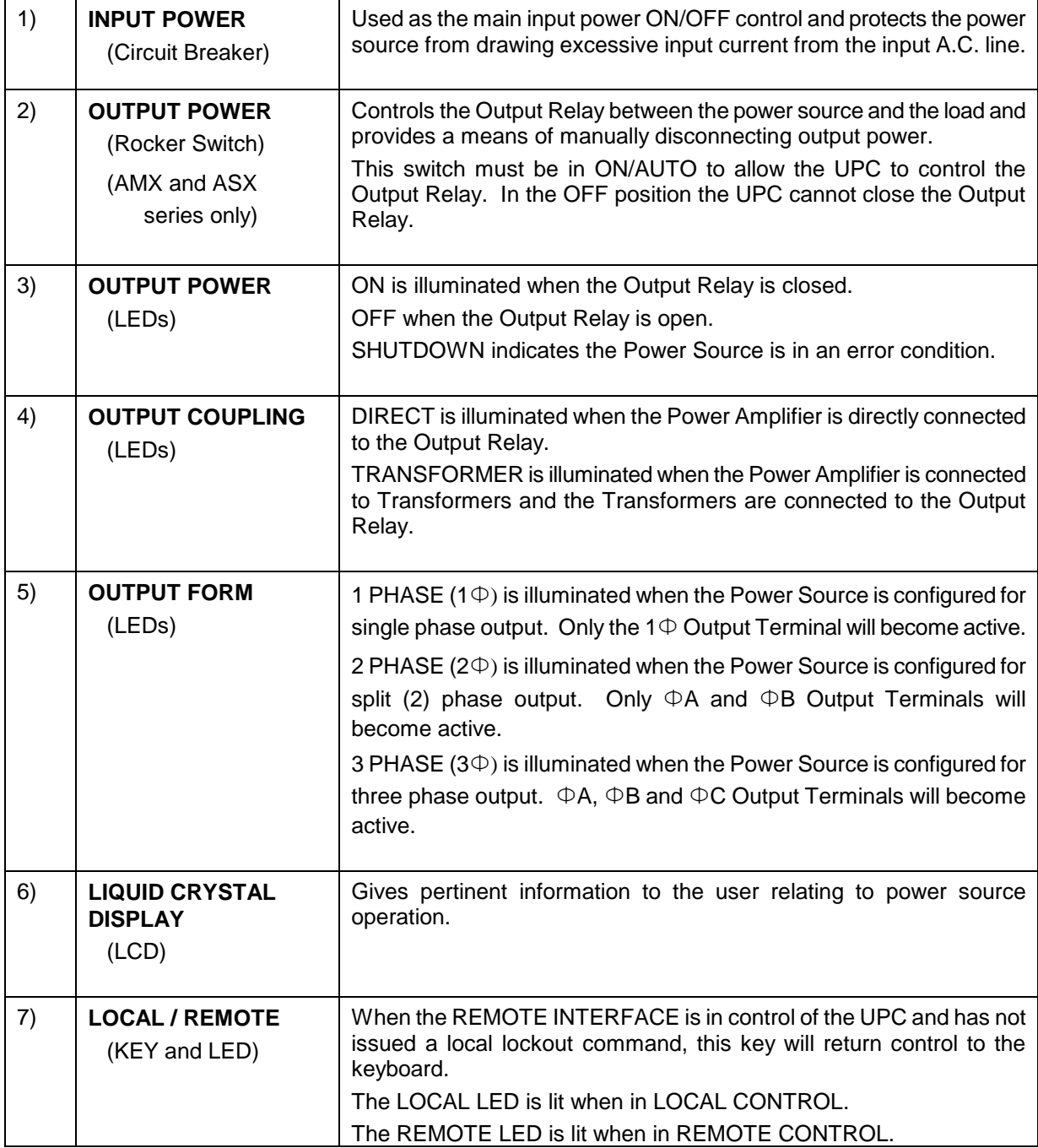

# **4.2.2 UPC FRONT PANEL**

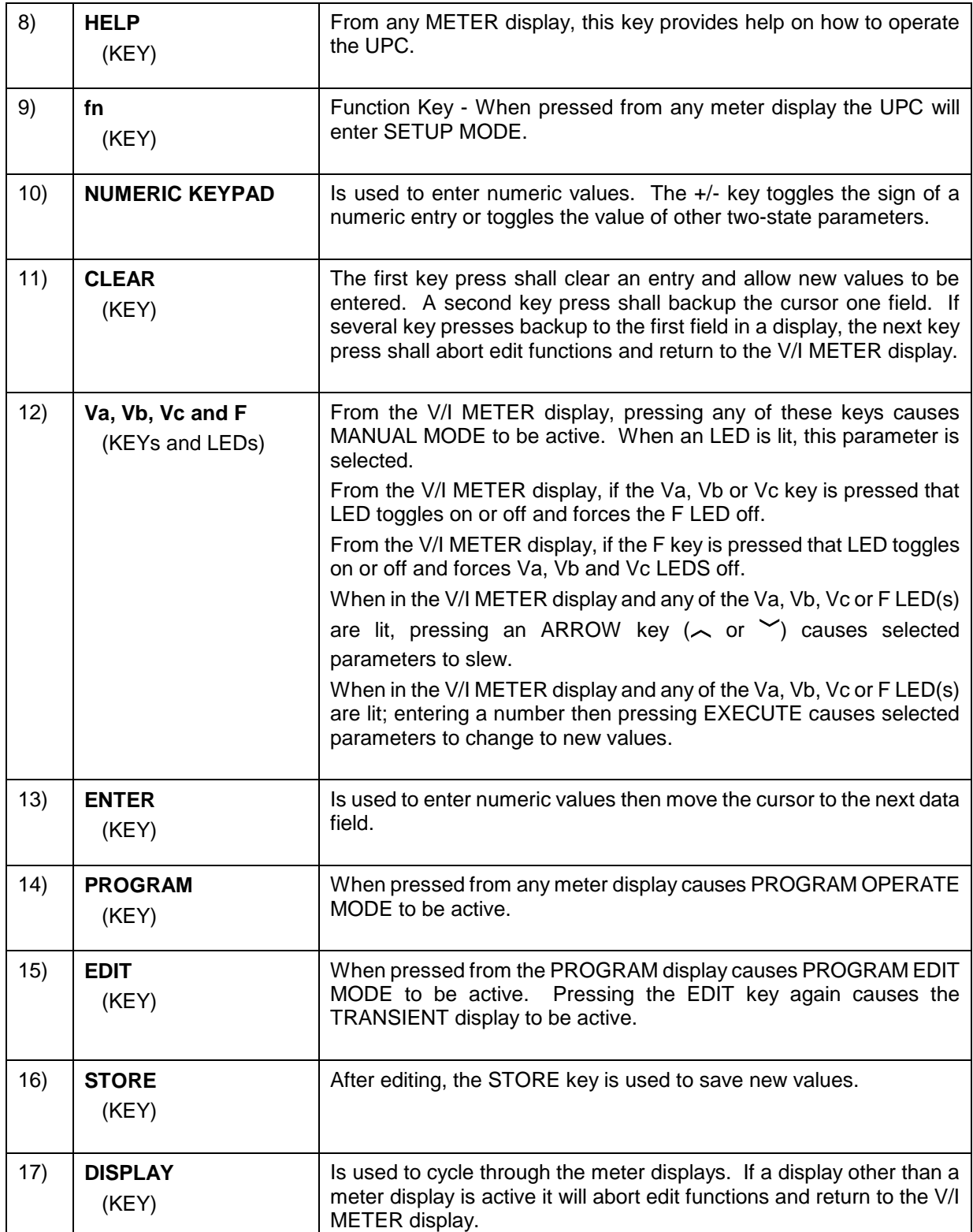

## **4.2.2 UPC FRONT PANEL (continued)**

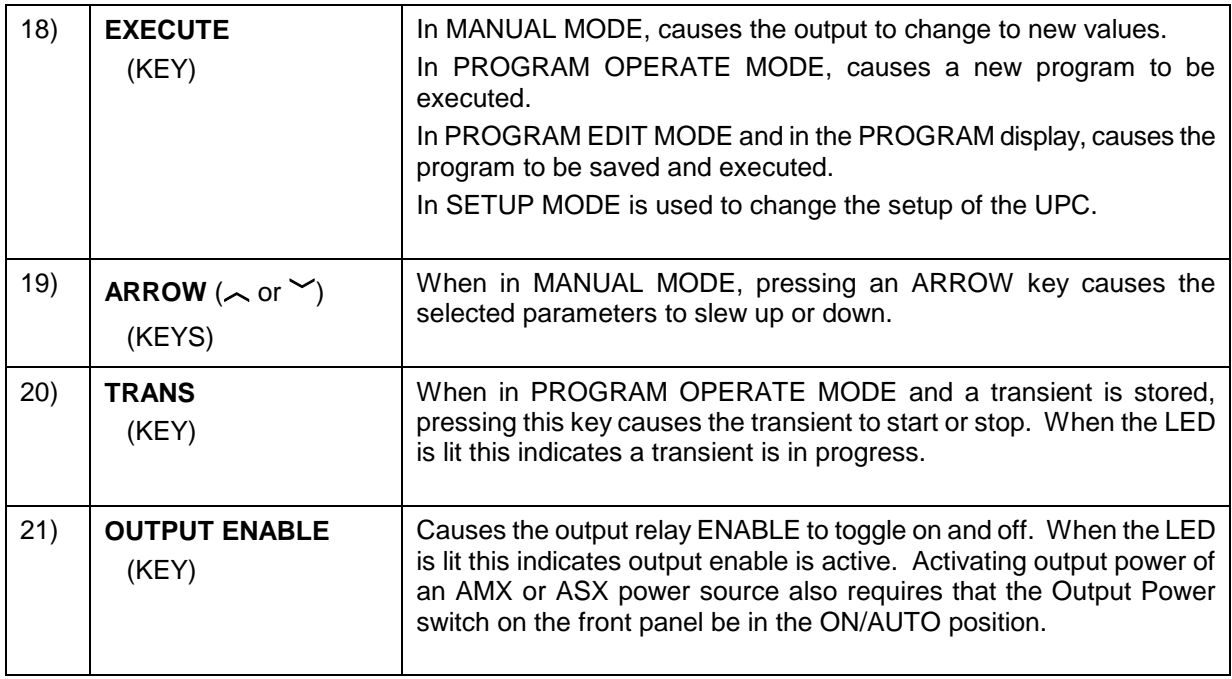

# **4.3 MANUAL MODE**

This section describes operation in Manual Mode. In this mode you may slew or directly enter voltage or frequency values. Parameters other than volts and frequency can only be changed by editing and executing a steady-state Program.

The V/I METER display will indicate MANUAL MODE in the lower left corner of the display.

### **4.3.1 METERING DISPLAYS**

There are three primary metering displays plus a set of optional Harmonic Analysis displays. Pressing the DISPLAY key will cycle through the metering displays. If a display other than a metering display is active, pressing the DISPLAY key will abort common edit functions and return to a metering display.

The V/I METER display indicates FREQuency, metering SENSE point (INTernal or EXTernal) and (MANUAL MODE or PROGRAM #) executing. This display meters true RMS Voltage (line to neutral and line to line) and true RMS current.

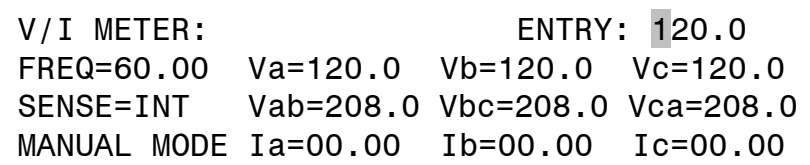

# **4.3.1 METERING DISPLAYS (continued)**

The POWER METER display meters kVA, true kW and PF.

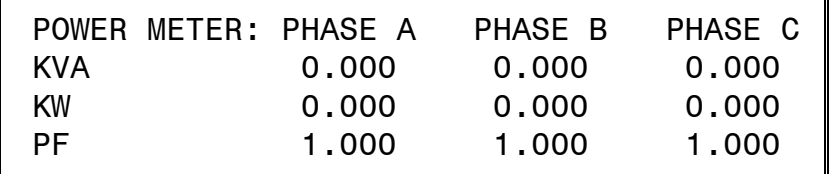

The AMPS METER display meters RMS amps, PEAK amps and CREST FACTOR.

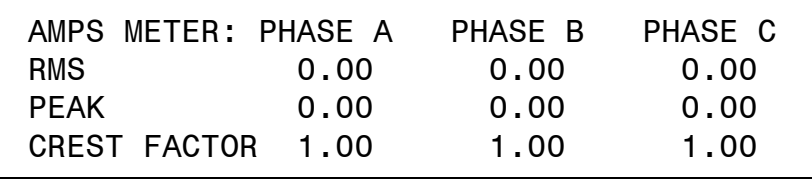

# **4.3.1.1 WAVEFORM ANALYSIS (OPTION- Harmonic Analysis and Synthesis)**

Waveform analysis functions are optionally available to report both magnitude and phase angle (relative to 0° of the fundamental voltage waveform) of each harmonic for metered voltage and current waveforms. THD, ODD and EVEN harmonic distortion measurement data can also be displayed

The harmonic content is displayed from the 2nd up to the 51st harmonic, depending on the number of samples analyzed. See the **EDIT** key function described below.

Pressing the **DISPLAY** key repeatedly will display the following screen.

```
HARMONIC ANALYSIS:
"ENTER" UPDATE & DISPLAY HARMONIC DATA
"EDIT" HARMONIC ANALYSIS SETUP SCREEN
"HELP" HARMONIC ANALYSIS HOTKEY LIST
```
Pressing the **DISPLAY** key repeatedly at this point will display the HARMONIC DATA in memory with screens similar to the following.

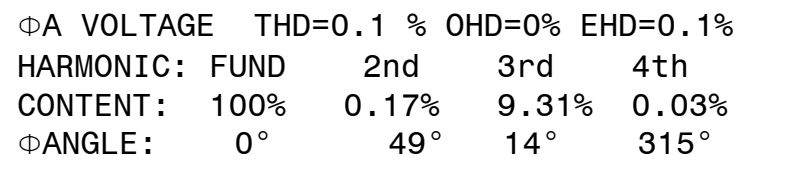

**THD** is TOTAL HARMONIC DISTORTION for all harmonics of the selected parameter and phase. **OHD** is ODD HARMONIC DISTORTION for all harmonics of the selected parameter and phase. **EHD** is EVEN HARMONIC DISTORTION for all harmonics of the selected parameter and phase. **CONTENT** is displayed as a percentage of the amplitude of the fundamental Ф**ANGLE** is displayed in the range of -180° to +180°.

# **4.3.1.1 WAVEFORM ANALYSIS (continued) (OPTION- Harmonic Analysis and Synthesis)**

The **Va**, **Vb** or **Vc** key will light the Phase LED to select which phase is to be updated or displayed. Only one phase can be analyzed at a time. Pressing the **+/-** key will toggle between current and voltage parameters. Pressing the HELP key displays the hotkey list.

The **CLEAR** key will return the display back to the V/I meter.

The **ENTER** key begins the analysis function. The UPC will measure the selected signal, and calculate and update the harmonic data in memory. This may take some time, depending on the number of samples analyzed (see the **EDIT** key function below). A beep is heard when the update is complete. Only the parameter and phase selected as above is updated. Other parameters are retained. All parameters are then retained until power-off or the memory is cleared.

Harmonic content is displayed as percent of fundamental by default. For display of harmonics by absolute value, use the EDIT function as shown below.

Pressing **EDIT** allows the user to select the number of samples used during the analysis process. Use the **+/-** key to select the setup preferences.

> HARMONIC ANALYSIS SETUP CHANNEL: CURRENT (USE +/- TO TOGGLE) CONTENT DISPLAYED AS: % OF FUNDAMENTAL SAMPLES TO ANALYZE: 512 (SEE Fn 3,2)

The Number of Samples Analyzed is the same as the Metering Samples Per Cycle and can be changed in the Frequency Span setup screen [\(2.1.1,](#page-16-0) [4.6.3.2,](#page-69-0) an[d 5.4.1\)](#page-47-1). The value of Number of Samples to Analyze will be as listed below. The accuracy of the harmonic calculations improves as the Number of Samples increases. There is a small increase in the calculation time.

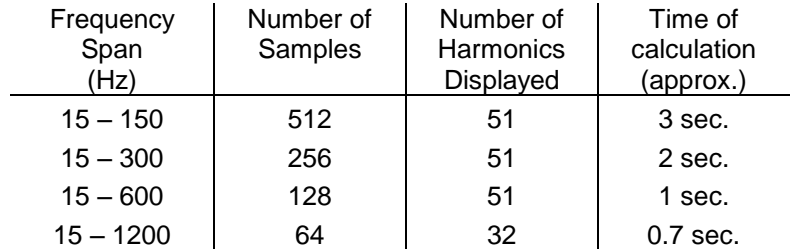

Press **DISPLAY** to return to the harmonic data screen.

Press **EXECUTE** to process new harmonic analysis data.

The display will always show 51 harmonic positions. For calculations which generate fewer harmonics, the upper harmonic data will be zeros (0).

The harmonic data set is available through the communication port. See [\(5.5.2\)](#page-84-0), Metered Data Queries,

:MEASure:SPECTrum:VOLT1[:MAGnitude]

:MEASure:SPECTrum:PHASe.

### **4.3.2 VOLTAGE ENTRY**

In MANUAL MODE, to change voltage from any meter display, light the Va, Vb, Vc LEDs by pressing those keys. Any single key, or combination of keys may be activated.

Pressing an ARROW key ( $\sim$  or  $\sim$ ) causes selected voltages to slew up or down. Entering a number then pressing **EXECUTE** causes selected voltages to change to new values. The upper right corner of the display shows the most recently entered voltage.

For example to change to 125 volts, light Va, Vb and Vc LEDs as desired by pressing the keys. Enter **125** and press **EXECUTE**. The Power Source should now be generating 125 volts.

```
V/I METER: ENTRY: 125.0
FREQ=60.00 Va=125.0 Vb=125.0 Vc=125.0
SENSE=INT Vab=216.5 Vbc=216.5 Vca=216.5
MANUAL MODE Ia=00.0 Ib=00.0 Ic=00.0
```
### **4.3.3 FREQUENCY CONTROL**

In MANUAL MODE, to change frequency from any meter display, light the F LED by pressing that key.

Pressing an ARROW key ( $\sim$  or  $\sim$ ) causes the frequency to slew up or down. Entering a number then pressing **EXECUTE** causes the frequency to change to the new value. The upper right corner of the display shows the most recently entered frequency.

For example to change to 60.43 Hz. light the F LED: enter **60.43** and press **EXECUTE**. The Power Source should now be generating 60.43 Hz..

V/I METER: ENTRY: 60.43 FREQ=60.43 Va=120.0 Vb=120.0 Vc=120.0 SENSE=INT Vab=208.0 Vbc=208.0 Vca=208.0 MANUAL MODE Ia=00.0 Ib=00.0 Ic=00.0

### <span id="page-43-0"></span>**4.4 PROGRAM OPERATE MODE**

Program Operate Mode allows pre-stored program execution including transients.

When the V/I METER display is active the lower left corner will indicate the number of the PROGRAM currently being executed. If any value is changed from the program setting, the indication will show MANUAL MODE.

<span id="page-43-1"></span>Not all of the Program Operate features are available with the UPC-3M and UPC-1M manual versions of the controller. Manual controllers allow editing of VOLTAGE, FREQUENCY, FORM and COUPLING only

# **4.4.1 PROGRAM EXECUTION**

To use Program Operate Mode, from any meter display press the **PROGRAM** key. The PROGRAM display will become active. The most recently executed program will be displayed. You may enter a new program number then press **ENTER** to view it.

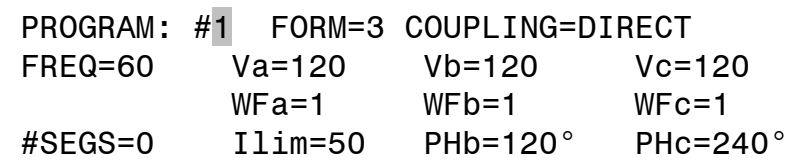

Pressing **EXECUTE** now will cause that program to be executed and the V/I METER display to be active.

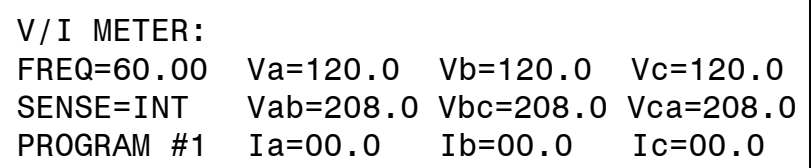

# <span id="page-44-0"></span>**4.4.2 TRANSIENT EXECUTION**

The UPC must be in Program Operate Mode to execute a transient and the active program must have a transient stored, this is indicated by #SEGS=1 or more, in the lower left hand corner of PROGRAM display. From any metering display, pressing the **TRANS** key will start the transient at positive zero crossing of phase A. Pressing the **TRANS** key again will stop the transient if presently active, or initiate a new transient instance.

General steps to create a transient program are as follows.

- 1. **Create or edit a program** using the method described in [\(4.5.1\)](#page-47-1). Executing the program at this point is optional.
- 2. **Create or edit the transient** portion of the program using the method described in [\(4.5.2\)](#page-51-0).
- 3. **Execute the program** as described in [\(4.4.1\)](#page-43-1).
- 4. **Execute the transient** by pressing the **TRANS** key. Pressing the **TRANS** key again will stop the transient if still active.

The most direct method to create a transient event within a program is as follows.

- 1. From the V/I meter, press **PROGRAM**, enter the program number, press **ENTER**.
- 2. Press **EDIT**. Change steady-state values if desired, pressing **ENTER** after each entry.
- 3. Press **EDIT** again. Change transient segment values if desired, pressing **ENTER** after each entry. Setting T to 0 in the first segment makes the transient a cycle based transient. Continue pressing **ENTER** to create new segments.
- 4. Press **STORE**. Enter the number of desired events then **STORE** again.
- 5. Execute the program's steady-state values by pressing **PROGRAM, EXECUTE**.
- 6. Execute the program's transient values by pressing **TRANS**. Pressing the **TRANS** key again will stop the transient if still active.

### **4.4.2.1 MIL-STD-704D TRANSIENT PROGRAMS**

Sample Programs and Transient events are provided in the UPC which are capable of producing the Voltage and Frequency excursions required by MIL-STD-704D. Programs 100-103 are permanent, pre-stored, nonexecutable transient programs. These permanent programs may be copied to any of programs 1 - 99 for execution. To copy programs see [\(4.6.1.1\)](#page-61-0).

Program 100 is a MIL-STD-704D over-voltage transient.

Program 101 is a MIL-STD-704D under-voltage transient.

Program 102 is a MIL-STD-704D over-frequency transient.

Program 103 is a MIL-STD-704D under-frequency transient.

The four voltage and frequency programs are for equipment which is nominally powered by 115/200 volts and a Frequency of 400 Hz. Transient program data, as stated for over/under voltage and over/under frequency tests as specified by paragraph 5.2.3 of MIL-STD-704D, is provided in the following paragraphs.

The data presented in this section is based on MIL-STD-704D dated 30 SEP 1980.

**NOTE:** All four transients described are single event, 3 phase transients.

#### **OVER-VOLTAGE TRANSIENT (Program #100)**

The power source will produce the over-voltage transient excursion as defined by MIL-STD-704D (Paragraph 5.2.3.2.1). The power source **must** be configured for a voltage range of at least 180Vrms to perform this test.

#### **INITIAL CONDITIONS:**

**fo:** 400 Hz. **Va, Vb, Vc:** 124 VAC (High-Line Steady-State) **WFa, WFb, WFc:** 1 **XFMR COUPLED:** XFMR RATIO=1.5 (or higher)

#### **TRANSIENT COMMAND SEQUENCE:**

**Segment 1:** F=400 Hz. Va=180, Vb=180, Vc=180, T=0.0002 **Segment 2:** F=400, Va=180, Vb=180, Vc=180, T=0.01 **Segment 3:** F=400, Va=124, Vb=124, Vc=124, T=0.07

#### **UNDER-VOLTAGE TRANSIENT (Program #101)**

The power source will produce the under-voltage transient excursion as defined by MIL-STD-704D (Paragraph 5.2.3.2.1). The power source **must** be configured for a voltage range of at least 108Vrms to perform this test.

### **INITIAL CONDITIONS:**

**fo:** 400 Hz. **Va, Vb, Vc:** 108 VAC (Low-Line Steady-State) **WFa, WFb, WFc:** 1 **DIRECT COUPLED TRANSIENT COMMAND SEQUENCE: Segment 1:** F=400 Hz. Va=80, Vb=80, Vc=80, T=0.0002 **Segment 2:** F=400, Va=80, Vb=80, Vc=80, T=0.01 **Segment 3:** F=400, Va=108, Vb=108, Vc=108, T=0.07

**NOTE:** The above transient commands are stated for the transient voltage excursion to occur on all phases, simultaneously. MIL-STD-704D allows for the transient to occur on a single phase or on any combination of phases. To exclude a phase from the transient excursion, simply change the appropriate Va, Vb or Vc field in Segment 1 and 2 to remain the same as the steady-state value.

# **4.4.2.1 MIL-STD-704D TRANSIENT PROGRAMS (continued)**

### **OVER-FREQUENCY TRANSIENT (Program #102)**

The power source will produce the over-frequency transient excursion as defined by Paragraph 5.2.3.2.1 of MIL-STD-704D. The power source **must** be configured for a voltage range of at least 115Vrms to perform this test.

#### **INITIAL CONDITIONS:**

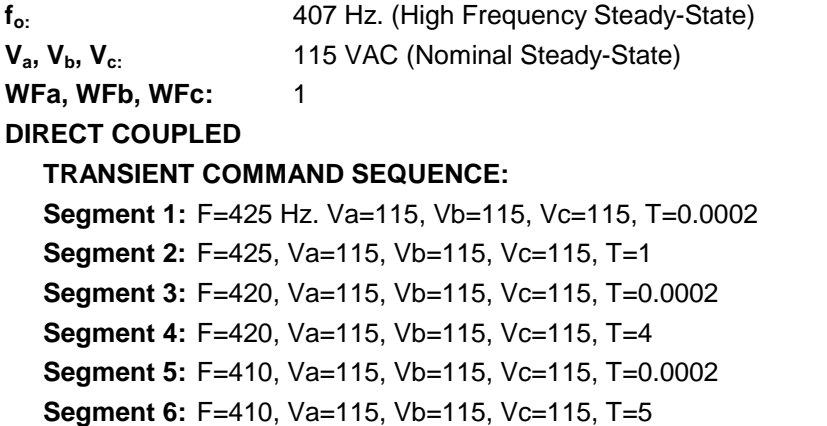

### **UNDER-FREQUENCY TRANSIENT (Program #103)**

The power source will produce the under-frequency transient excursion as defined by MIL-STD-704D (Paragraph 5.2.3.2.1). The power source **must** be configured for a voltage range of at least 115Vrms to perform this test.

#### **INITIAL CONDITIONS:**

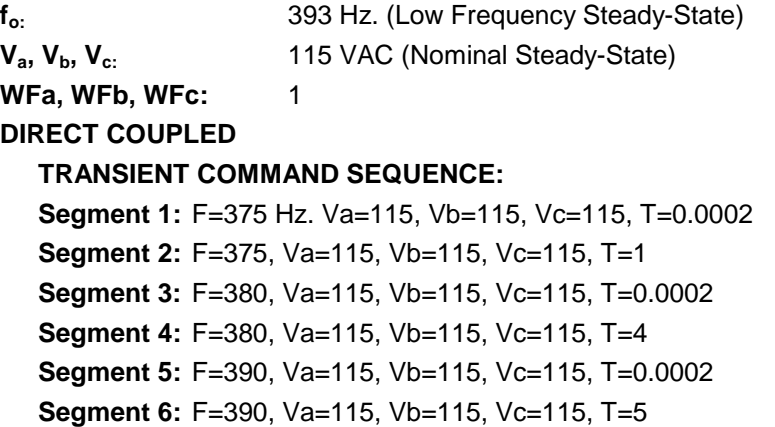

### <span id="page-47-0"></span>**4.5 PROGRAM EDIT MODE**

Program Edit Mode allows program and transient definition and editing.

## <span id="page-47-1"></span>**4.5.1 PROGRAM EDITING**

To start the Program Edit Mode, from any meter display press the **PROGRAM** key, program number, **ENTER** key then **EDIT** key. The cursor will move to FORM.

Pressing **STORE** at any time during editing will cause the program to be stored. The V/I METER display will become active. If the presently active program is edited, the display will indicate Manual Mode when the revised Program is STORED.

Pressing **EXECUTE** at any time during editing will cause the program to be stored and executed. The V/I METER display will become active.

Pressing **EDIT** again while in the Program Edit Mode will allow transients to be created and edited. The TRANSIENT edit display will become active [\(4.5.2\)](#page-51-0).

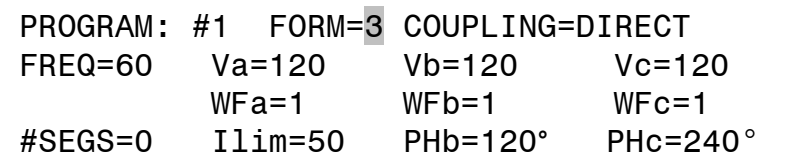

The following may be programmed:

**FORM:** Enter 1, 2, or 3 Phase output FORM.

FORM 1 enables single phase output. Only the  $1\Phi$  Output Terminal will become active. 1 Phase loads must be connected between the  $1\Phi$  Terminal and the "N" (neutral) Terminal.

FORM 2 enables the high range Split/Single phase output. Only  $\Phi A$  and  $\Phi B$  Output Terminals will become active and are 180° out of phase. Voltages are programmed fror the phase to phase voltage. This may be used as split-phase and loaded between the  $\Phi A$  and  $\Phi B$  Output Terminals or from either phase to "N" (neutral) at half voltage. For single-ended high range output, either of the ФA and ФB Output Terminals can be referenced to earth ground (Neutral MUST be disconnected from earth ground in this case).

FORM 3 enables 3 phase output.  $\Phi A$ ,  $\Phi B$  and  $\Phi C$  Output Terminals will become active. Loads may be connected either line-to-line or line-to-neutral.

#### **COUPLING:** Select DIRECT or XFMR (transformer) coupled output by pressing the **+/-** key.

DIRECT connects the Power Amplifier directly to the Output.

XFMR connects the Power Amplifier to the Output Transformers and the Transformers are then connected to the Output.

**XFMR(N.NN):** When COUPLING=XFMR is selected, you may enter a transformer ratio in the Program values. There is a separate transformer ratio value that is set for the system, to reflect the transformer hardware configuration that is currently connected (see UPC STATUS, [\(4.6.3.3\)](#page-70-0)). Both ratios must match before the program may be executed. Ratios above 1 are step-up and ratios below 1 are step-down.

### **4.5.1 PROGRAM EDITING (continued)**

**FREQ:** Any desired output frequency from 15.00 to 1200 Hz. may be entered. The FREQUENCY SPAN [\(4.6.3.2\)](#page-69-0) must be set for the correct range before the Program can be EXECUTED.

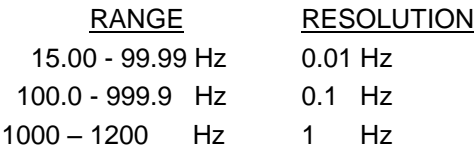

**Va, Vb, Vc:** Line to neutral voltages are entered for 1Ф and 3Ф Forms. Line to Line voltages are entered for 2 $\Phi$  operation.

This defines the amplitude of the Power Source output,

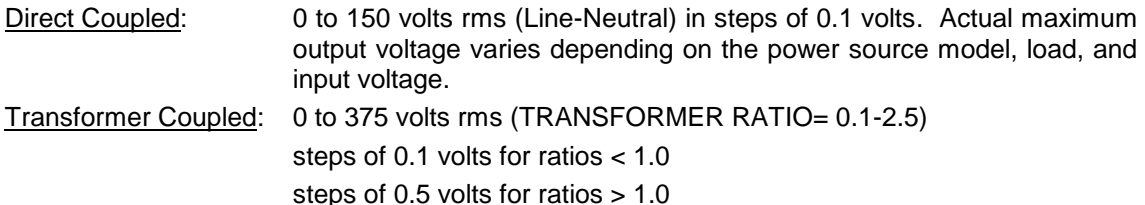

**WFa, WFb, WFc:** Select the desired output waveform. Waveform 1 is always a sine wave. Waveforms 2- 16 may be copied and/or edited as desired using the SETUP (**fn**) functions.

Note: Waveform 1, sine wave, is the only waveform available in the UPC-1m and UPC-3M

The UPC will attempt to generate the selected waveform at the rms voltage programmed. Because of the Crest Factor (Vpeak/Vrms) of various waveforms the UPC may not be able to reproduce the waveform at the voltage desired. If the waveform is peak-voltage-limiting, then selecting transformer-coupled output with a higher ratio may solve this problem.

- **#SEGS** (Not Editable)**:** Reports Number of Transient Segments defined in this Program [\(4.5.2\)](#page-51-0).
- **Ilim / IprA / Iprt**: This field allows entry of Programmable Current Limit (Ilim), Current Protect Level (IprA), and Current Protect Time (Iprt).

In the **Ilim** display, programmable current limit can be set as desired. The range varies depending upon which Power Source the UPC is controlling. One value is used for all three phases. This function is average responding, RMS programmed.

When the CURRENT PROTECT feature is enabled  $(4.6.3.9)$ , press the  $+/-$  key while the cursor is on this field to toggle the display between IprA and Iprt. If the load current exceeds the set Current Protect Level (IprA) for a time interval exceeding the protection delay setting (IprT), then the power source will generate a fault condition and the output relay will open, disconnecting the load. The UPC will display, "ERROR – CURRENT PROTECTION TRIGGERED". Press either the CLEAR or DISPLAY button to clear the fault before the UPC32 OUTPUT ENABLE switch will operate.

In the **IprA** display, set the Current Protect Level. This works similarly to the Ilim setting.

In the **Iprt** display, set the Current Protect Time as a value of 1-66635 where 1=100 mSec.

It is recommended that Current Limit (Ilim) be set to a value greater than Current Protect (IprA). Setting current limit at or below current protect value will prevent Current Protect from operating. Note: The Current Protect feature is not available in the UPC-1M and UPC-3M.

**PHb, PHc:** Phase angle can be set from 0-359° for Phase B and Phase C, referenced to Phase A. Phase A is always at 0°.

Note: UPC-3M phase angles are fixed at 120ºfor phase B and 240º for phase C.

# <span id="page-49-0"></span>**4.5.1.1 PROGRAM EXAMPLE**

The following is an example of creating and executing a 3 phase, 108/187 volt, 400 Hz program.

From any metering display press the **PROGRAM** key.

|              | PROGRAM: #1 FORM=3 COUPLING=DIRECT |                                 |                    |
|--------------|------------------------------------|---------------------------------|--------------------|
| FRFQ=60      | $Va=120$                           | $Vb = 120$                      | $Vc = 120$         |
|              | $WFa = 1$                          | $WFb = 1$                       | $WFC = 1$          |
| $\#SFGS = 0$ | $Ilim=50$                          | PH <sub>b</sub> =120 $^{\circ}$ | PHc=240 $^{\circ}$ |

Press **4, ENTER**, to display Program 4.

Press **EDIT**, to edit program #4.

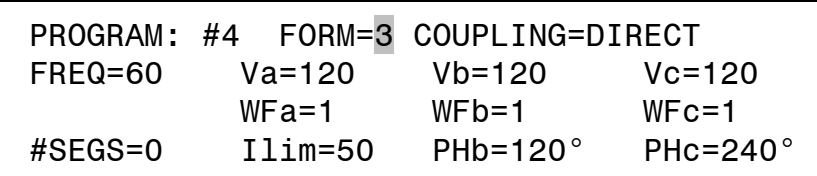

Press **3, ENTER,** to select 3 phase form.

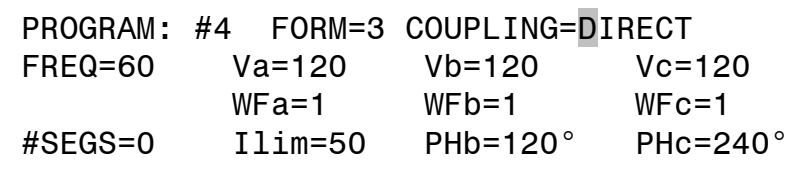

Press **ENTER,** to select DIRECT coupling. If XFMR is shown press **+/-,** then **ENTER**.

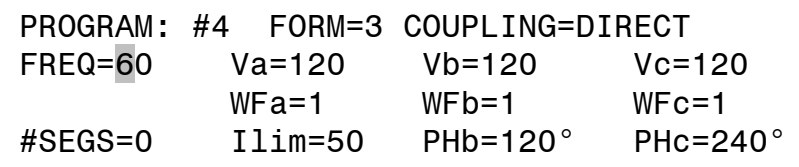

Press **400, ENTER,** to select 400 Hz.

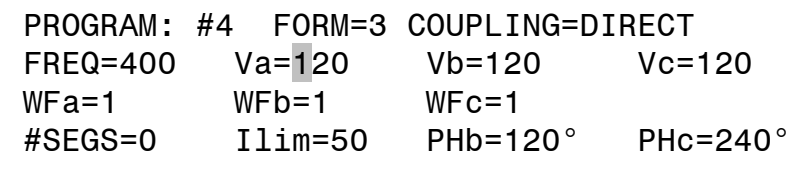

## **4.5.1.1 PROGRAM EXAMPLE (continued)**

Press **108, ENTER, 108, ENTER, 108, ENTER,** to select 108 volts line to neutral on all three phases.

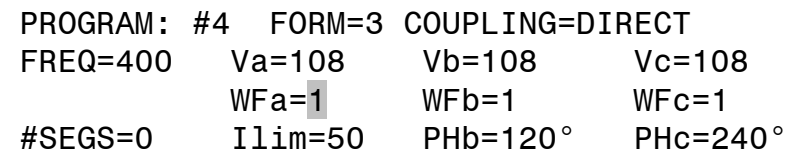

Press **1, ENTER, 1, ENTER, 1, ENTER,** to select WaveForm 1 on all three phases.

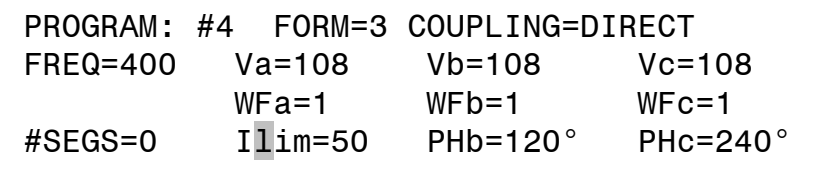

Press **ENTER, 50, ENTER** to set Ilim

If Current Protect has been activated  $(4.6.3.9)$ , then, after setting Ilim:

Press **CLEAR, CLEAR, +/-** key to show IprA, press **ENTER,** value, **ENTER** to set IprA. Press **CLEAR, CLEAR, +/-** key to show IprT, press **ENTER,** value, **ENTER** to set IprT

|             |           | PROGRAM: #4 FORM=3 COUPLING=DIRFCT |                    |
|-------------|-----------|------------------------------------|--------------------|
| $FRFQ=400$  | $Va=108$  | $Vb = 108$                         | $Vc = 108$         |
|             | $WFa = 1$ | $WFb = 1$                          | $WFC = 1$          |
| $#SFGS = 0$ | $Ilim=50$ | PHb= $120^\circ$                   | PHc=240 $^{\circ}$ |

Press **120, ENTER, 240, ENTER,** to select 120° phase shift for phase B and 240° phase shift for phase C referenced to phase A.

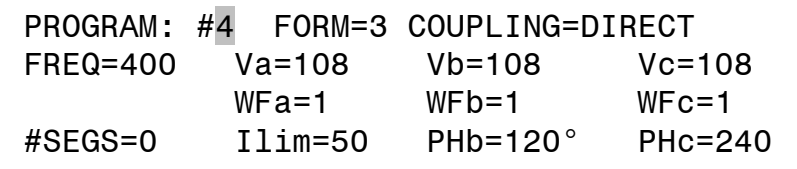

Press **EXECUTE** to execute this new program. The V/I METER display will become active.

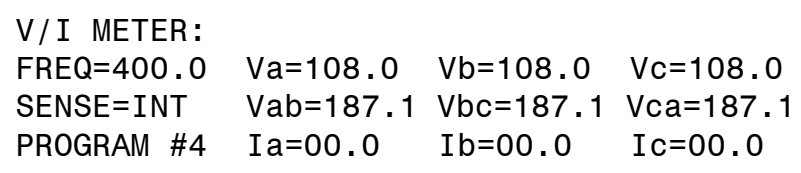

### <span id="page-51-0"></span>**4.5.2 TRANSIENT EDITING**

Before beginning to create a transient, the sequence of the voltage, frequency, and waveform changes should be fully determined. The UPC allows transient events to be defined in two ways: Time-based transients and Cycle-based transients.

Transient event timing always begins at 0 degrees of ФA (the rising 0 volt crossing), and will proceed based on defined Segments. Each Segment has 5 editable values:

- a) SEGMENT # defines the order of segment execution
- b) Time defines the duration of the segment
- c) Voltage(s) defines the Voltage at the end of the segment
- d) Frequency defines the frequency at the end of the segment
- e) Waveform(s) defines the waveform used for the duration of the segment

Time-based transients use absolute time to sequence through the defined segments. Each segment has a duration, defined by **T=** <0.0002 to 300 sec>. Up to 50 segments can be defined in a transient event. The total transient duration will be the sum of the defined segment times.

Cycle-based transient segments substitute a single cycle of a specified waveform. Up to 50 segments can be defined in a transient event. Each segment may use any waveform. The transient duration is counted in number of cycles and is therefore dependent on frequency. Custom waveforms can be created [\(4.6.2\)](#page-62-0) or the existing waveform table [\(2.1.4\)](#page-18-0) may be used.

Transient sequences can be repeated, from single events to endless-looping terminated by the operator. The UPC can store up to 500 transient segments, total. It is not possible to have 99 Programs with each having a 50 segment transient.

Transient voltage amplitudes will be calculated based on the RMS voltage of the transient waveform, or based on the amplitude factor of the Program that contains the Transient. The calculation method is defined by the TRANSIENT AUTO RMS setting in the STORE TRANSIENT screen.

- AUTO RMS=ENABLED, causes all transient voltages to be calculated as true RMS voltage of the waveforms used in any Segment of the Transient.
- AUTO RMS=DISABLED, RMS calculation of substituted waveforms does not occur. The amplitude of all waveforms used in the transient will be based on the system gain factor for each phase, as calculated for the waveforms of the Program which contains the transient.

For transients using waveform substitution, enabling the RMS calculation may cause the waveform peak voltages to vary. For example, a sine wave which has been modified to create a ¼ cycle dropout is substituted for one cycle at 120 Vrms. Since it is missing a portion of the waveform, the RMS calculation will determine that the voltage peak must be higher than a normal sine wave in order to maintain the specified 120 Vrms. Disabling AUTO RMS, facilitates constant-amplitude transients, such as partial cycle dropouts or sub-cycle spike transients. To have the transient waveforms track the amplitude of the Program steady-state values, the base waveforms used in all segments must be consistent.

EXAMPLE: If a 10% spike transient waveform is desired, the base sinewave was copied at 90% to allow margin for the spike [\(4.6.2.2\)](#page-64-0). The TRANSIENT WFs setting should be RMS=DISABLED and the Program must use a sinewave copied at 90% but without the spike. The Program will calculate the system gain to create the programmed voltage using the 90% waveform and the transient will then be executed using that gain, thereby maintaining sine wave continuity.

## **4.5.2 TRANSIENT EDITING (continued)**

To start the Transient Edit Mode from any meter display, press the **PROGRAM** key, select a program number, press **ENTER** then **EDIT**. The cursor will move to FORM. This example uses the program #4 information as described in the previous example.

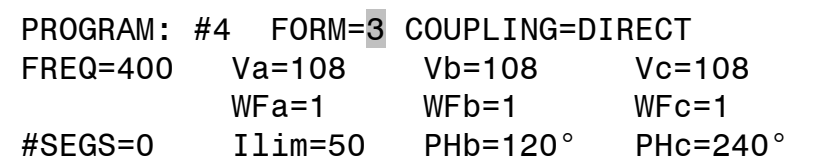

From the PROGRAM edit display, press **EDIT** again. The TRANSIENT edit display will become active, allowing transients to be created and edited

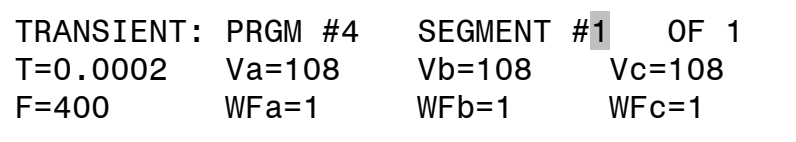

The following Transient parameters may be programmed:

**SEGMENT #:** Segments define each "event" of a transient. Each segment provides a linear transition in volts and/or frequency in the time indicated. Different waveforms may also be switched in during each segment.

Normally don't enter a number here. It will automatically increment as required. Up to 50 segments may be used to generate a transient. The total number of segments for all programs can not exceed 500. To edit a specific segment, enter that segment number.

In the upper right hand corner the total number of segments are displayed. If you wish to reduce the number of segments in this transient you may enter the last segment number there, then you must press **STORE** to save the transient.

**T** (Segment time): Enter a time from 0.0002 to 300 seconds for a time-based transient.

If cycle-based transients are desired, entering 0 in the first segment will make the entire transient a cycle based transient. The display will then show "1 CYCLE". The time for each segment will then be 1 period of the output waveform. This is useful for substituting different waveforms on a cycle by cycle basis or defining a transient duration that is a specific number of cycles.

**Va, Vb, Vc**: Line to neutral voltages are entered for 1 $\Phi$  and 3 $\Phi$  Forms. Line to Line voltages are entered for 2Ф operation.

Direct-Coupled output =  $0 - 150$  volts rms (300 V for  $2\Phi$ ) in steps of 0.1 volts

Transformer-Coupled output (at XFMR Ratio: 2.5) =  $0 - 375$  Vrms (750 V in  $2\Phi$ ) in steps of 0.5 volts

**FREQ**: Any desired output frequency from 15.00 to 1200 Hz. may be entered. The UPC Frequency Span value must be set to include the Program and Transient frequencies [\(4.6.3.2\)](#page-69-0).

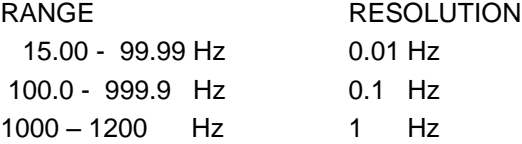

### **4.5.2 TRANSIENT EDITING (continued)**

**WFa, WFb, WFc**: Select the desired output waveform. Waveform 1 is always a sine wave. Waveform 2-22 may be copied and/or edited as desired using the SETUP (**fn**) functions.

Depending on the TRANSIENT AUTO RMS setting for this program, the UPC may attempt to generate the selected waveform at the rms voltage programmed at the beginning of each segment. Because of the difference in the rms voltage content of various waveforms the UPC may not be able to reproduce the waveform at the voltage desired. If the waveform is peak-voltage-limiting, then selecting transformer coupled output with a higher ratio may solve this problem.

**TRANSIENT EVENTS**: Enter the number of times you wish the transient to repeat. 0 causes the transient to repeat continuously, until the **TRANS** key is pressed again.

**TRANSIENT AUTO RMS**: Sets the mode for calculation of waveform amplitude.

- AUTO RMS=ENABLED, causes all transient voltages to be calculated as true RMS voltage of the waveforms used in any Segment of the Transient.
- AUTO RMS=DISABLED, RMS calculation of substituted waveforms does not occur. The amplitude of all waveforms used in the transient will be based on the system gain factor for each phase, as calculated for the Program which contains the transient.

# **4.5.2.1 TIME BASED TRANSIENT EXAMPLE**

The following is an example of how to create a MIL-STD-704D time-based transient. See [\(4.4.2\)](#page-44-0) regarding pre-stored transients.

Start with the previous program #4 example as shown in [\(4.5.1\)](#page-47-1). From any metering display press **PROGRAM, 4, ENTER, EDIT, EDIT,** and you should see the following display:

TRANSIENT: PRGM #4 SEGMENT #1 OF 1 T=0.0002 Va=108 Vb=108 Vc=108  $F=400$  WFa=1 WFb=1 WFc=1

Press **1, ENTER, ENTER,** to select segment 1 of 1.

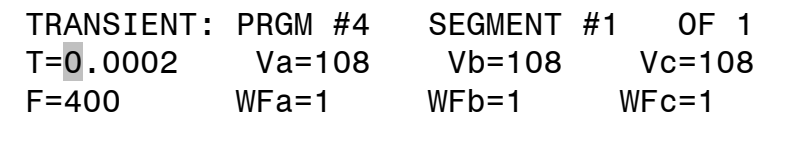

Press **.0002, ENTER,** to select a time of .0002 seconds. This is the smallest time allowed for a time based transient segment.

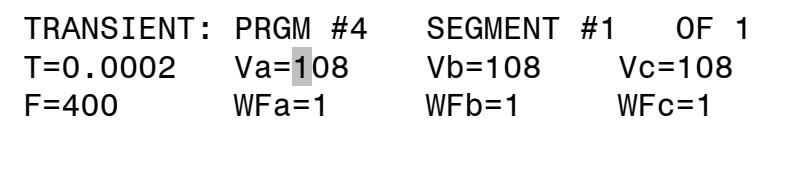

Press **80, ENTER, 80, ENTER, 80, ENTER,** to select 80 volts on all three phases.

# **4.5.2.1 TIME BASED TRANSIENT EXAMPLE (continued)**

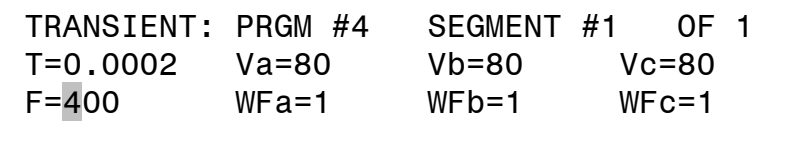

Press **400, ENTER,** to select 400 Hz. output frequency.

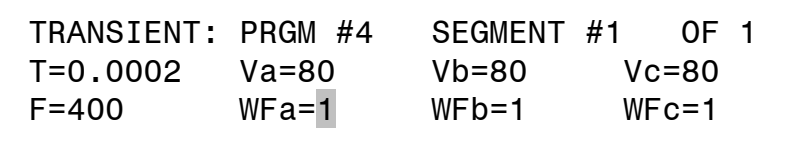

Press **1, ENTER, 1, ENTER, 1, ENTER**, to select WaveForm 1 on all three phases. We are now at segment 2 of 2.

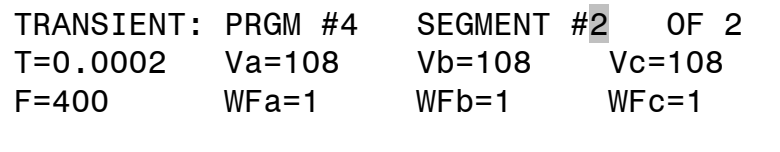

Press **ENTER, ENTER, .01, ENTER,** to set segment 2 of 2 and a time of .01 seconds (10 mSec).

TRANSIENT: PRGM #4 SEGMENT #2 OF 2 T=.01 Va=108 Vb=108 Vc=108 F=400 WFa=1 WFb=1 WFc=1

Press **80, ENTER, 80, ENTER, 80, ENTER,** to select 80 volts on all three phases.

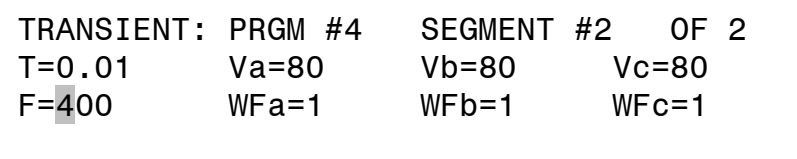

Press **400, ENTER,** to select 400 Hz.

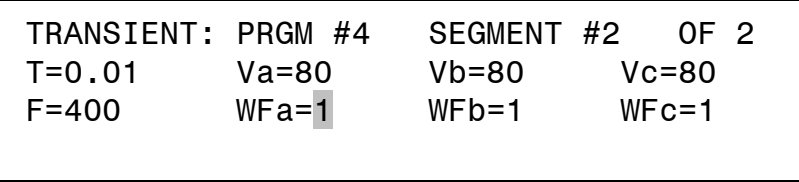

Press **1, ENTER, 1, ENTER, 1, ENTER**, to select WaveForm 1 on all three phases.

# **4.5.2.1 TIME BASED TRANSIENT EXAMPLE (continued)**

We are now starting segment 3 of 3.

TRANSIENT: PRGM #4 SEGMENT #3 OF 3 T=0.01 Va=108 Vb=108 Vc=108 F=400 WFa=1 WFb=1 WFc=1

Press **ENTER, ENTER, .07, ENTER,** to select default segment 3 of 3 and a time of .07 seconds (70 mSec).

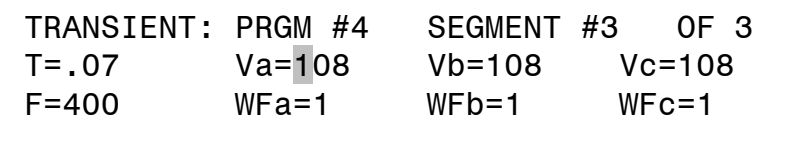

Press **108, ENTER, 108, ENTER, 108, ENTER,** to select 108 volts on all three phases.

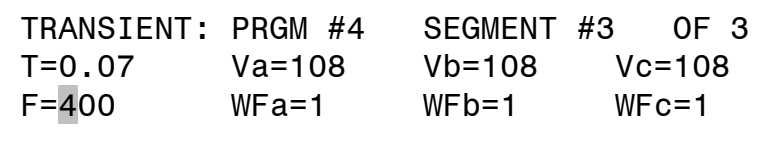

Press **400, ENTER,** to select 400 Hz..

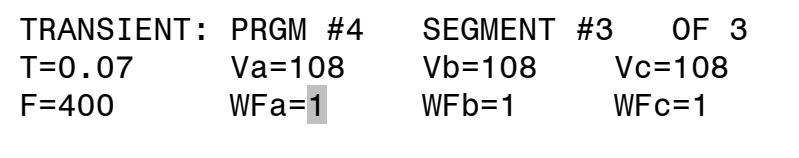

Press **1, ENTER, 1, ENTER, 1,** to select WaveForm 1 on all three phases.

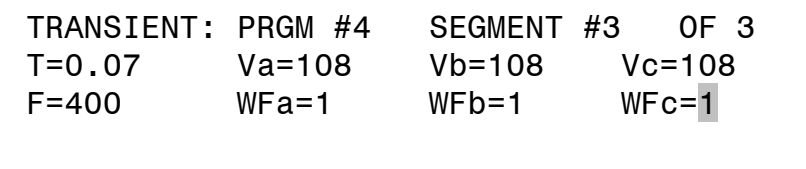

Press **STORE,** to save the transient sequence.

## **4.5.2.1 TIME BASED TRANSIENT EXAMPLE (continued)**

```
NUMBER OF TRANSIENT EVENTS=1
(0 for infinite or 1-65535)
TRANSIENT AUTO RMS=ON
(Press +/- Key to Toggle Selection)
```
Press **1, ENTER,** to cause only one transient event.

NUMBER OF TRANSIENT EVENTS=1 (0 for infinite or 1-65535) TRANSIENT AUTO RMS=ON (Press +/- Key to Toggle Selection)

Press **STORE,** to save Transient with AUTO RMS active or **+/-**, **STORE** to disable AUTO RMS. The display now shows V/I METER.

```
V/I METER:
FREQ=400.0 Va=108.0 Vb=108.0 Vc=108.0
SENSE=INT Vab=187.1 Vbc=187.1 Vca=187.1
MANUAL MODE Ia=00.0 Ib=00.0 Ic=00.0
```
If the UPC was previously executing program #4, it will now be in MANUAL MODE, as indicated at the lower left corner of the display, because program #4 has changed since it was EXECUTED. To use the newly created transient you must first EXECUTE Program #4 again. Press **PROGRAM, 4, ENTER, EXECUTE,** to execute the program.

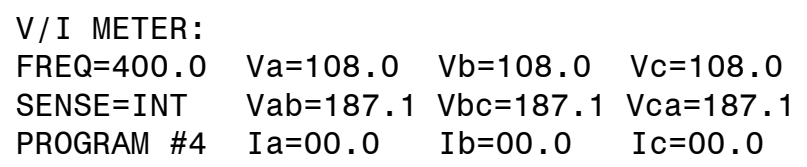

Press **TRANS** to execute the transient.

This is a MIL-STD-704D under voltage time based transient [\(Figure 4.5.2.1\)](#page-59-0).

### **4.5.2.2 CYCLE BASED TRANSIENT EXAMPLE**

The following is an example of how to create a cycle based transient. This example presumes the user has loaded the program information as described in the previous examples.

Start with program #4 example as shown in [\(4.5.1.1\)](#page-49-0). From any metering display press **PROGRAM, 4, ENTER, EDIT, EDIT,** and you should see the following display:

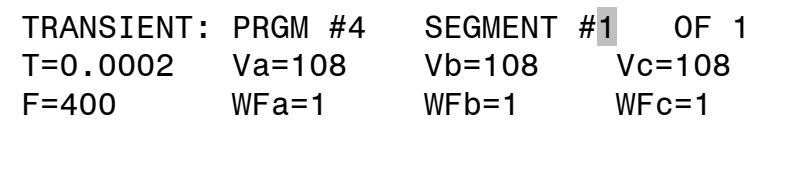

Press **1, ENTER, ENTER,** to select segment 1 of 1.

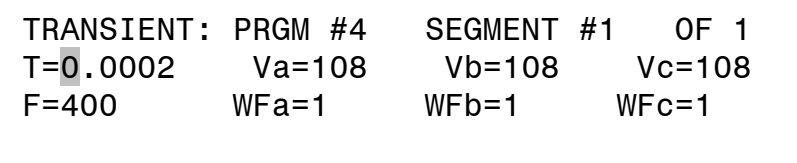

Press **0, ENTER,** to select a cycle based transient.

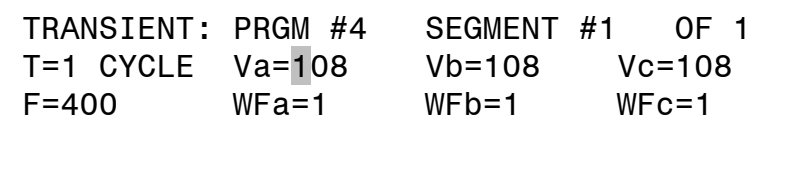

Press **122, ENTER, 122, ENTER, 122, ENTER,** to enter 122 volts on all three phases. Note 122 volts is higher than the 108 volts of the steady-state program. This will cause the base sine wave to remain at a constant amplitude while adding extra voltage for the spikes.

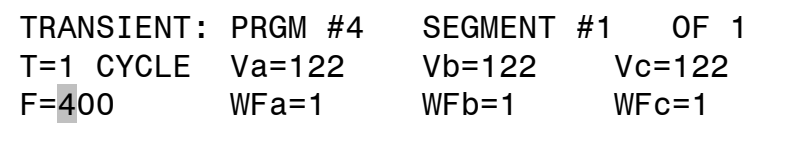

Press **400, ENTER,** to select 400 Hz..

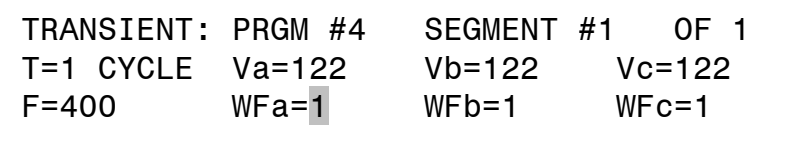

Press **15, ENTER, 15, ENTER, 15, ENTER** to select waveform #15 on all three phases.

## **4.5.2.2 CYCLE BASED TRANSIENT EXAMPLE (continued)**

Press **STORE,** to save the transient sequence.

NUMBER OF TRANSIENT EVENTS=1 (0 for infinite or 1-65535) TRANSIENT AUTO RMS=ON (Press +/- Key to Toggle Selection)

Press **1, ENTER,** to cause only one transient event.

NUMBER OF TRANSIENT EVENTS=1 (0 for infinite or 1-65535) TRANSIENT AUTO RMS=ON (Press +/- Key to Toggle Selection)

Press **STORE,** to save Transient with AUTO RMS active or **+/-**, **STORE** to disable AUTO RMS. The display now shows V/I METER.

```
V/I METER:
FREQ=400.0 Va=108.0 Vb=108.0 Vc=108.0
SENSE=INT Vab=187.1 Vbc=187.1 Vca=187.1
MANUAL MODE Ia=00.0 Ib=00.0 Ic=00.0
```
If the UPC was previously executing program #4, it will now be in MANUAL MODE, as indicated at the lower left corner of the display, because program #4 has changed since it was EXECUTED. To use the newly created transient you must first EXECUTE Program #4 again. Press **PROGRAM, 4, ENTER, EXECUTE,** to execute the program.

V/I METER: FREQ=400.0 Va=108.0 Vb=108.0 Vc=108.0 SENSE=INT Vab=187.1 Vbc=187.1 Vca=187.1 PROGRAM #4 Ia=00.0 Ib=00.0 Ic=00.0

Press **TRANS** to execute the transient.

This cycle based transient will switch waveform #15 in for one cycle. This will cause a spike on the positive and negative half of the sine wave for one cycle [\(Figure 4.5.2.2\)](#page-59-1).

<span id="page-59-0"></span>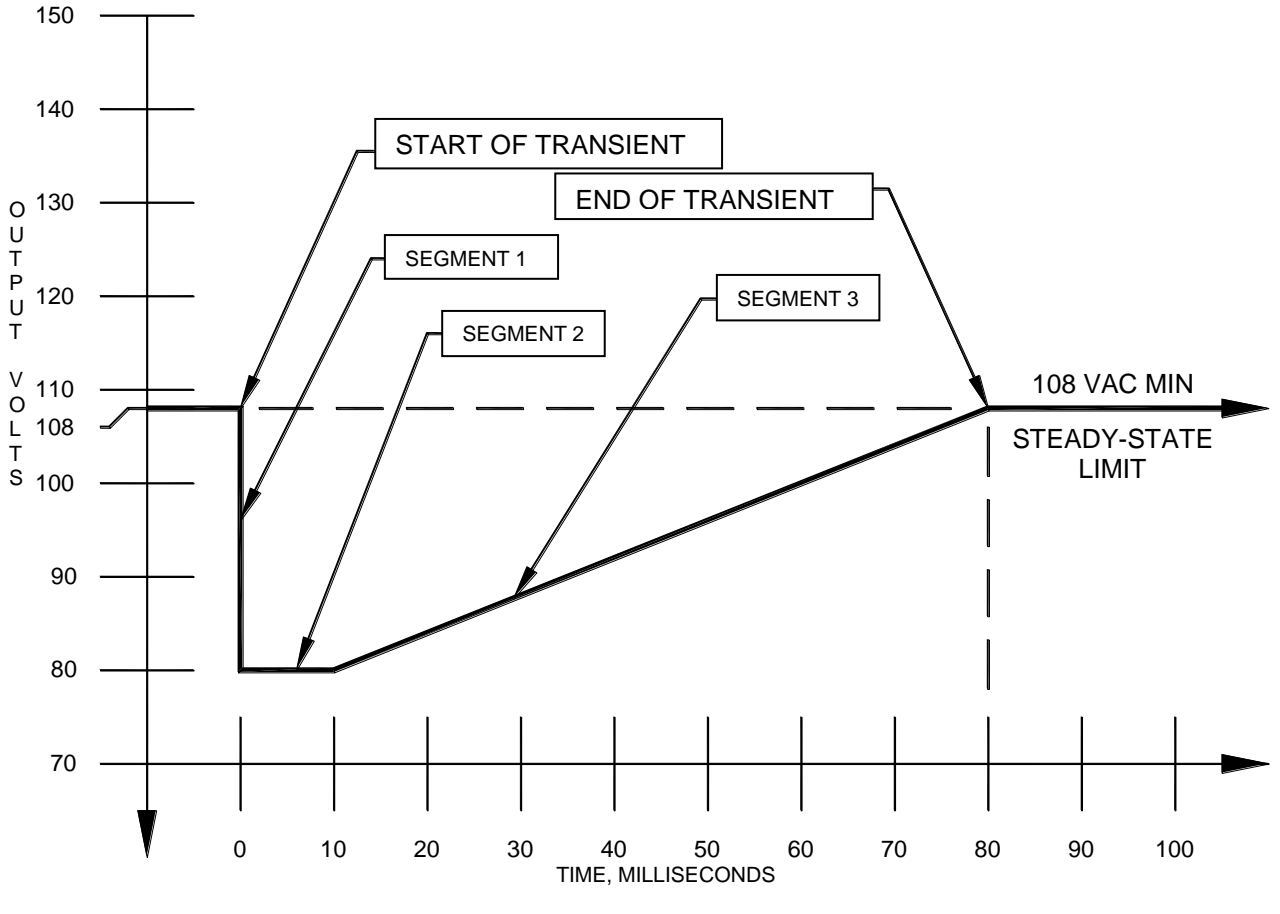

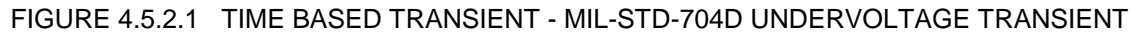

<span id="page-59-1"></span>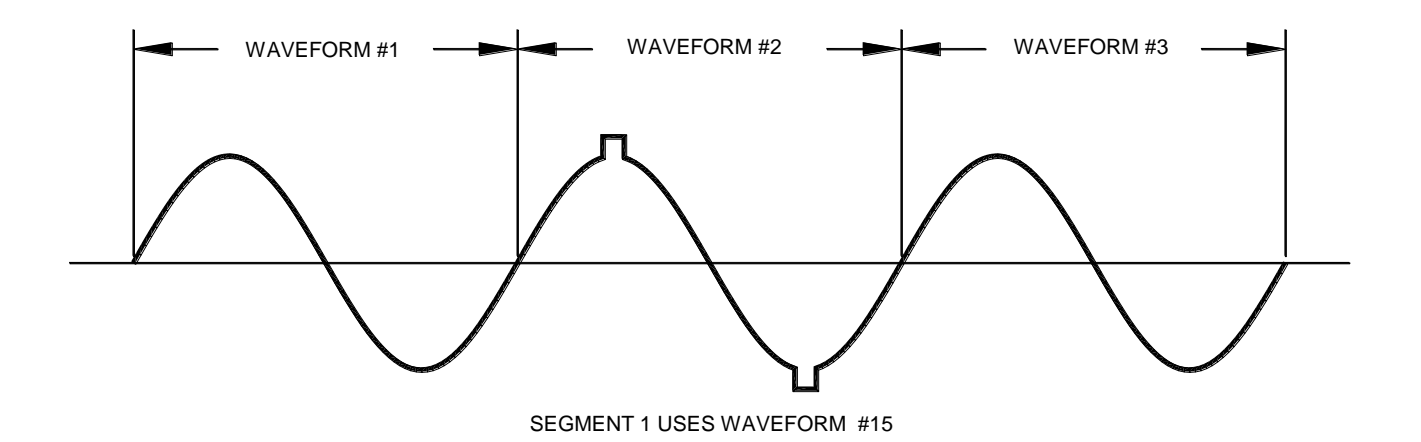

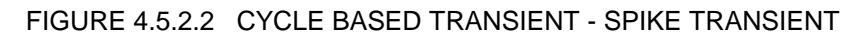

# **4.6 SETUP MODE**

SETUP MODE is used to:

- Copy and Delete Programs
- Copy, Edit, and Create Waveforms
- Set Min. and Max. Voltage and Frequency Limits
- Enable and Disable CSC (Continuous Self Calibration)
- Set the Metering Sense Point Internal or External
- Set Slew Rate and Transition Time
- Set Transformer Ratio
- Change Frequency Span
- Enable Keyboard lockout
- Set initial power-on output voltage
- Monitor UPC and Power Source status
- View Firmware Version
- Enable Calibration Mode
- Set Serial Interface Parameters or GPIB Device Address
- Erase Memory
- Set Amps-to-Volts Current Metering Ratio
- Define Current Transformer Location
- Set Output Range for power sources that support it
- Display the Number of Power Source Amplifiers
- Enable Current Protect Mode
- Synthesize Waveforms from Harmonic values (Option)
- Calibrate Programmable output impedance (Option)
- Enable and Set Programmable Output Impedance (Option)

From any meter display, press the *fn* key to enter SETUP MODE.

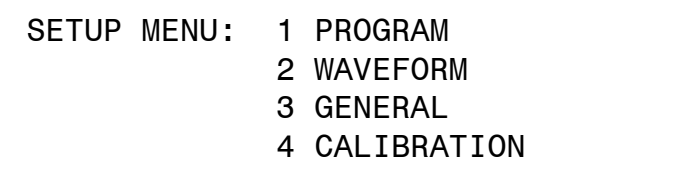

**NOTE:** Holding the *fn* key while applying power to the UPC will bring up the SETUP MENU directly, without any Program executing and therefore no output. The SETUP functions can be accessed as described below. If CLEAR is pressed, the UPC will indicate "NO PROGRAM RUNNING". Select a PROGRAM and EXECUTE to initiate normal operation and display the V/I screen.

# **4.6.1 PROGRAM SETUP**

PROGRAM SETUP is used to copy and delete programs and erase memory.

- From any METER display (V/I, AMPS or POWER), press the *fn* key to enter SETUP MODE.
- From the SETUP display, press **1** to enter PROGRAM SETUP.

PROGRAM MENU:

- 1 COPY PROGRAM
- 2 DELETE PROGRAM
- 3 INITIALIZE PROGRAMS, WAVEFORMS, SETUP

## <span id="page-61-0"></span>**4.6.1.1 COPY PROGRAM**

COPY PROGRAM is used to copy Program data.

- From any METER display (V/I, AMPS or POWER), press the *fn* key to enter SETUP MODE.
- From the SETUP display, press **1** to enter PROGRAM SETUP.
- From the PROGRAM SETUP display, press **1** to enter COPY PROGRAM.

**NOTE:** You cannot copy to a program that is currently executing.

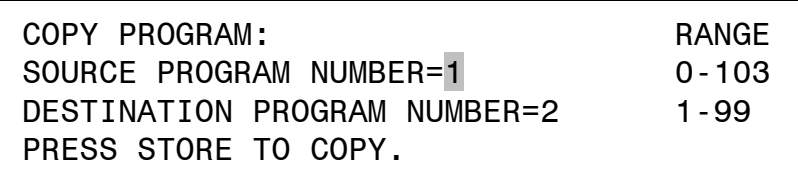

### **SOURCE PROGRAM NUMBER**:

**0** will copy the present MANUAL MODE operating parameters.

**1-99** are user created programs that may be edited or copied to and from.

Program **100** is a MIL-STD-704D overvoltage transient.

Program **101** is a MIL-STD-704D undervoltage transient.

Program **102** is a MIL-STD-704D over-frequency transient.

Program **103** is a MIL-STD-704D under-frequency transient.

These programs may be copied to any of programs **1 - 99** and executed.

### **DESTINATION PROGRAM NUMBER**:

**1-99** are user created programs that may be edited or copied to and from.

## **4.6.1.2 DELETE PROGRAM**

DELETE PROGRAM is used to delete individual programs. This is useful to free up memory.

- From any METER display (V/I, AMPS or POWER), press the *fn* key to enter SETUP MODE.
- From the SETUP display, press **1** to enter PROGRAM SETUP.
- From the PROGRAM SETUP display, press **2** to enter DELETE PROGRAM.

**NOTE:** You cannot delete a program that is currently executing.

DELETE PROGRAM: RANGE PROGRAM TO DELETE=1 1-99 PRESS STORE TO ERASE.

## **4.6.1.3 INITIALIZE PROGRAMS, WAVEFORMS, SETUP**

INITIALIZE PROGRAMS, WAVEFORMS, SETUP will erase all user entered programs and reset Program 1 and all Waveforms and Setup values to their original factory defaults. This is convenient if you want to reset the UPC to the factory state without affecting the calibration.

- From any METER display (V/I, AMPS or POWER), press the *fn* key to enter SETUP MODE.
- From the SETUP display, press **1** to enter PROGRAM SETUP.
- From the PROGRAM SETUP display, press **3**.

# **4.6.1.3 INITIALIZE PROGRAMS, WAVEFORMS SETUP (continued)**

WARNING: REMOVES ALL USER SETTINGS PRESS "EXECUTE" TO INITIALIZE PROGRAMS WAVEFORMS AND SETUP TO FACTORY DEFAULTS PRESS "CLEAR" TO CANCEL

- Press **EXECUTE** to initialize all programs, waveforms and setup to factory defaults.
- Press **CLEAR** to cancel.

# **4.6.1.4 ERASE ALL RAM AND RESET CPU**

If the programming has been corrupted and the UPC will not start properly, the system can be completely reset by holding down the **CLEAR** key while applying INPUT POWER. This will clear ALL RAM (including calibration data) and RESET the CPU.

**NOTE:** All Programs, Waveforms, and Calibration data will be erased when RAM is cleared.

# <span id="page-62-0"></span>**4.6.2 WAVEFORM SETUP**

WAVEFORM SETUP is used to copy and edit waveforms. OUTPUT ENABLE must be off before you can change a waveform.

- From any METER display (V/I, AMPS or POWER), press the *fn* key to enter SETUP MODE.
- From the SETUP display, press **2** to enter WAVEFORM SETUP.

# WAVEFORM MENU:

- 1 EDIT WAVEFORM
- 2 COPY WAVEFORM
- 3 WAVEFORM SYNTHESIS

# <span id="page-62-1"></span>**4.6.2.1 EDIT WAVEFORM**

EDIT WAVEFORM is used to change or modify waveforms.

- From any METER display (V/I, AMPS or POWER), press the *fn* key to select SETUP MODE.
- From the SETUP display, press **2** to enter WAVEFORM SETUP.
- From the WAVEFORM SETUP display, press **1** to enter EDIT WAVEFORM.

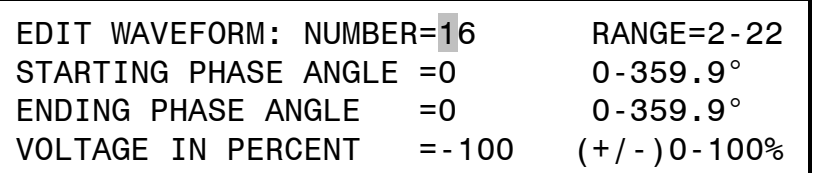

**•** Press **EXECUTE** to save a new waveform.

The UPC will stop generating any output while the new waveform is being calculated.

## **4.6.2.1 EDIT WAVEFORM (continued)**

**NUMBER**: Waveforms number 2-22 may be edited. Waveform 1 is always a sine wave

**PHASE ANGLE**: The STARTING AND ENDING PHASE ANGLE determine what portion of the waveform is being edited.

**NOTE:** UPC-1 and UPC-3 waveforms have 1024, 512, 256, or 128 time steps, depending on the active Frequency Span [\(2.1.1\)](#page-16-0), so the actual angle increment is 0.352, 0.703, 1.406, or 2.813 degrees (360/# of steps). Phase angle entries are rounded to the actual increment (85 degrees displays as 85.078; Frequency Span 150, 1024 steps). The precision of the display is 3 decimal places to more accurately depict the actual waveform data. The example below illustrates this.

**VOLTAGE IN PERCENT** All points on the waveform between the starting and ending phase angle defined above will change to this new voltage. Enter the voltage value as a percent, relative to the peak of the waveform, either positive or negative.

The UPC will attempt to generate the selected waveform at the rms voltage programmed. Because of the difference in the rms voltage content of various waveforms, it may not be able to reproduce the waveform at the voltage desired. If the waveform is peak-voltage-limiting, then selecting transformer coupled output with a higher ratio may solve this problem.

Basic sinusoidal waveforms with large dropouts or spikes will change the rms content of the waveform. Depending on the TRANSIENT AUTO-RMS setting [\(4.5.2\)](#page-51-0), the UPC may cause the peak voltage to change, in order to keep the correct rms voltage. If you wish to keep the basic sine wave at the same amplitude and add a large dropout, you must program a proportionally lower rms voltage or DISABLE the RMS calculation in the TRANSIENT AUTO-RMS display. If you wish to keep the basic sine wave at the same amplitude and add a large spike, you must also allow for the higher peak voltage.

EXAMPLE: To put a 10% spike on top of a sine wave, first copy waveform 1 to waveform 2 at a 90% amplitude scale factor to allow 10% more voltage at the peak of the sine wave to accommodate the spike.. See the example in [\(4.6.2.2\)](#page-64-0), Copy Waveform.

From the WAVEFORM SETUP display, press **1,** to enter EDIT WAVEFORM.

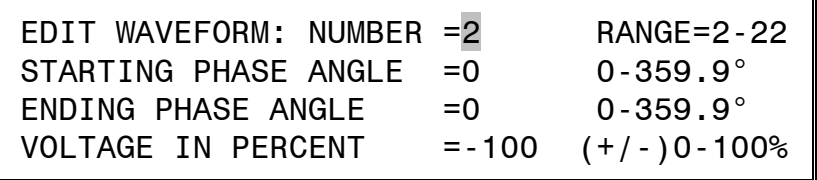

Press **2, ENTER,** to select waveform 2.

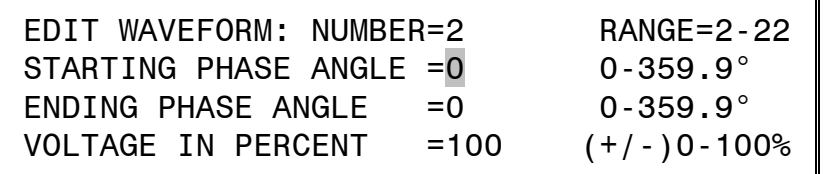

Press **85, ENTER,** to select the start angle.

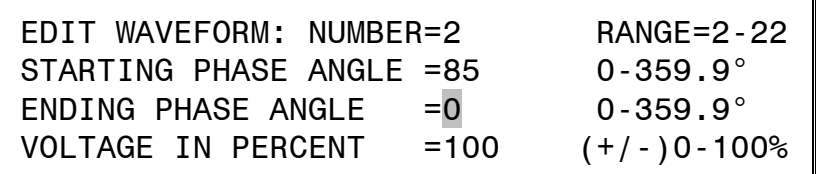

Press **95, ENTER,** to select the end angle.

## **4.6.2.1 EDIT WAVEFORM (continued)**

```
EDIT WAVEFORM: NUMBER=2 RANGE=2-22
STARTING PHASE ANGLE =85.078 0-359.9°
ENDING PHASE ANGLE =95 0-359.9°
VOLTAGE IN PERCENT =100 (+/-)0-100%
```
Press 100, to select the voltage (% of full scale) between the starting and ending phase angles.

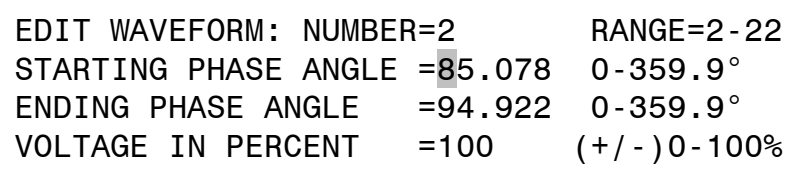

Press **EXECUTE** to save the new waveform. The UPC will temporarily stop producing any output signal while the new waveform data is being calculated internally in the UPC.

Pressing **EDIT** will step the display to the next available waveform section, beginning with the previous ENDING PHASE ANGLE and the VOLTAGE IN PERCENT of the waveform at that point.

The output of a program using Waveform 2 should appear as:

<span id="page-64-0"></span>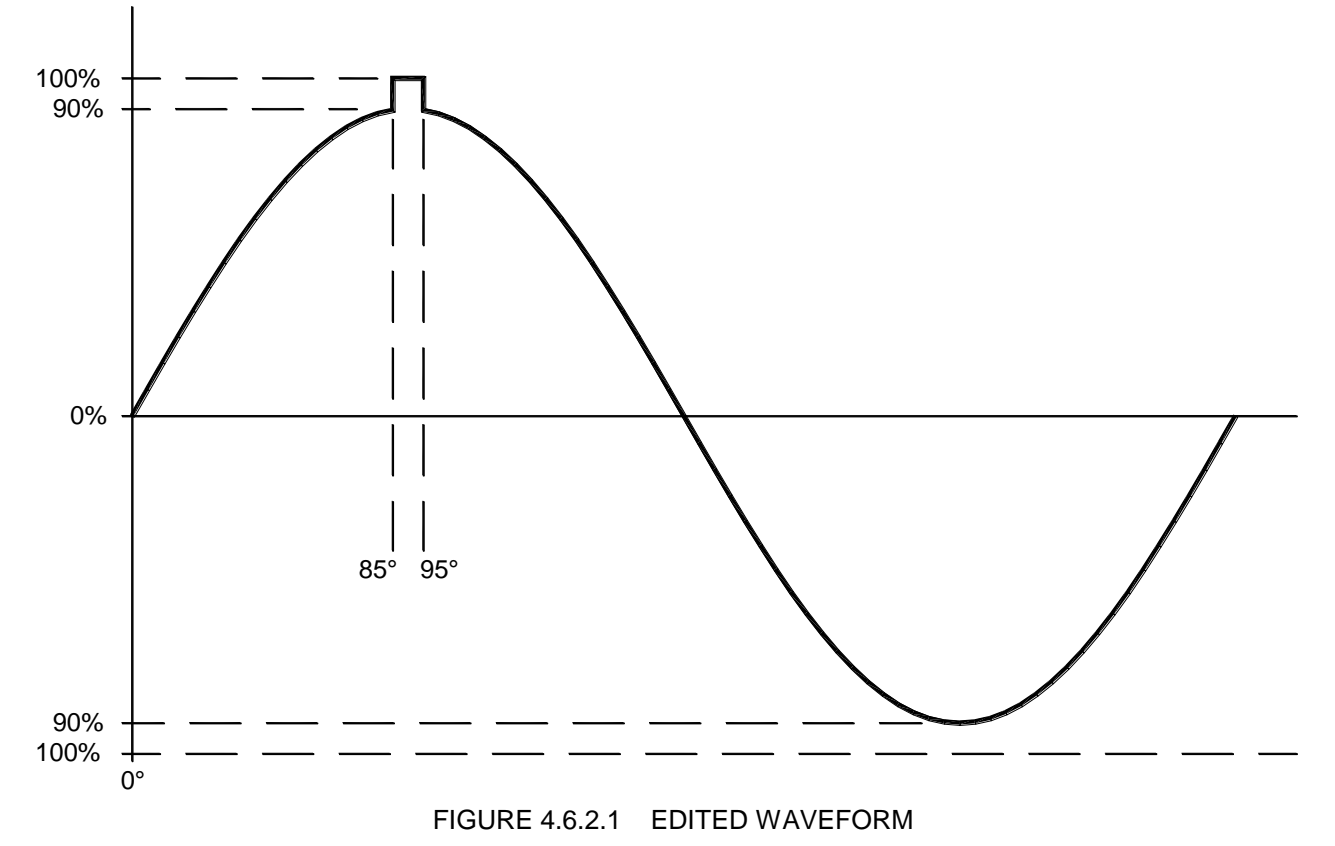

### **4.6.2.2 COPY WAVEFORM**

COPY WAVEFORM is used to copy waveforms from one waveform number to another.

- From any METER display (V/I, AMPS or POWER), press the *fn* key to enter SETUP MODE.
- From the SETUP display, press **2** to enter WAVEFORM SETUP.
- From the WAVEFORM SETUP display, press **2** to enter COPY WAVEFORM.

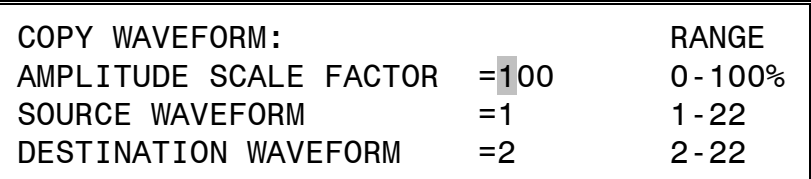

• Press **EXECUTE** to copy a waveform.

This will cause the UPC to stop generating any output while the waveform is being copied.

**AMPLITUDE SCALE FACTOR**: Sets the amplitude of the destination waveform relative to the source waveform.

**SOURCE WAVEFORM**: **1-22** may be copied from. **1** is always a sine wave. **2-22** may be edited.

**DESTINATION WAVEFORM**: **2-22** may be copied to and edited.

Example: To put a 10% spike on a sine wave: Copy WF 1 to WF 2 at a 90% scale factor, allowing 10% more voltage to accommodate the spike. Edit WF 2 adding a 10% spike [\(4.6.2.1\)](#page-62-1).

From the WAVEFORM SETUP display, press **2** to enter COPY WAVEFORM.

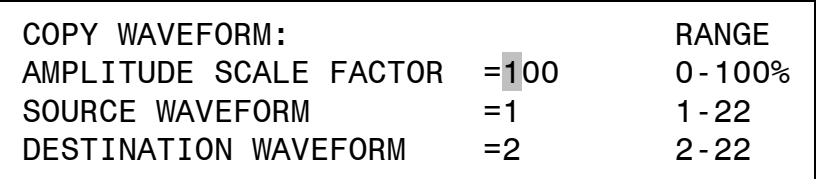

Press **90, ENTER, 1, ENTER, 2,** to select amplitude scale factor, source, and destination waveforms.

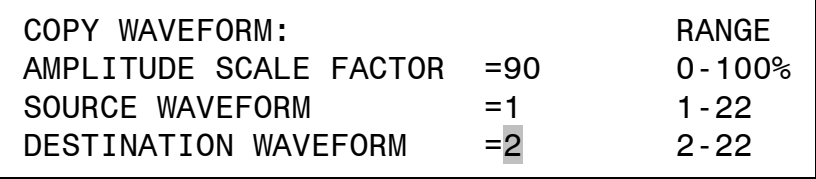

Press **EXECUTE** to copy the waveform.

**NOTE:** The UPC will stop generating any output while the waveform is being calculated and copied.

Waveform 2 is now a sine wave but at 90% of the amplitude of waveform 1.

**NOTE:** When a Program is executed, the UPC will attempt to use the specified waveform at the programmed voltage. E.g. If the programmed voltage is 100 volts, the above 90% sine wave will produce an output of 100 V, NOT 90 V. See [\(4.6.2.1\)](#page-62-1) for an example of using a 90% waveform.

# **4.6.2.3 WAVEFORM SYNTHESIS (Option: Harmonic Analysis and Synthesis)**

WAVEFORM SYNTHESIS creates waveforms by using a sine wave series defined by Harmonic Magnitude and Phase Angle coefficients expressed in polar format (magnitude and phase angle). Each magnitude percentage is referenced to the fundamental which is always defined as having a magnitude of 100%.

- From any METER display (V/I, AMPS or POWER), press the *fn* key to enter SETUP MODE.
- From the SETUP display, press **2** to enter WAVEFORM SETUP.
- From the WAVEFORM SETUP display, press **3** to enter WAVEFORM SYNTHESIS.

The following is displayed if the H.A.S. option is installed.

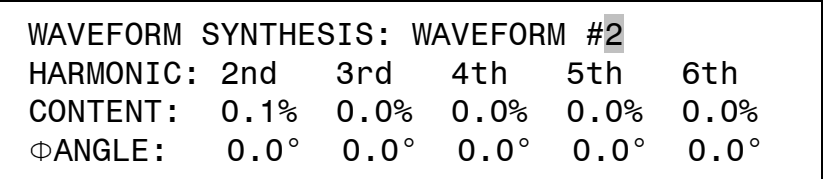

The CONTENT fields hold the Magnitude values.

**NOTE:** The WAVEFORM SYNTHESIS screen is a workspace only and does not display the content of stored waveforms. The values shown on the screen will be retained from the previous edit.

To create a waveform by Harmonic Synthesis:

- a) Specify the Waveform number that will hold the newly created waveform.
- b) After entering the Waveform number, ZEROS? will be displayed. Press 0 to zero out any values presently in that waveform or press enter to continue editing the existing values.
- c) Press **ENTER** to move the cursor to each Magnitude and Phase Angle position. Type the value for each harmonic. Harmonics up to the 51st may be entered. Press **CLEAR** to back up to the previous position. Pressing **EDIT** will advance the cursor to the next screen set of harmonics.
- d) When all desired harmonic data has been entered, either:
	- 1) Press the **EXECUTE** key and any waveform previously stored in the specified Waveform location # will be overwritten. All Programs referring to this waveform number are affected and will immediately use the new waveform.
	- 2) Press the **STORE** key to save the data entered so far, without calculating and producing the new waveform. The display will return to standard metering. The waveform will continue to use the old content. The new values are saved in the WAVEFORM SYNTHESIS screen and may be further edited or EXECUTED later.

## **4.6.3 GENERAL SETUP**

GENERAL SETUP is used for system configuration settings as shown below.

- From any METER display (V/I, AMPS or POWER), press the *fn* key to enter SETUP MODE.
- From the SETUP display, press **3** to enter GENERAL SETUP 1.

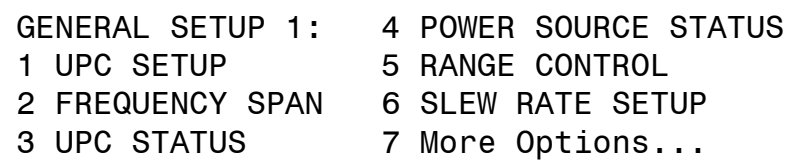

Press **7** to display these additional items:

# **4.6.3 GENERAL SETUP (continued)**

GENERAL SETUP 2: 4 1 INITIAL VOLTAGE 5 2 KEYBOARD LOCK 6 3 CURRENT PROTECT 7

The following pages describe each menu item shown above.

# **4.6.3.1 UPC SETUP**

UPC SETUP is used to select meter sense point, enable or disable Continuous Self Calibration (CSC), set the Programmable Output Impedance (Option), set transition time and voltage and frequency limits.

- From any METER display (V/I, AMPS or POWER), press the *fn* key to enter SETUP MODE.
- From the SETUP display, press **3** to enter GENERAL SETUP 1.
- From the GENERAL SETUP 1 display, press **1** to enter UPC SETUP (**fn**3,1).

```
UPC SETUP: SENSE=INT, CSC=OFF
PROG.Zo-Hit EDIT. TRANSITION TIME=0.0000
FREQ. LIMITS MIN=45.00 MAX=1200
VOLTAGE LIMITS MIN=0.00 MAX=600
```
<span id="page-67-0"></span>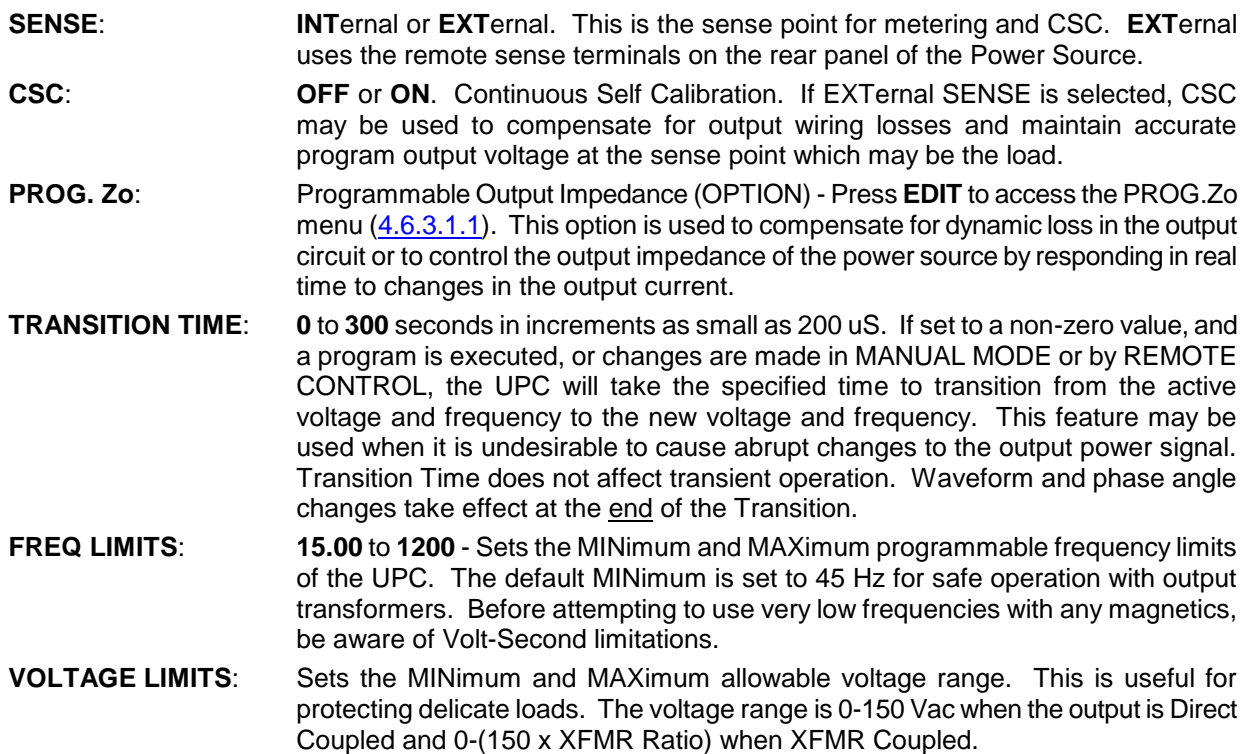

### **4.6.3.1.1 PROGRAMMABLE OUTPUT IMPEDANCE SETUP MENUS (OPTION: Prog-Zo)**

The Programmable Output Impedance (Prog.Zo) option is used to compensate for dynamic regulation losses such as line resistance or output transformer impedance, or to control the Output Impedance of the power source. Press **EDIT** while the display cursor is located in the PROG. Zo field in the UPC SETUP menu to access the PROG. Zo menu.

PROG. Zo SETUP: PRESS EXECUTE TO SAVE. PROG. Zo = OFF: PROG. Zo OHMS = 0.000 MAX=2.516 MIN=-2.484 (PRESS EDIT TO CALIBRATE, THEN EXECUTE)

**PROG.Zo =**: **ON** or **OFF**. Pressing the **+/-** key while the cursor is in this field will enable/disable the Prog. Zo function. When disabled, no output compensation occurs and the inherent output impedance of the power source and wiring will remain uncompensated. When enabled, the UPC will attempt to provide an output impedance at the load equal to the value set in the PROG. Zo OHMS field.

**Zo OHMS =**: MAX and MIN impedance limits are shown on the display as this range dynamically changes based upon active operating parameters such as Form, Coupling and XFMR ratio. Enter a value to synthesize a non-zero output impedance.

Press **EXECUTE** to exit the screen.

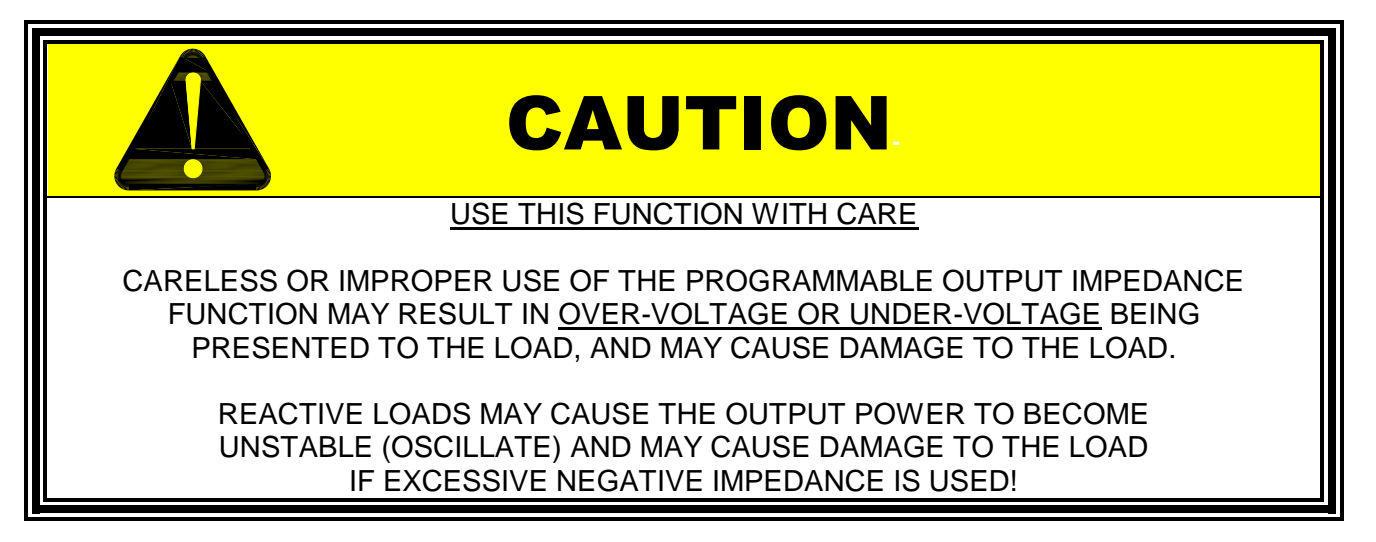

### **4.6.3.1.1.1 PROGRAMMABLE OUTPUT IMPEDANCE CALIBRATION MENU**

Press **EDIT** again, while the PROG. Zo menu is displayed to access the Prog Zo Calibration screens to enter calibration values for the Prog Zo function.

**NOTE:** Each power source is pre-calibrated at the factory, but if the system configuration changes, recalibration of this function is desired, or if the RAM (memory) in the UPC has been lost or erased, use this screen to enter new calibration values. The calibration procedure is listed below.

The Z direct and Z xfmr values calibrated at the factory are compensated for the power source impedance at the output terminal of the power source. To compensate for additional wiring, fixtures, magnetics, etc., follow the calibration procedure and include the external devices in the measurements.

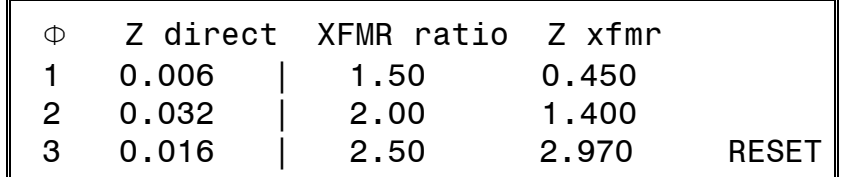

Ф **column:** Indicates the Power Form of operation (1, 2 or 3 phase). **Z direct column:** Accepts the Direct-coupled impedance of the power source (per phase) for each

Power Form listed on the far left. During DIRECT coupled operation, the proper Z direct value is used to calibrate the PROG Zo function based upon the Power Form selected in the Program being executed.

**XFMR ratio column:** Accepts up to 3 separate XFMR ratios. Typically only one will be entered.

**Z xfmr column:** Accepts the impedances of the XFMR listed in the XFMR ratio column. During XFMR coupled operation, the proper Z xfmr value is used to calibrate the PROG Zo function based upon the XFMR ratio selected in the Program being executed.

**RESET:** Restores system default values to all PROG Zo calibration entries

To reset Prog.Zo calibration values, press **ENTER** to position the cursor over RESET then **EXECUTE**.

WARNING: RECALIBRATION REQUIRED PRESS "EXECUTE" TO RESET PROG Zo CAL PRESS "CLEAR" TO CANCEL

Calibration values for Direct-Coupled (Z direct) operation may be established via the following procedure.

- Turn CSC OFF. Disable PROG. Zo. Execute a program in Direct coupled mode.
- Establish the difference in output voltage between no-load and full-load voltage.
- Divide the voltage difference by the full-load current. The result is the direct-coupled impedance.
- Use the result to enter in as Z-Direct for the power form used to perform this test.

$$
Z = \frac{V_{no\_load} - V_{full\_load}}{I_{full\_load}}
$$

Calibration values for XFMR-coupled (Z xfmr) output may be determined in the same manner, except the Z direct value must be subtracted from the Z XFMR calculation prior to entering the Z XFMR value into the UPC.

A reasonable approximation of transformer impedance can be estimated by measuring the DC resistance of each XFMR secondary tap. That value may be entered for Z XFMR as an alternative to using the above procedure for measuring actual XFMR impedance.

<span id="page-69-0"></span>**NOTE:** XFMR impedances may vary greatly with temperature and frequency of operation.

# **4.6.3.2 FREQUENCY SPAN**

FREQUENCY SPAN sets the available frequency range, resolution of the output waveform, and the number of samples per cycle used for metering and harmonic analysis and is accessed from General Setup (*fn*,3,2).

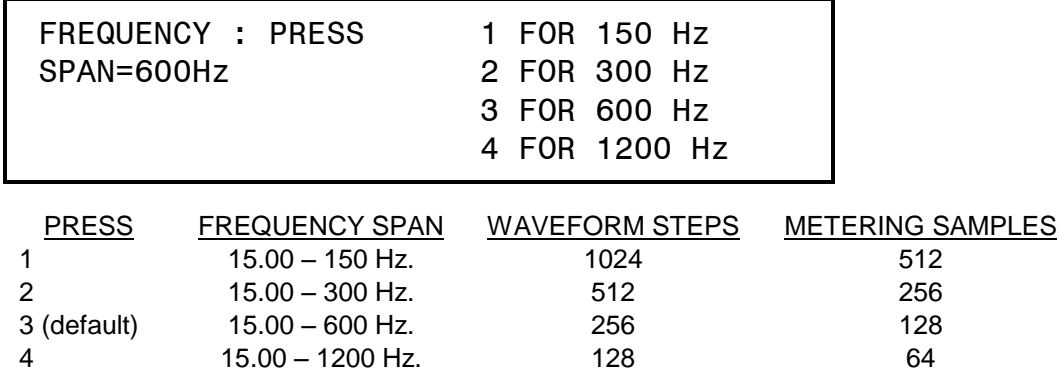

# <span id="page-70-0"></span>**4.6.3.3 UPC STATUS**

UPC STATUS indicates firmware part-number and version, SERIAL or GPIB interface status, and other system settings such as GPIB device address. See Section [10](#page-112-0) if the SERIAL REMOTE INTERFACE is installed. The UPC SETUP menu is accessed from the General Setup menu (*fn*,3,1). The firmware partnumber will vary depending on the features implemented (e.g. Prog Zo, HAS, etc.).

The UPC STATUS menu is accessed from the General Setup menu (*fn*,3,3).

If your UPC is configured with a serial port interface the UPC STATUS screen will be similar to:

```
UPC STATUS: FIRMWARE 141500 v5.20
BAUD:19200 PARITY:NONE LAST BYTE=00h
TRANSFORMER RATIO 2.00 PAs=3
AMPS:VOLTS RATIO 4.00A=1 V PRI EOS=CR/LF
```
For systems equipped with a GPIB (IEEE-488) communication port, the display will be similar to:

UPC STATUS: FIRMWARE 141500 v5.20 GPIB ADDRESS 1 IFC LAST DATA BYTE=00h TRANSFORMER RATIO 2.00 PAs=3 AMPS:VOLTS RATIO 4.00A=1 V PRI

To change any of these settings, press **ENTER** to move the cursor to each data field. Press **EDIT** when the cursor is positioned on the value to be changed. Type the new value, then press **ENTER** to continue editing or **STORE** to save and exit.

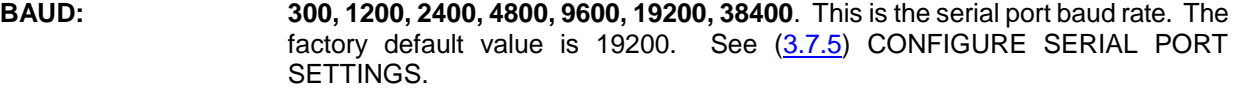

**PARITY: NONE, ODD or EVEN**. The default serial port parity value is NONE.

**LAST BYTE=** This field displays the last data byte (DAB) received. The byte is shown in hexadecimal format. Hex 0D (Carriage Return) is displayed as Hex 0A (New Line). This is used for troubleshooting the interface.

# **4.6.3.3 UPC STATUS (continued)**

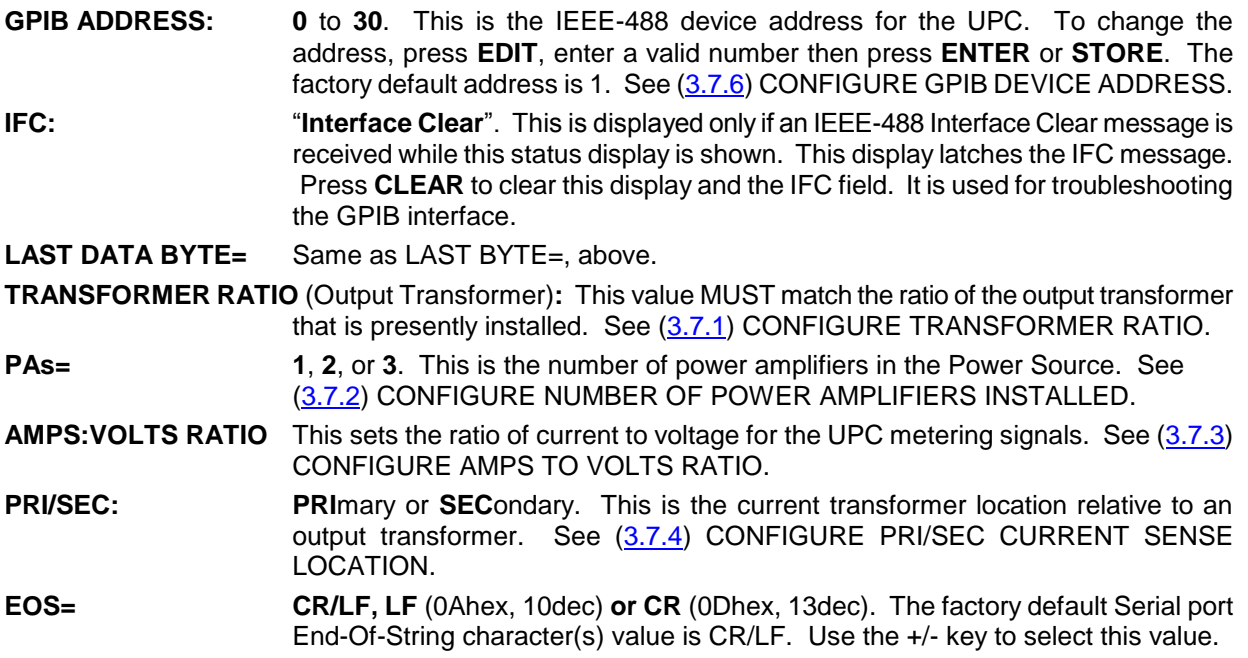

# **4.6.3.4 POWER SOURCE STATUS**

POWER SOURCE STATUS indicates the state of internal control signals between the UPC and the Power Source circuits. See [\(2.3.4\)](#page-23-0) OUTPUT CONTROL and [\(2.3.5\)](#page-23-1) INPUT CONTROL for a description of these signals. This display is only used for technical diagnostics.

The POWER SOURCE STATUS menu is accessed from the General Setup menu (*fn*,3,4).

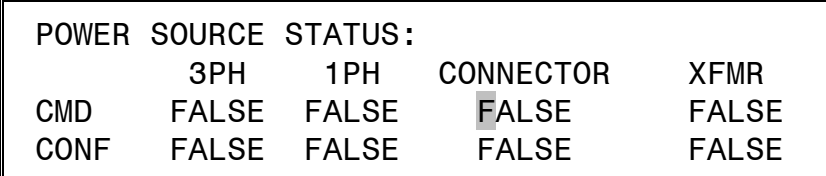

**CMD**: Are Command signals sent from the UPC to the Power Source.

**CONF**: Are Confirmation signals sent from the Power Source to the UPC.

Pressing the **+/-** key toggles the Connector CMD signal state.

# **4.6.3.5 RANGE CONTROL**

Some power source models support Range Control to improve efficiency by matching the internal power supply to the output voltage requirement. The UPC displays the Range Control parameters even when it is not supported by the attached power source. In this case the following screens would have no effect.

The RANGE CONTROL SETUP menu is accessed from the General Setup menu (*fn*,3,5).

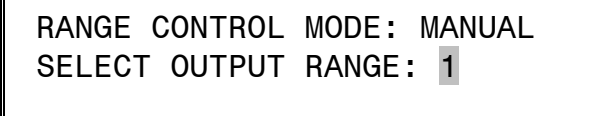
#### **4.6.3.5 RANGE CONTROL (continued)**

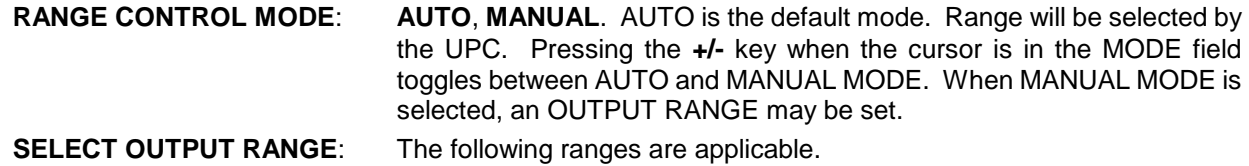

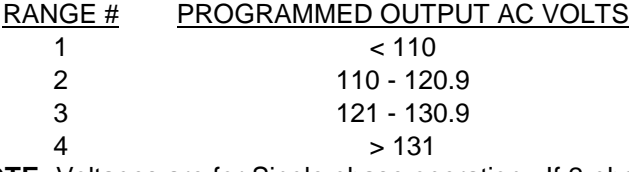

**NOTE:** Voltages are for Single phase operation. If 2-phase operation is used, the listed Output voltage ranges are doubled.

Press **EXECUTE** to save the parameter entries.

#### **4.6.3.6 SLEW RATE SETUP**

SLEW RATE SETUP allows the arrow key ( $\sim$  or  $\sim$ ) functions to transition at a predetermined rate The SLEW RATE SETUP menu is accessed from the General Setup menu (*fn*,3,6).

```
SLEW RATE SETUP:
VOLTS / SEC. = 1.00
HERTZ / SEC. = 1.00
```
Default values are 1.00 volt/second and 1.00 Hz/second.

Press **EXECUTE** to save the parameter entries.

**NOTE:** Slew rates are approximate.

#### **4.6.3.7 INITIAL VOLTAGE**

INITIAL VOLTAGE SETUP allows you to specify the initial power up output voltage amplitude. The INITIAL VOLTAGE SETUP menu is accessed from the General Setup menu (*fn*,3,7,1).

```
INITIAL VOLTAGE SETUP:
VOLTAGE=0
(Press +/- Key to Toggle Selection)
(Press ENTER or EXECUTE to Exit)
```
### **VOLTAGE=**: **0** or **LAST EXECUTED.**

**0:** The output voltage at power-on is set at 0 volts. This is the default setting.

<span id="page-72-0"></span>**LAST EXECUTED:** The output voltage at power-on is what it was prior to turning the unit off. The output relay will always be open at power-up unless an "Auto-Start" option has been installed.

SECTION 4 OPERATION

## **4.6.3.8 KEYBOARD LOCK**

KEYBOARD LOCK SETUP allows you to control the keyboard lock feature. The KEYBOARD LOCK SETUP menu is accessed from the General Setup menu (*fn*,3,7,2).

```
KEYBOARD LOCK SETUP: LOCK=OFF
(Press +/- Key to Toggle Selection)
(Press ENTER or EXECUTE to Exit)
```
### **LOCK=**: **OFF** or **ON.**

**OFF** - The keyboard is always enabled. This is the default setting.

**ON** - The keyboard is locked and disabled after pressing the **DISPLAY** key. Key presses are ignored when the keyboard is locked. The only exceptions are:

**DISPLAY** – allowing access to all the metering displays

**CLEAR** – to return to any previous display

**OUTPUT ENABLE** – to apply power to the output terminals

To enable the keypad, press both **fn** and **EDIT**. The keypad remains enabled until **DISPLAY** is pressed.

## **4.6.3.9 CURRENT PROTECT**

CURRENT PROTECT SETUP allows you to enable and disable the CURRENT PROTECT feature.

The CURRENT PROTECT SETUP menu is accessed from the General Setup menu (*fn*,3,7,3).

```
CURRENT PROTECT SETUP:
PROTECT = OFF
(Press +/- Key to Toggle Selection)
(Press ENTER or EXECUTE to Exit)
```
#### **PROTECT=**: **OFF** or **ON.**

**OFF** - The CURRENT PROTECT feature is not active.

**ON** - The power source will normally operate in constant voltage mode. If the load current exceeds the set Current Protect limit for a time interval that exceeds the protection delay setting, then the power source will generate a fault condition and the output relay will open, disconnecting the load. To set the CURENT PROTECT values for a Program, see Program Editing [\(4.5.1\)](#page-47-0).

#### **Notes:**

- 1. During system operation, the UPC must be metering system output for Current Protect to operate. Current Protect (as with voltage and current metering) is disabled during program edit or UPC.
- 2. When the System Output is disabled due to Current Protect, the UPC will display, "ERROR CURRENT PROTECTION TRIGGERED". Either the CLEAR or DISPLAY button must be depressed to clear the fault before the UPC32 OUTPUT ENABLE switch will operate.
- 3. It is recommended the Current Limit (Ilim) be set to a value greater than Current Protect (IprA). Setting current limit at or below current protect value will prevent Current Protect from disabling the power source output.
- 4. During "Transient Operation", UPC Metering timing is modified. Subsequently, Current Protection operation may be affected.

# **SERIAL and GPIB REMOTE OPERATION**

## **5 SERIAL and GPIB REMOTE OPERATION**

This section describes remote control functions of the UPC for communication over the Serial Remote Interface or IEEE-488 BUS. To select the proper commands for accurate setup and control of the UPC/power-source system, a thorough understanding of the UPC capabilities is needed. It is strongly recommended that the user read Section 4 (Front Panel Operation) to become familiar with the features and capabilities of the UPC.

The UPC may be used in Local (front panel) or Remote (GPIB or SERIAL) control. The optional GPIB interface is IEEE-488.1, IEEE-488.2 and SCPI compatible. The Serial port interface remote interface and commands are also IEEE-488.2 and SCPI format compatible.

Most commands listed in this section are used with the both the Serial and optional GPIB Remote Interface. See [\(10.0\)](#page-112-0) for detailed information on the Serial Remote Interface.

## **5.1 INTRODUCTION**

For GPIB communications, REMOTE CONTROL is established when control or programming commands are sent to the UPC by a Bus Controller with REN (remote enable) set true. The REN line on the bus interface must be held TRUE to maintain REMOTE CONTROL. REMOTE CONTROL can only be initiated and maintained while the UPC is displaying a Metering display or while in the UPC STATUS display, but not while manually editing any screen data. All front panel programming and signal controls are disabled while REMOTE CONTROL is active, but metering information is still accessible for viewing at the front panel display.

Status and metered data queries do not place the UPC into REMOTE CONTROL.

The front panel **LOCAL** key allows the user to restore LOCAL CONTROL unless the Bus controller has sent the IEEE-488 - LOCAL LOCKOUT (LLO) message. The Bus Controller may restore LOCAL CONTROL by sending the IEEE-488 - GOTO LOCAL (GTL) message.

Refer to [\(4.6.3.3\)](#page-70-0) for setting the GPIB device address.

### <span id="page-75-0"></span>**5.2 CONVENTIONS**

- 1. COMMANDS are shown in the left hand column in **BOLD,** beginning with an asterisk ( **\*** ) or colon ( **:** ) text with NO underline.
- 2. Command DESCRIPTIONS appear in the right hand column.
- 3. SCPI is "Standard Commands for Programmable Instruments -1992". Refer to the SCPI 1992 standard for more information. The full standard publication is available from: SCPI Consortium, 8380 Hercules Dr. Suite P3, La Mesa Ca. 91942. (http://www.scpiconsortium.org)
- 4. Some SCPI keywords are optional, and are ignored by the device. Optional keywords are enclosed in **[ ]** brackets.
- 5. Lowercase letters of commands shown are also optional.
- 6. The SCPI 1992 standard requires uppercase text in all SCPI commands (start with **:** ), however, the UPC is not case sensitive and will accept commands sent in lower case. It is recommended that programming formats follow the SCPI standard.
- 7. All SCPI commands have query command counterparts unless noted. A query command consists of the command immediately appended with a question mark ( **?** ). Values cannot be sent with a query. IEEE-488.2 commands do not have query counterparts unless explicitly shown with a question mark appended.
- 8. IEEE-488.2 commands start with an asterisk ( **\*** ) and are not case sensitive.
- 9. All required Functional Elements for devices are implemented. Refer to IEEE-488.2 [\(4.4.1\)](#page-43-0) for more information.
- 10. Refer to the ANSI/IEEE-488.1 1987 and ANSI/IEEE-488.2 1987 standards for more information. These standards are available from:

IEEE Standards Board, 445 Hoes Ln. PO Box 1331 Piscataway, NJ 08855-1331.

- 11. Voltage and Waveform parameter names without a channel number suffix (1,2,3) may be used to set all 3 channels (phases) simultaneously, as an alternative to setting each separately to the same value.
- 12. All numerical values are ASCII encoded decimal strings consisting of 1 or more ASCII digits. 8 and 16 bit register values are binary weighted values represented by an ASCII string of 1 or more decimal digits. One exception, the Serial Poll byte, is an 8 bit hexadecimal byte.

### **5.2 CONVENTIONS (continued)**

- 13. Multiple Commands and Queries may be sent in one Program Message but each must be separated by a semicolon ( **;** ). The term 'Program Message' refers to 1 or more commands and/or queries sent to the UPC as one continuous string and is not to be confused with Stored Programs (1-99) within the UPC.
- 14. Multiple data parameter names and values must be separated by commas.
- 15. 'Multiple keyword' messages may be sent without duplicating the first level SCPI keyword (i.e., SOURce).

#### e.g., **:SOURce:VOLTage1,120; VOLTage2,120; VOLTage3,120**.

A keyword is a single word beginning with a colon (:).

- 16. Program Messages MUST be terminated with a LINE FEED (0Ahex, 10dec) or END (EOI) signal. This is referred to as an end-of-string <eos>. A Carriage Return character (0Dhex, 13dec) is converted to a LINE FEED by the UPC. Further SCPI commands shall begin with a first level keyword (i.e.,**:SOURce:**).
- 17. All values shown in angle brackets <> are examples of real values used with commands but labels are sometimes used to indicate a variable which is not known until actual time of use. e.g., <AMPS meter range> might actually be <50>.

Units such as AAC, Hz or % shown after the angle bracketed value are not to be included inside the value, but are shown as a reference to the units. The angle brackets are not part of the value.

- 18. The UPC data input buffer is 8k bytes, as is its data output buffer. No program message may exceed this length.
- 19. All **:SOURce:** commands also support query. An alternate method of writing or reading the presently active :SOURce:FORM, COUPLing, VOLTage, FREQuency, CURRent:LIMit, PHASe, and WAVEFORM values is to use PROGram 0 (see examples). PROGram 0 contains the MANUAL MODE parameters.

**NOTE:** Sending any **:SOURce:** command invokes MANUAL MODE and REMOTE CONTROL.

- 20. Command strings may contain spaces.
- 21. The UPC interface accepts IEEE-488.2 NR1, NR2 and NR3 numeric formats. Most query responses are NR1 or NR2 types. i.e., NR1=120, NR2=120.0, NR3=1.2E+02.
- 22. Follow any command (in the same Program Message) with **\*OPC** [\(5.5.3.1\)](#page-88-0) to detect completion of the command or termination of a Transient event. An SRQ occurs when the command or Transient is complete (if ESB bit is set in SRE and OPC bit is set in ESE). **\*OPC?** may be used in the same manner

### **5.3 PROGRAM CONTROL**

**:PROGram:NAME <nn>** Command**:** selects program "nn" for executing, deleting or copying.

 $nn = <0> to < 99>$ Query: returns the program number last selected.

#### **:PROGram[:SELected]:DEFine <program>**

Command: defines the values stored in program "nn". Both steady-state and transient segment parameter names and values may be sent. Program parameters are defined in the following sections.

**NOTE:** Only commas may separate the values, NO Carriage Returns or Line Feeds may separate the values within a single Command.

Query: returns steady-state values of selected program and segment values of most recently selected segment or multiple segments if specified by a previous NSEGS parameter. "LAST" is returned with segment data if the segment is the last segment in the program.

#### STEADY-STATE OUTPUT PARAMETERS

**FORM,<n>, COUPLing,<s>, XFMRRATIO,<n.nn>, FREQuency,<n>, VOLTage,<n>,** see Convention #11. **VOLTage1,<n>, VOLTage2,<n>, VOLTage3,<n>, CURRent:LIMit,<n>, CURRent:PROTect:LEVel,<n> CURRent:PROTect:TOUT,<n> PHASe2,<n>, PHASe3,<n>, WAVEFORM,<n>,** see Convention #11. **WAVEFORM1,<n>, WAVEFORM2,<n>, WAVEFORM3,<n>, EVENTS,<n>, AUTORMS,<n> NSEGS,<n>**

#### TRANSIENT SEGMENT PARAMETERS (OPTIONAL)

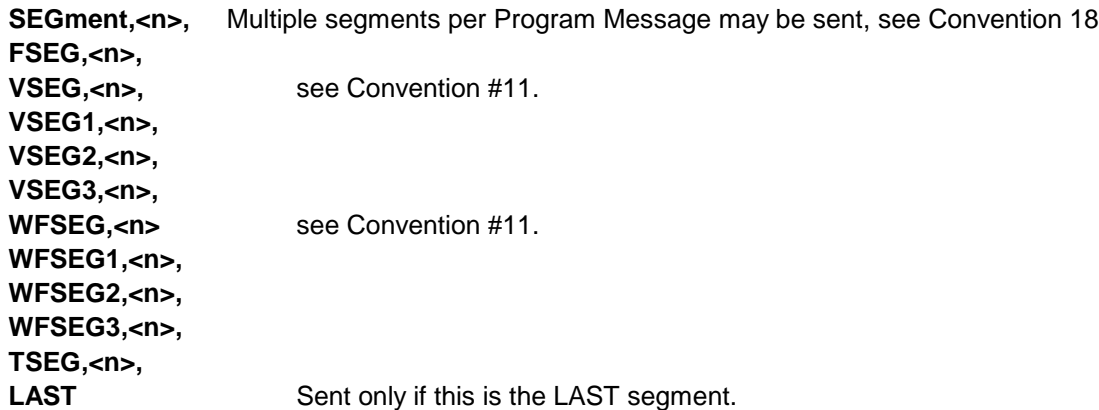

<span id="page-78-0"></span>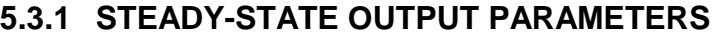

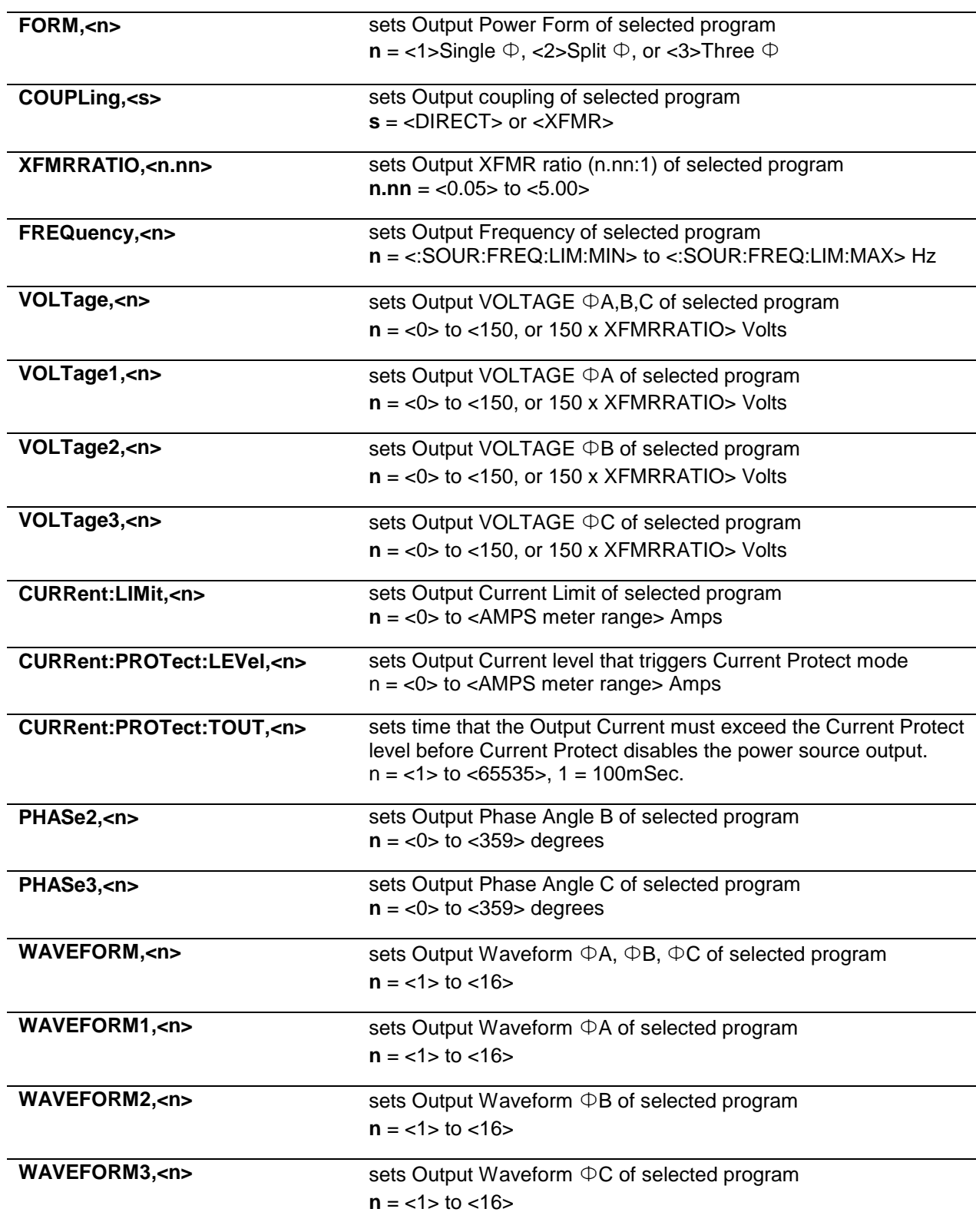

# **5.3.1 STEADY-STATE OUTPUT PARAMETERS (continued)**

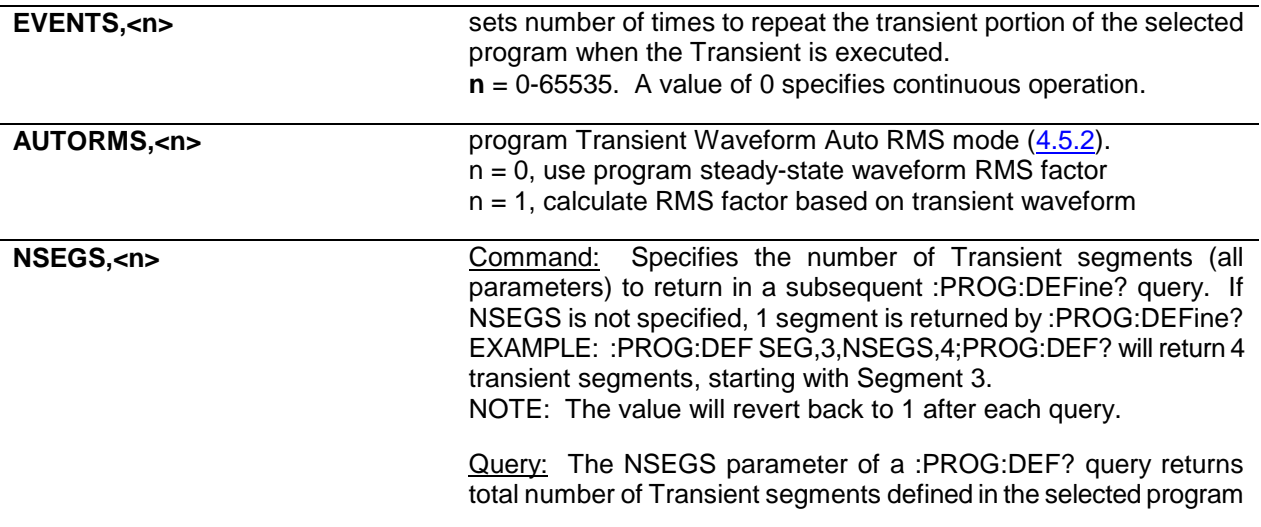

# **5.3.2 TRANSIENT SEGMENT PARAMETERS**

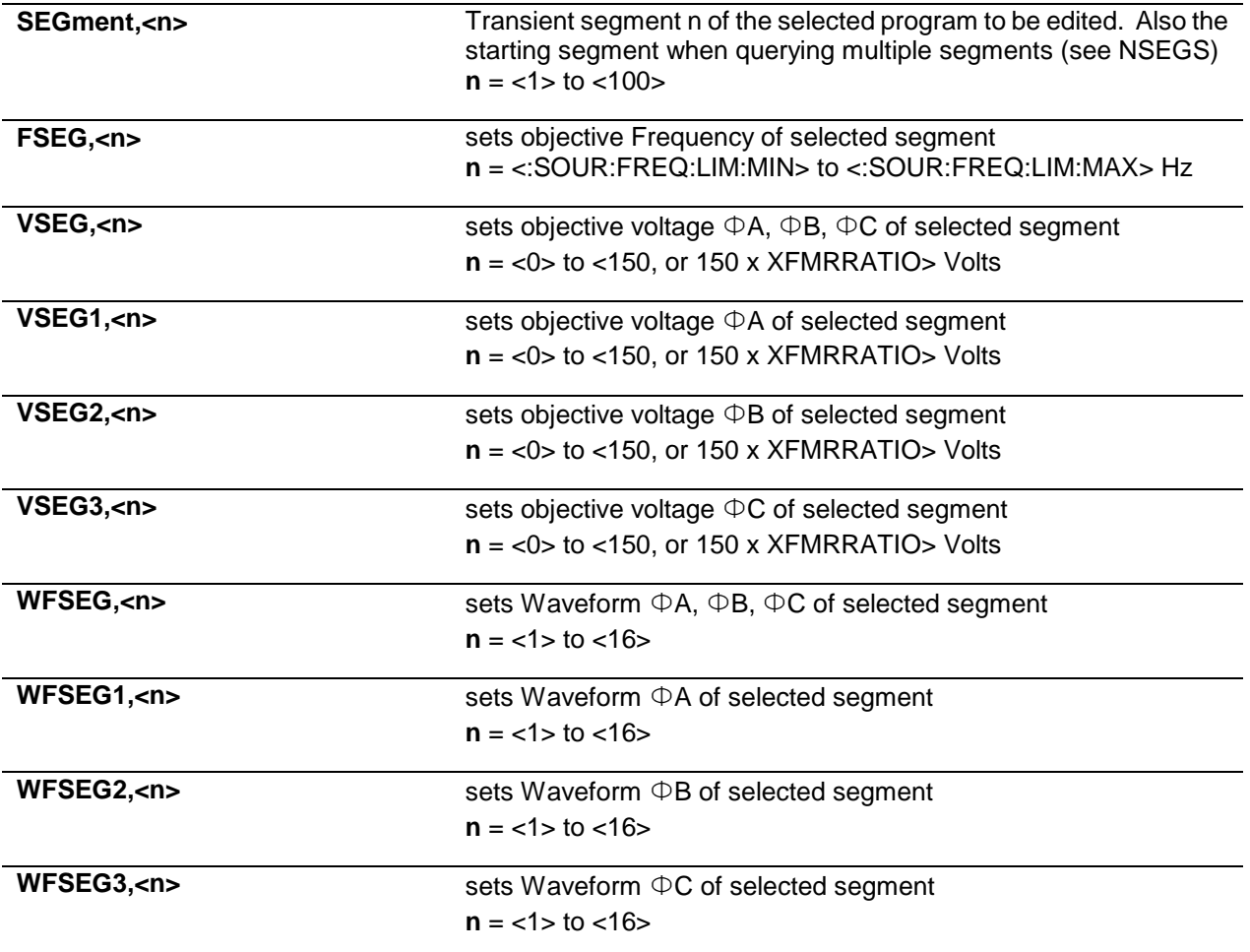

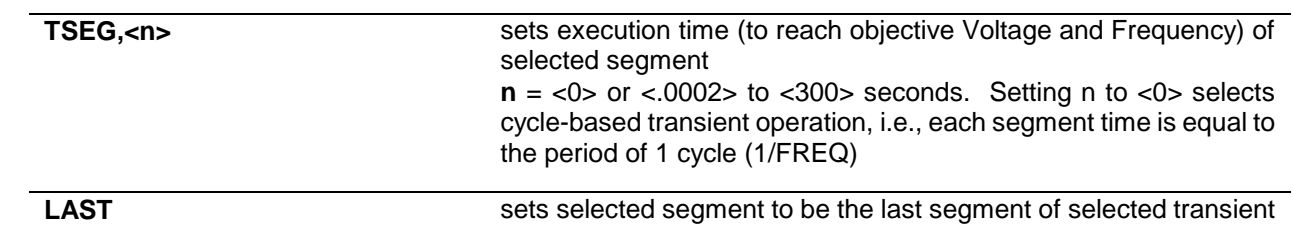

# **5.3.2 TRANSIENT SEGMENT PARAMETERS (continued)**

# **5.3.3 PROGRAM MEMORY CONTROL**

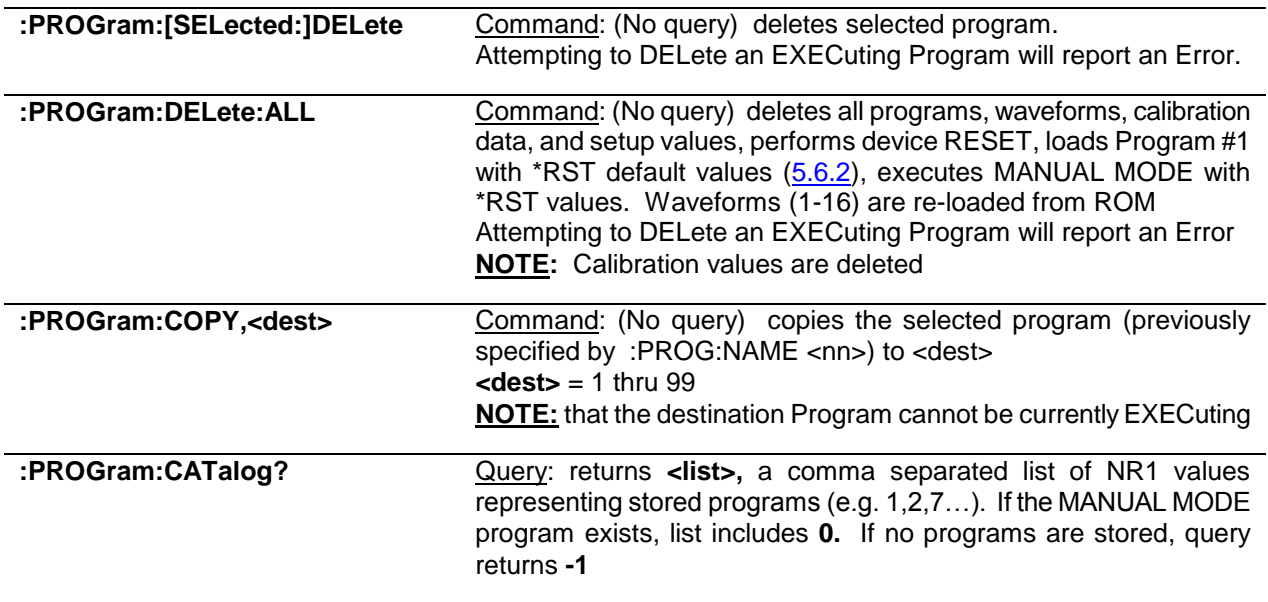

# <span id="page-80-0"></span>**5.4 SIGNAL CONTROL**

# **5.4.1 OUTPUT PARAMETERS**

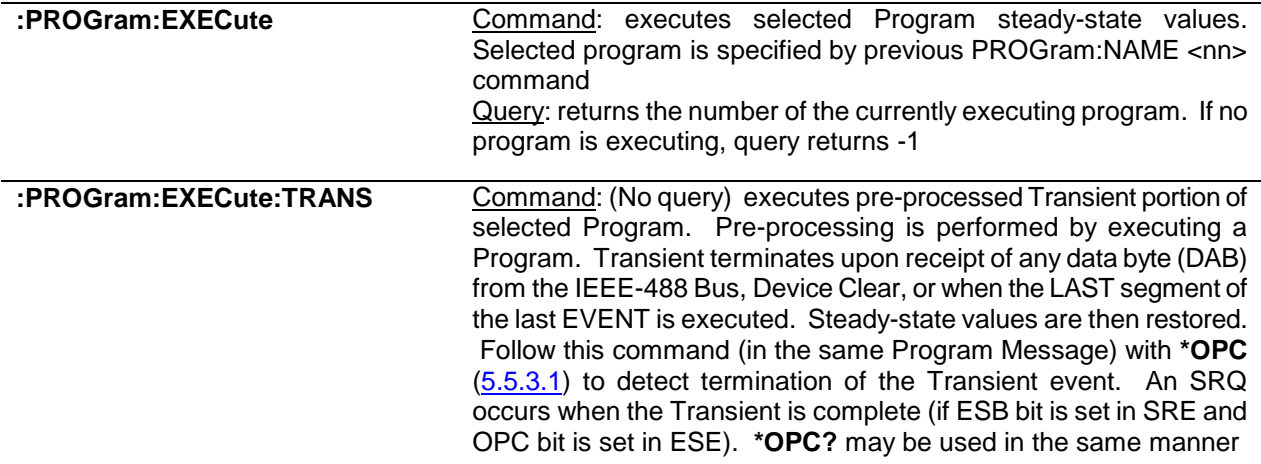

# **5.4.1 OUTPUT PARAMETERS (continued)**

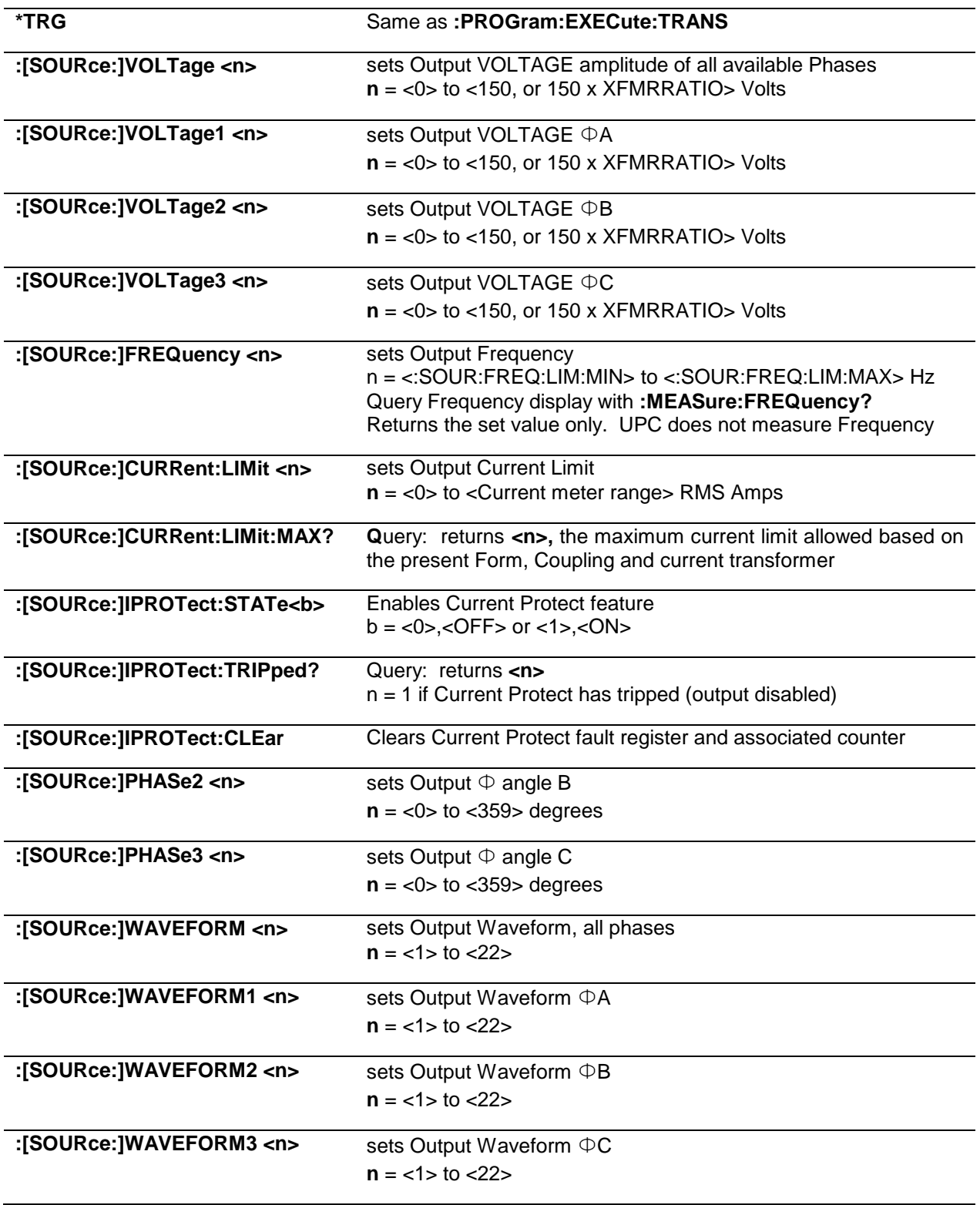

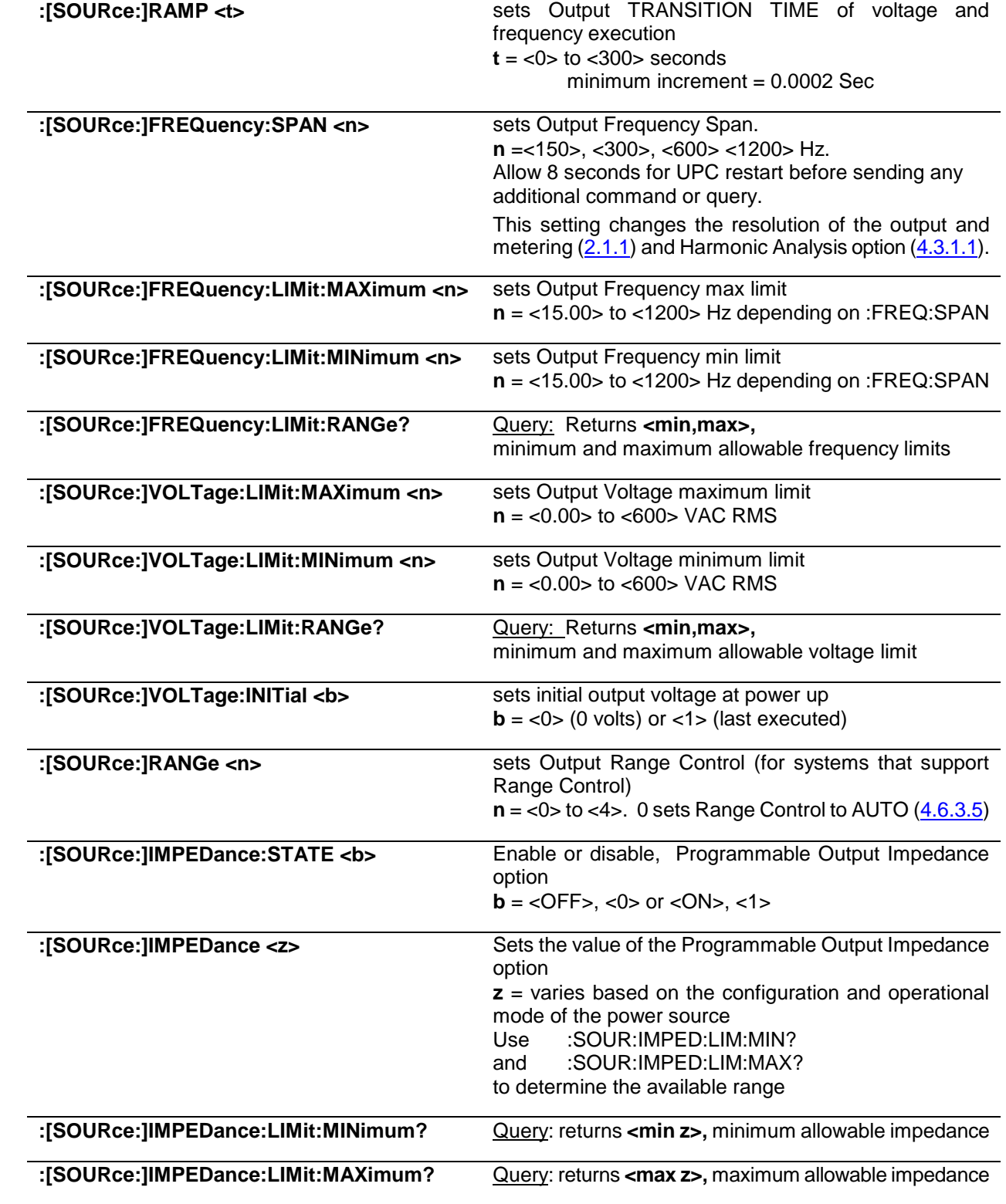

# **5.4.1 OUTPUT PARAMETERS (continued)**

# **5.4.1 OUTPUT PARAMETERS (continued)**

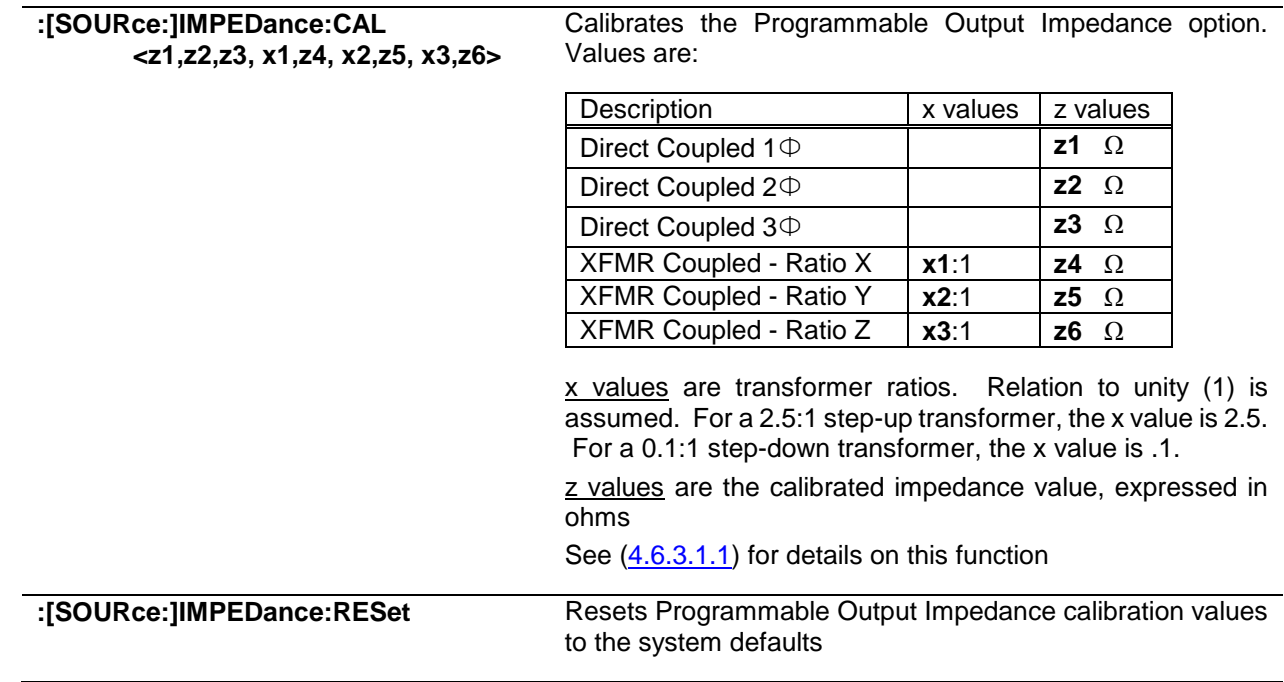

# **5.4.2 SIGNAL ROUTING**

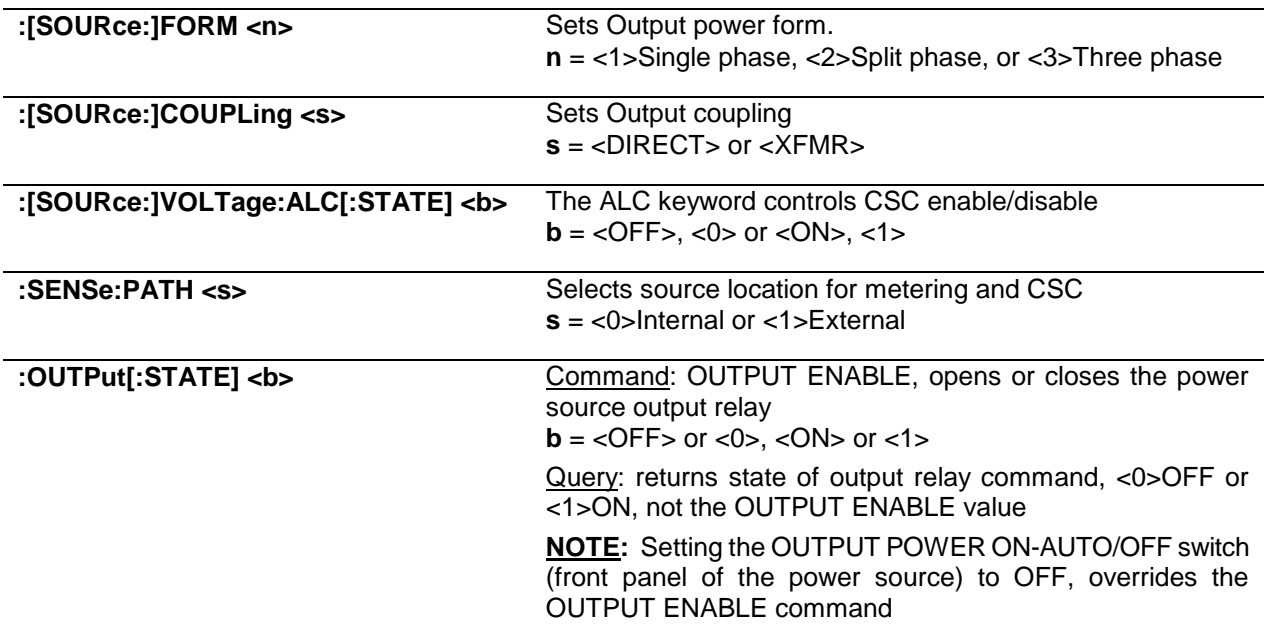

## **5.4.3 WAVEFORM CONTROL**

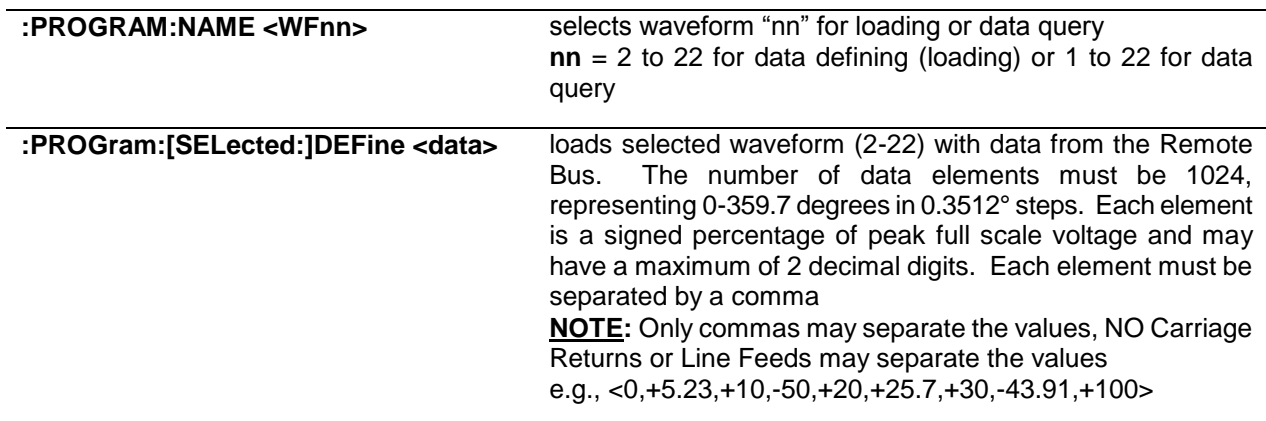

# **5.5 QUERY FUNCTIONS**

The following are 'query only' functions sent to the UPC through the communication bus.

# **5.5.1 CONFIGURATION QUERIES**

These query parameters cannot be set via the remote communication port. The values of each are specific to the hardware configuration of the individual power source.

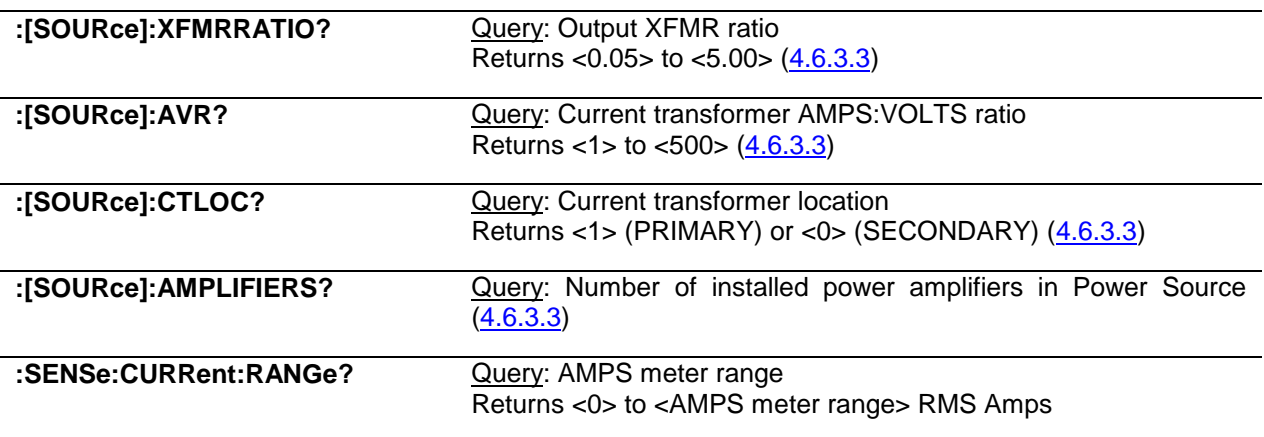

## **5.5.2 METERED DATA QUERIES**

Measurement occurs once per :MEASure: command. AC measurements are assumed.

- The SCPI **:AC** keyword following **:MEASure** is optional and is not shown here.
- The "**?**" is optional as **:MEASure:** implies a query. Values following a command are ignored.
- 'Multiple keyword' queries may be performed to obtain values of simultaneous measurements. e.g., **:MEASure:VOLTage1;VOLTage2;VOLTage3?**

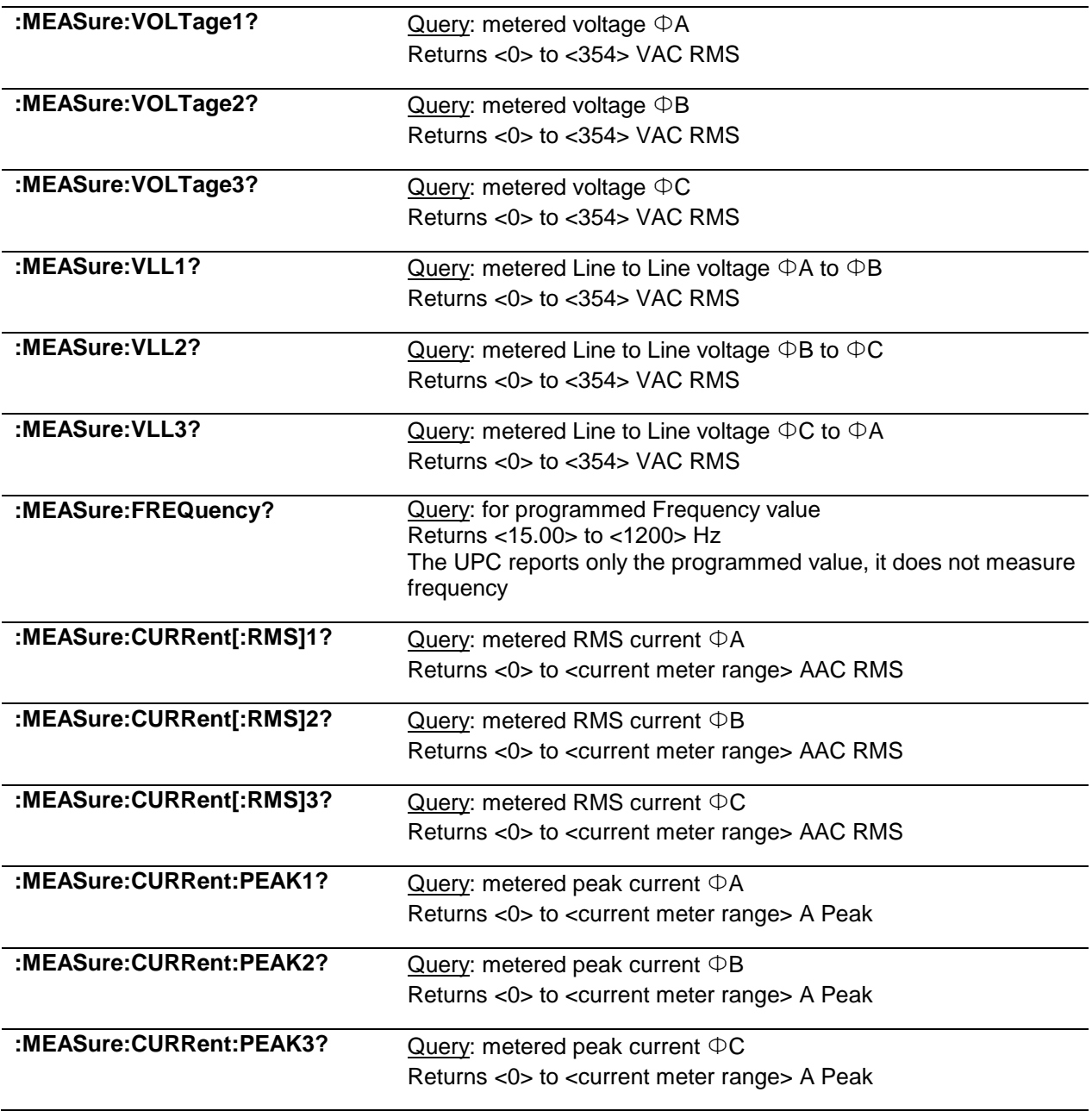

# **5.5.2 METERED DATA QUERIES (continued)**

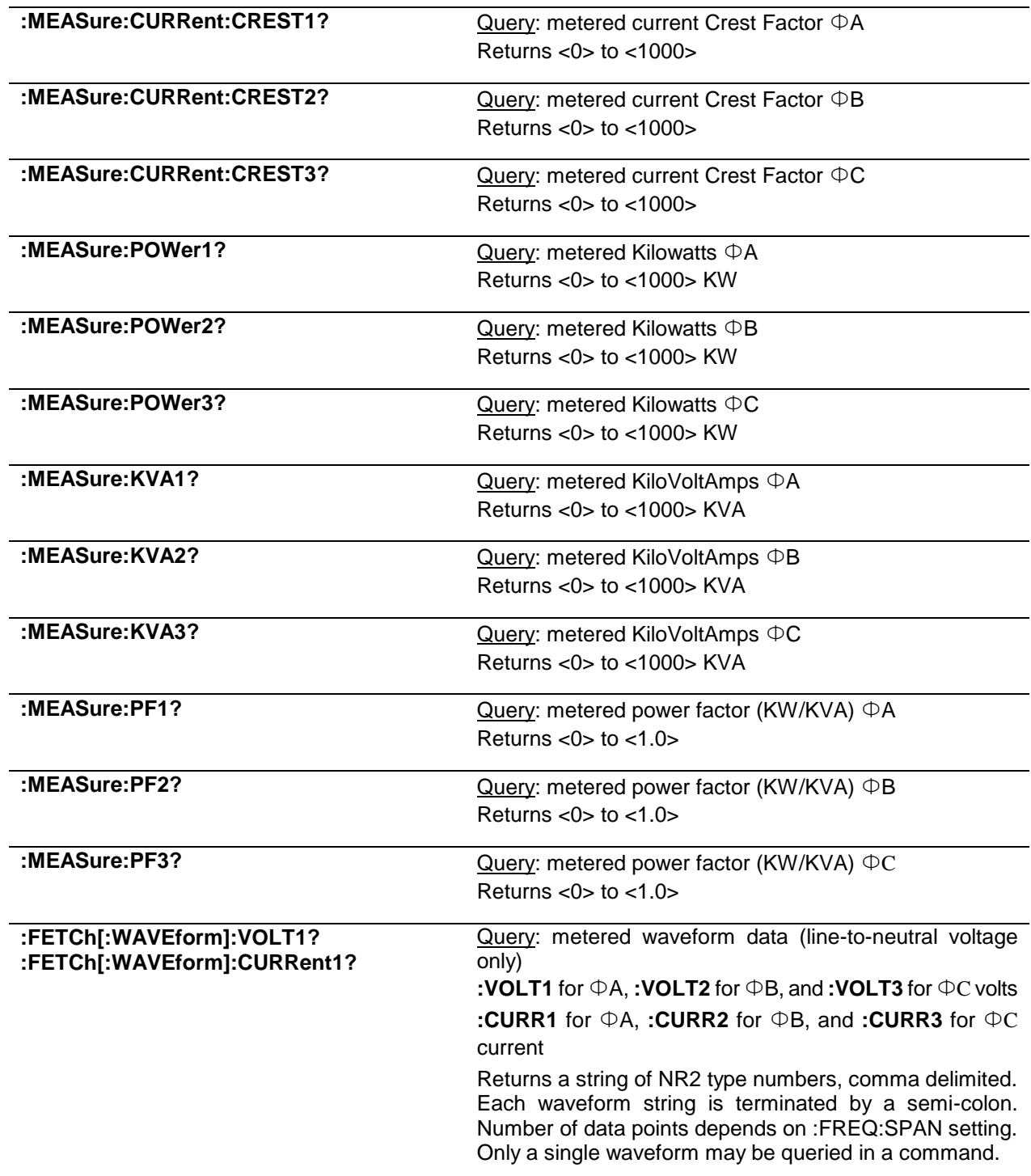

# **5.5.2 METERED DATA QUERIES (continued)**

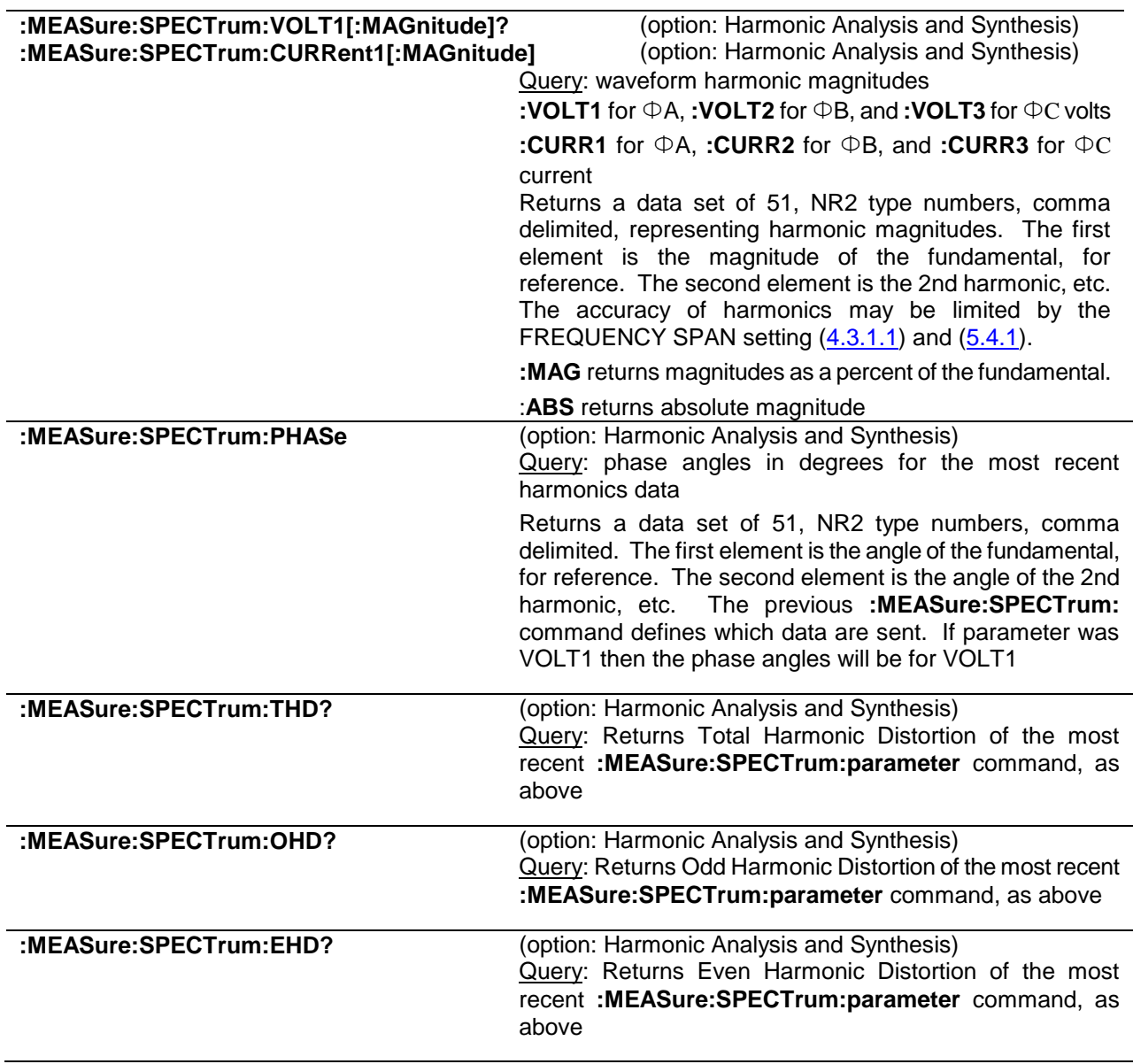

## **5.5.3 EVENT and STATUS REPORTING**

Events and device Status may be queried by the Bus Controller through the following registers and queues. Query commands are explicitly shown in this section for clarity.

**NOTE:** It is recommended that reading EVENT and STATUS registers and queues occur in the following order. Reading any register or queue is optional. Indents indicate a hierarchy.

1. STB register, read via Serial Poll or **\*STB?**.

2. ESR register, read via **\*ESR?**.

3. **SYSTem:ERRor?** queue.

#### 4. **STATus:OPERation:EVENt?** register.

5. **STATus:QUEStionable:EVENt?** register.

**NOTE:** For most applications, the STB register and SYSTem:ERRor queue will satisfy status and error reporting.

### <span id="page-88-0"></span>**5.5.3.1 IEEE-488.2 STATUS REPORTING**

Both IEEE-488 and serial port communications with UPC support the status reporting standards. Query commands are explicitly shown for clarity. Refer to the ANSI/IEEE-488.2 1987 standard for more information.

**NOTE:** <NRf> indicates Numeric Response format. See [\(5.2\)](#page-75-0) Conventions regarding <NRf>.

#### STATUS BYTE REGISTER (STB)

STATUS conditions reported by the STATUS BYTE may be queried via the IEEE-488 Bus Serial Poll function, or read directly using \*STB?. The SRQ function will be invoked to signal the Bus controller that service is requested, when an unmasked STATUS BYTE bit goes true. Note that no SRQ is generated while in LOCAL CONTROL. \*CLS clears the ESR and the STB [\(Figure 5.1\)](#page-89-0).

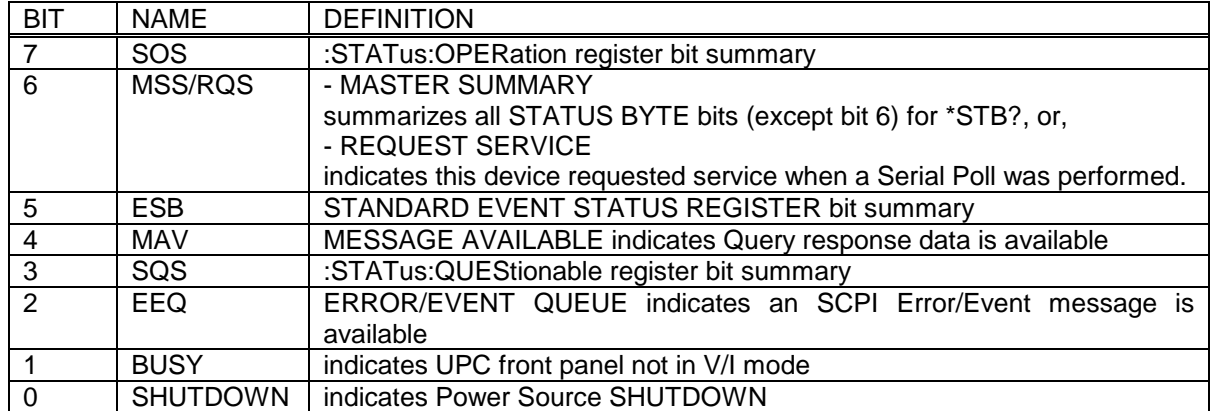

The IEEE-488.2 Common Commands for **Status Reporting** from the UPC are:

Setting a SERVICE REQUEST ENABLE (SRE) bit true unmasks the STATUS bit in the STB. Bit 6 of the SRE is not applicable as the MASTER SUMMARY bit of the STB cannot be masked. The STB, SRE, ESR and ESE registers are 8 bits each.

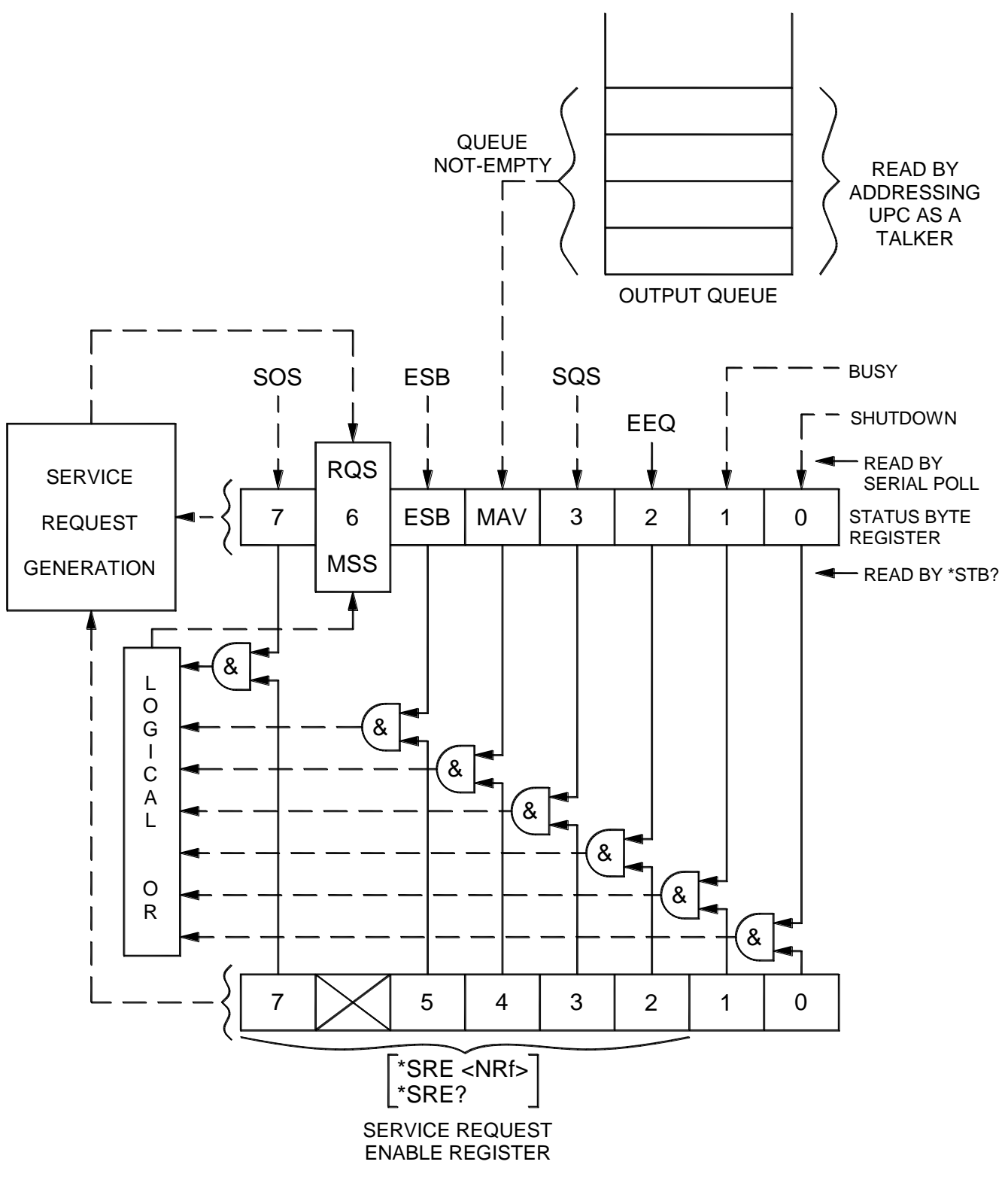

<span id="page-89-0"></span>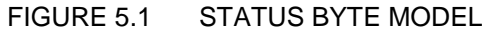

## **5.5.3.1 IEEE-488.2 STATUS REPORTING (continued)**

### STANDARD EVENT STATUS REGISTER (ESR)

Events reported by the STANDARD EVENT STATUS register may be queried via the **\*ESR?** command. Reading the ESR register clears it. The EVENT STATUS summary bit in the STATUS BYTE (STB) will be set when an unmasked EVENT STATUS bit goes true (Figure 5.2, below).

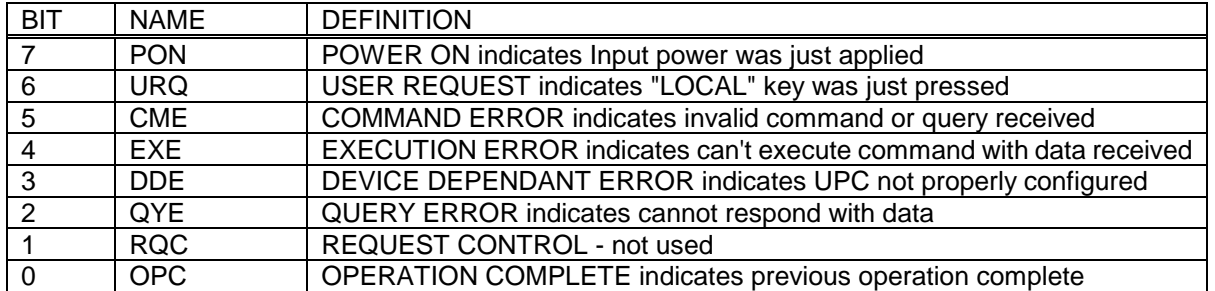

Setting an EVENT STATUS ENABLE (ESE) bit true unmasks the EVENT bit in the ESR. Also see **:SYSTem:ERRor?** query for corresponding information [\(5.5.3.2\)](#page-91-0).

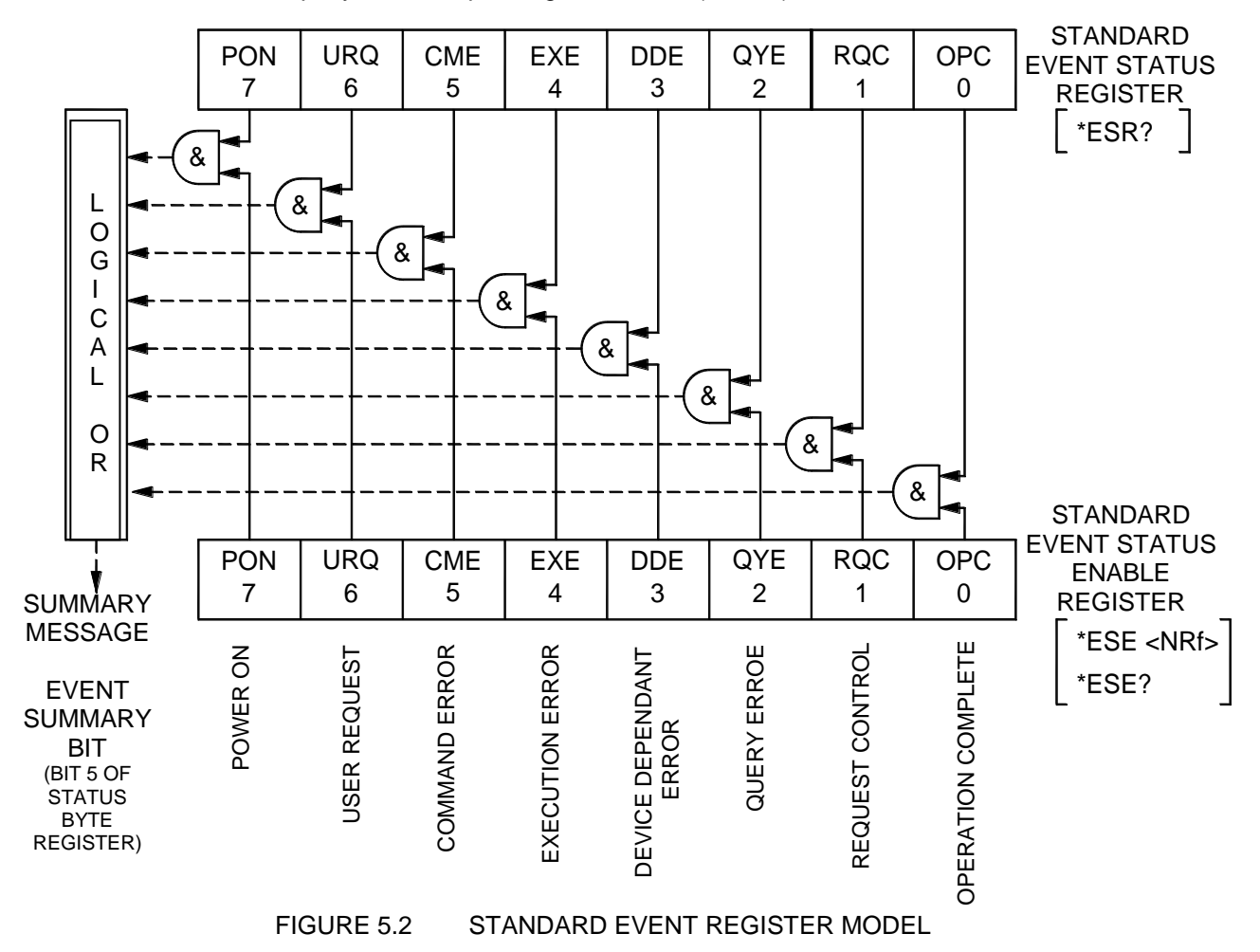

# **5.5.3.1 IEEE-488.2 STATUS REPORTING (continued)**

IEEE-488.2 STATUS REPORTING COMMANDS

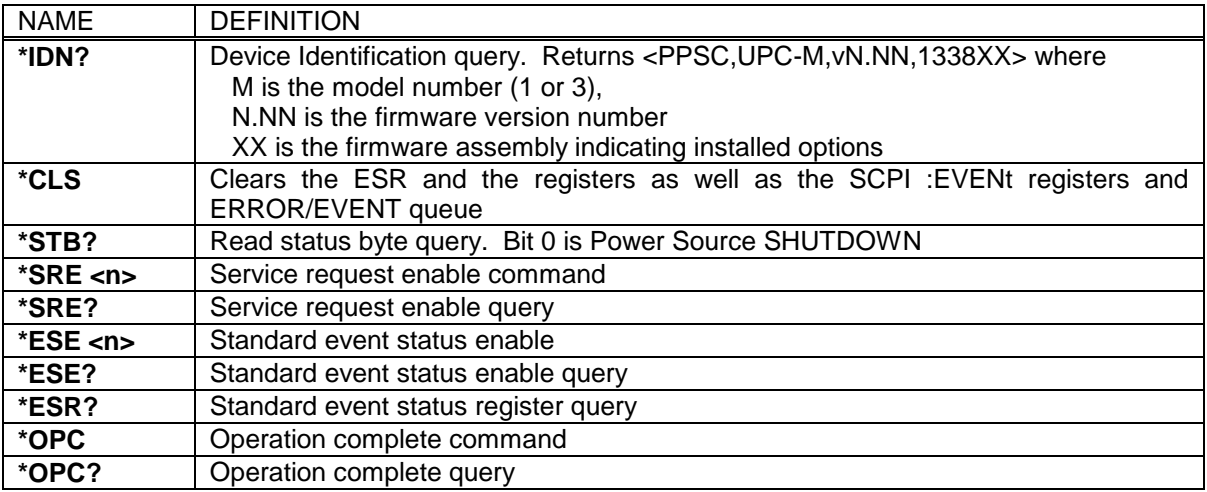

# <span id="page-91-0"></span>**5.5.3.2 SCPI STATUS REPORTING**

The following lists the SCPI Commands for **Status Reporting** from the UPC. Refer to the SCPI 1992 standard for more information. Query commands are explicitly shown in this section for clarity [\(Figure 5.3\)](#page-93-0). See [\(5.2\)](#page-75-0) Conventions regarding SCPI.

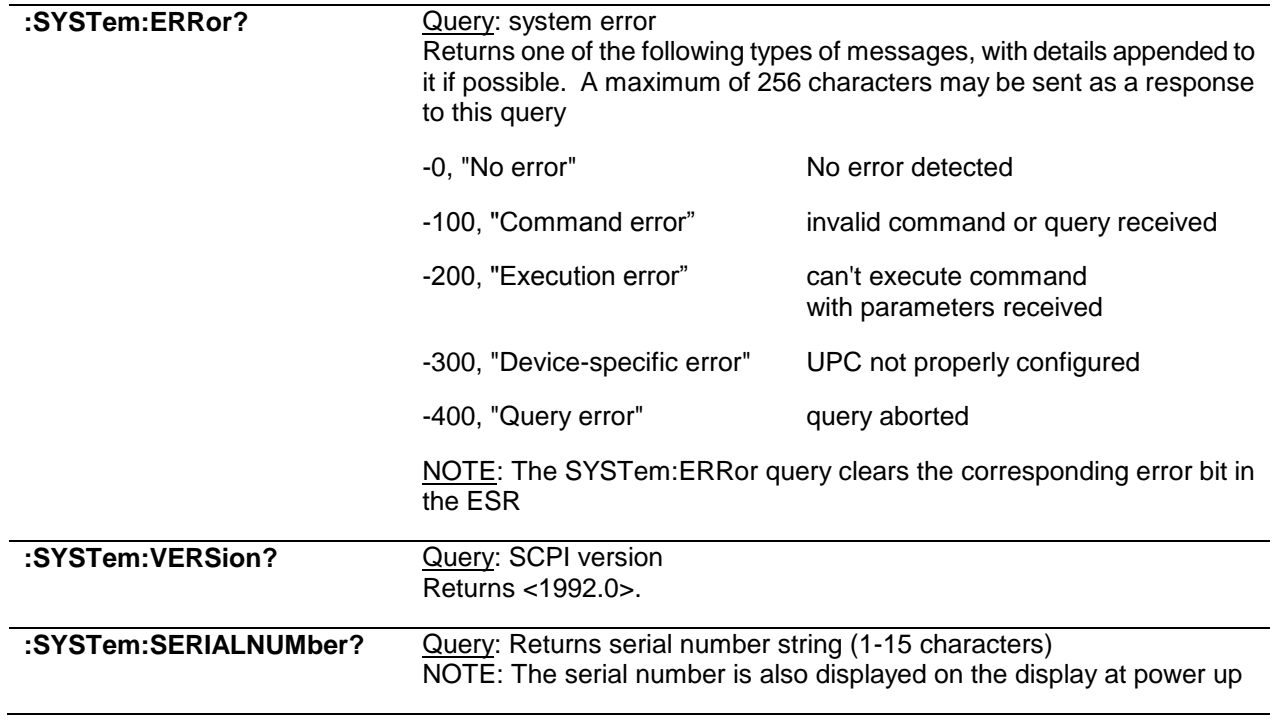

### **5.5.3.2 SCPI STATUS REPORTING (continued)**

The STATus:OPERation and STATus:QUEStionable registers provide information about the present mode of operation.

- Transition of a CONDition bit to the true state causes the EVENt bit to be set true.
- Unmasked ENABle bits allow an EVENt bit to be reported in the summary bit for that EVENt register in the STATUS BYTE register.
- Setting an ENABLe bit true, unmasks the corresponding EVENt bit.
- Reading an EVENt register clears it.
- All :STATUS registers are 16 bits [\(Figure](#page-93-0) 5.3).

The STATus:OPERation registers provide information about the present mode of operation.

**NOTE:** Most bits in the following :STATus registers are not applicable to the UPC but are shown for reference and may be used for future product enhancements.

The PROGram running bit (14) in the :STATus:OPERation registers indicates a stored program (PROGRAM# 1-99) is running.

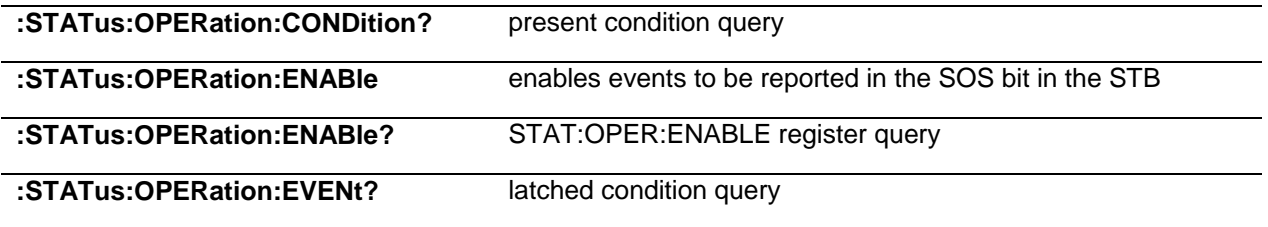

The STATUS:QUESTIONABLE registers provide information about errors and questionable measurements.

**NOTE:** All bits in the following :STATus registers are not applicable to the UPC but are shown for reference and may be used for future product enhancements.

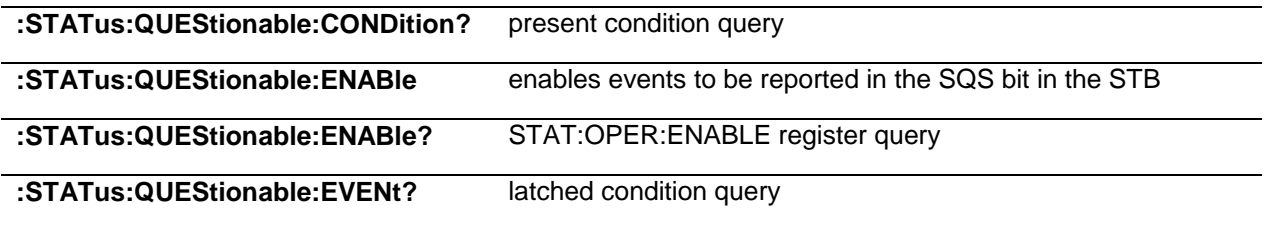

<span id="page-93-0"></span>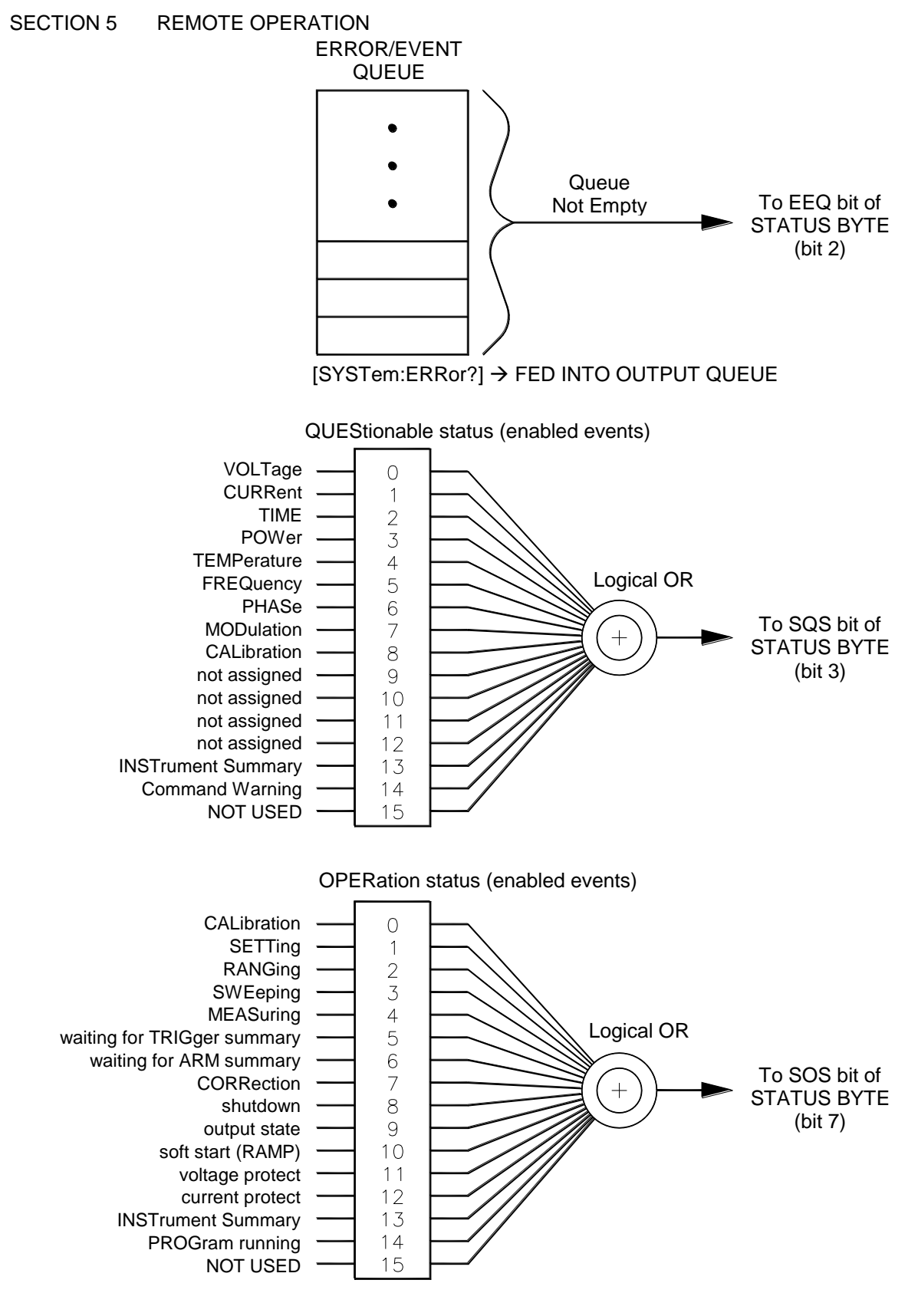

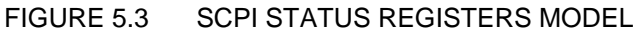

# <span id="page-94-0"></span>**5.6 DEVICE CONTROL**

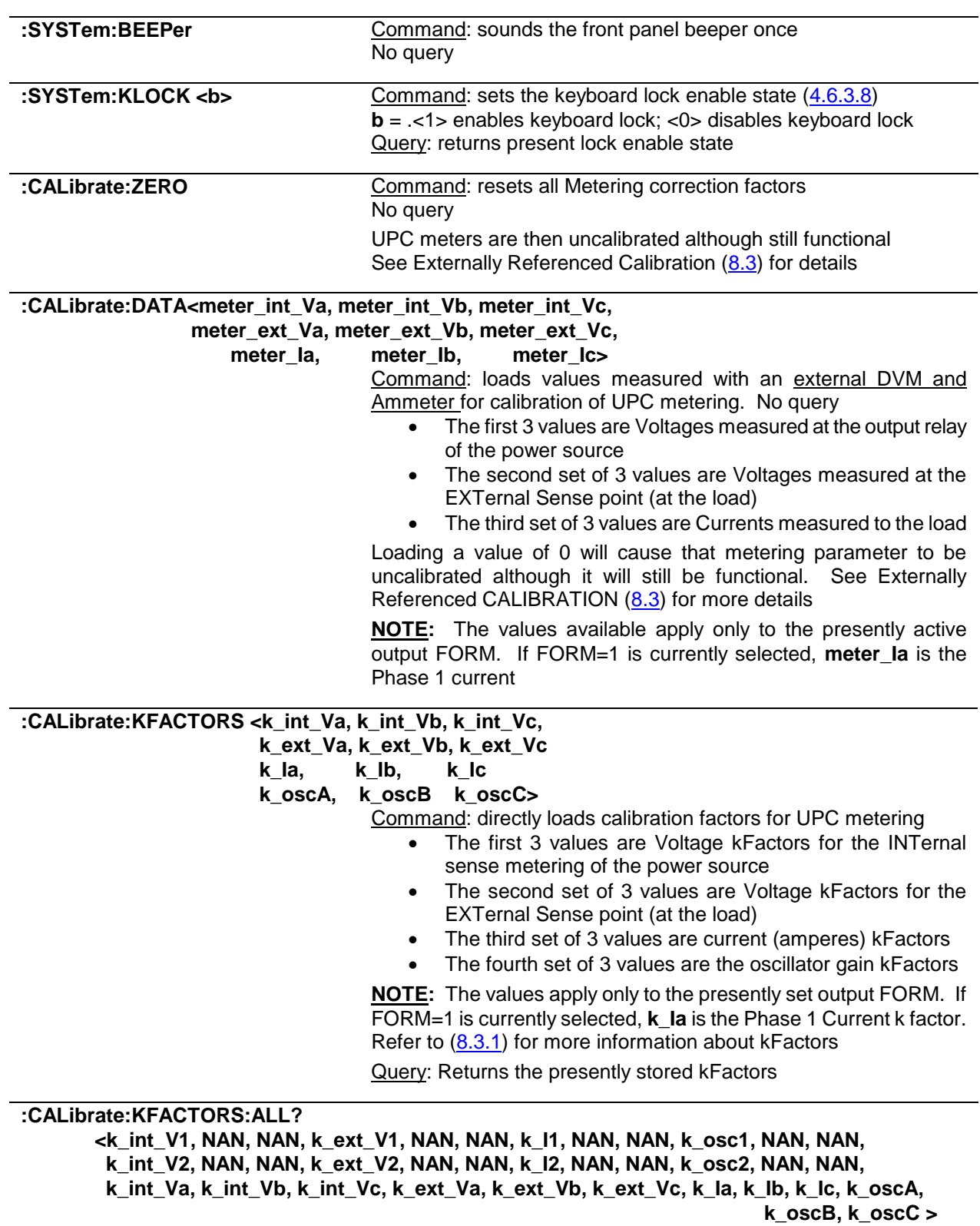

Query: Returns all kFactors without having to specify the Form

## **5.6.1 IEEE-488.1 INTERFACE FUNCTIONS**

The following lists the IEEE-488.1 capabilities of the UPC. Refer to the ANSI/IEEE-488.1 1987 standard for more information.

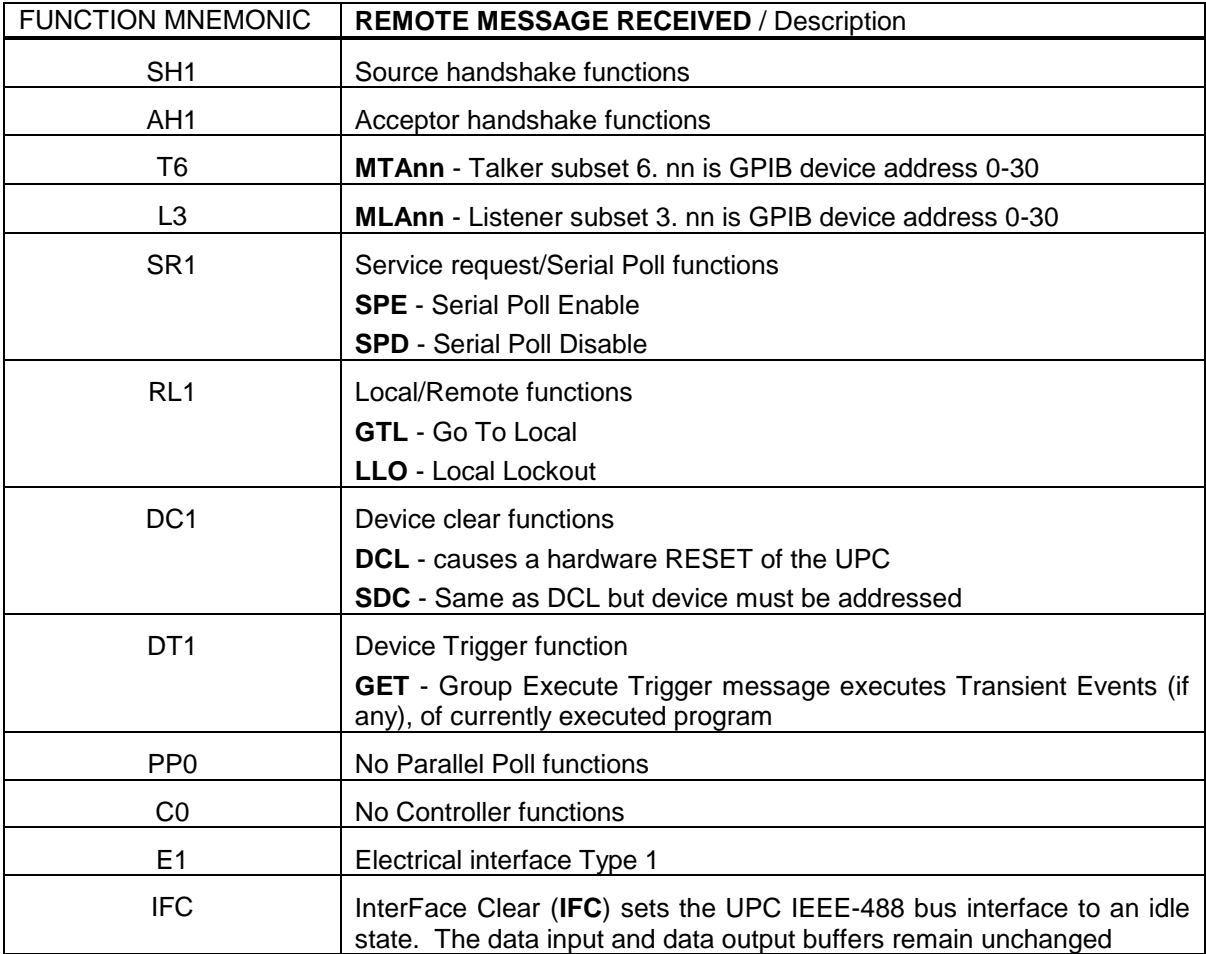

## <span id="page-96-0"></span>**5.6.2 IEEE-488.2 DEVICE CONTROL COMMANDS**

The following lists the IEEE-488.2 Common Commands for **Device Control** of the UPC. Refer to the ANSI/IEEE-488.2 1987 standard for more information.

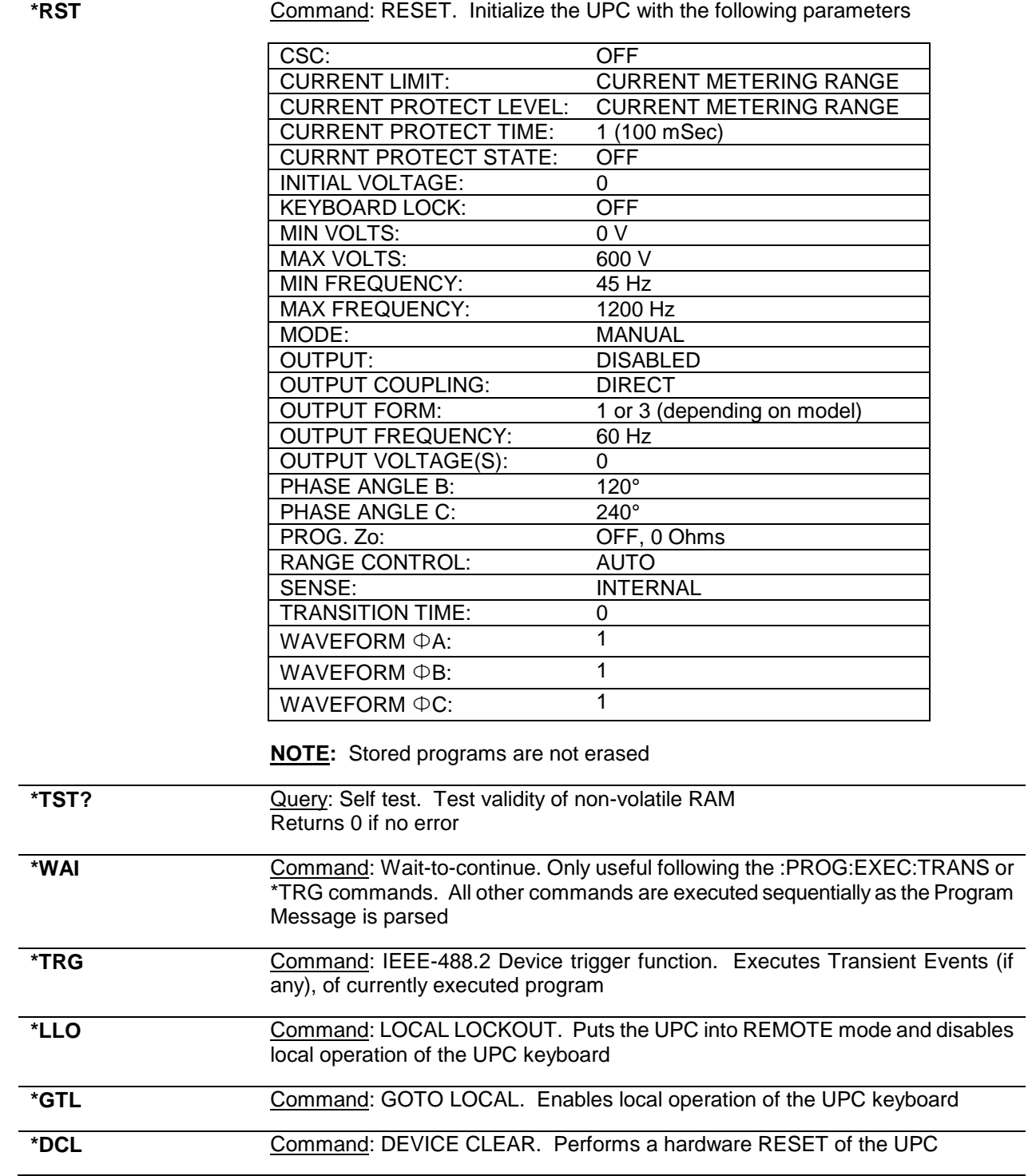

### **5.7 REMOTE CONTROL EXAMPLES**

See Section [10](#page-112-0) for setting up the SERIAL INTERFACE parameters.

If the GPIB option is installed, be sure that the UPC GPIB device address is set to a known unique address within the GPIB system. The factory default device address is 1. See [\(4.6.3.3\)](#page-70-0) for configuration of the GPIB device address.

The REN (remote enable) line on the GPIB bus interface must be kept true to maintain REMOTE CONTROL. REMOTE CONTROL can only be initiated while the UPC is displaying a Metering display or while in the UPC STATUS display, not while editing.

Optional keywords have been omitted throughout this section for clarity. The command strings may contain spaces.

**NOTE:** Un-address means to send the UNTALK and UNLISTEN messages. This is only applicable for the GPIB, NOT the Serial option. With many programming languages that support GPIB communications, listener and talker addressing and un-addressing is handled automatically and is transparent to the user. Check your programming language or driver documentation for verification.

**NOTE:** <eos> should be a LINE FEED (0Ahex, 10dec). See GPIB convention #16 [\(5.2\)](#page-75-0) for more details.

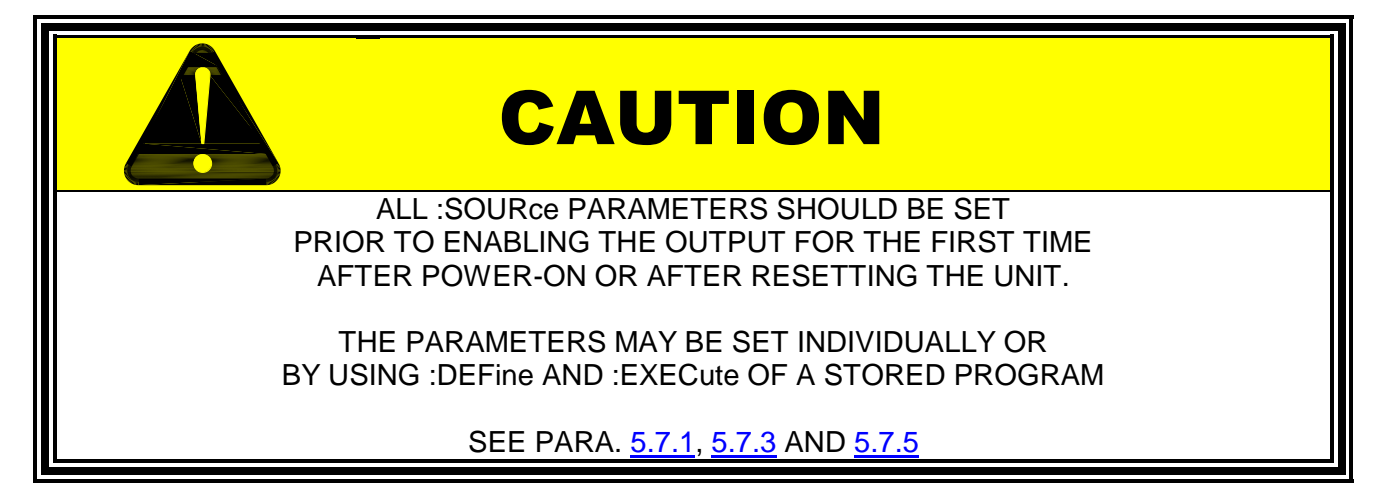

#### <span id="page-98-0"></span>**5.7.1 EXAMPLE OF STORING A PROGRAM**

Step A. Address the UPC as a listener **:PROGram:NAME 1** <eos> Step B. Select Program 1 **NOTE:** <eos> is a LINE FEED (0Ahex, 10dec) Step C. Define program 1. Program 1 consists of steady-state and optional transient segment parameter names and values. This is one continuous string of commands and parameters **NOTE:** Only commas may separate the values, NO Carriage Returns or Line Feeds may separate the values as transmitted **:PROGram:DEFine** (Note: CURR:PROT:LEV and CURR:PROT:TOUT are only required if IPROT:STAT = ON) **FORM,3, COUPLing,DIRECT, XFMRRATIO,1.0, FREQuency,60, VOLTage1,115, VOLTage2,115, VOLTage3,115, CURRent:LIMit,10 CURRent:PROTect:LEVel,50 CURRent:PROTect:TOUT,1 PHASe2,120, PHASe3,240, WAVEFORM1,1, WAVEFORM2,1, WAVEFORM3,1, AUTORMS,1, EVENTS,0,** OPTIONAL TRANSIENT PARAMETERS **SEGment,1, FSEG,60, VSEG1,120, VSEG2,120, VSEG3,120, WFSEG1,1, WFSEG2,1, WFSEG3,1, TSEG,.01, LAST**<eos>

Step D. Un-address UPC

# **5.7.2 EXAMPLE OF PROGRAM QUERY**

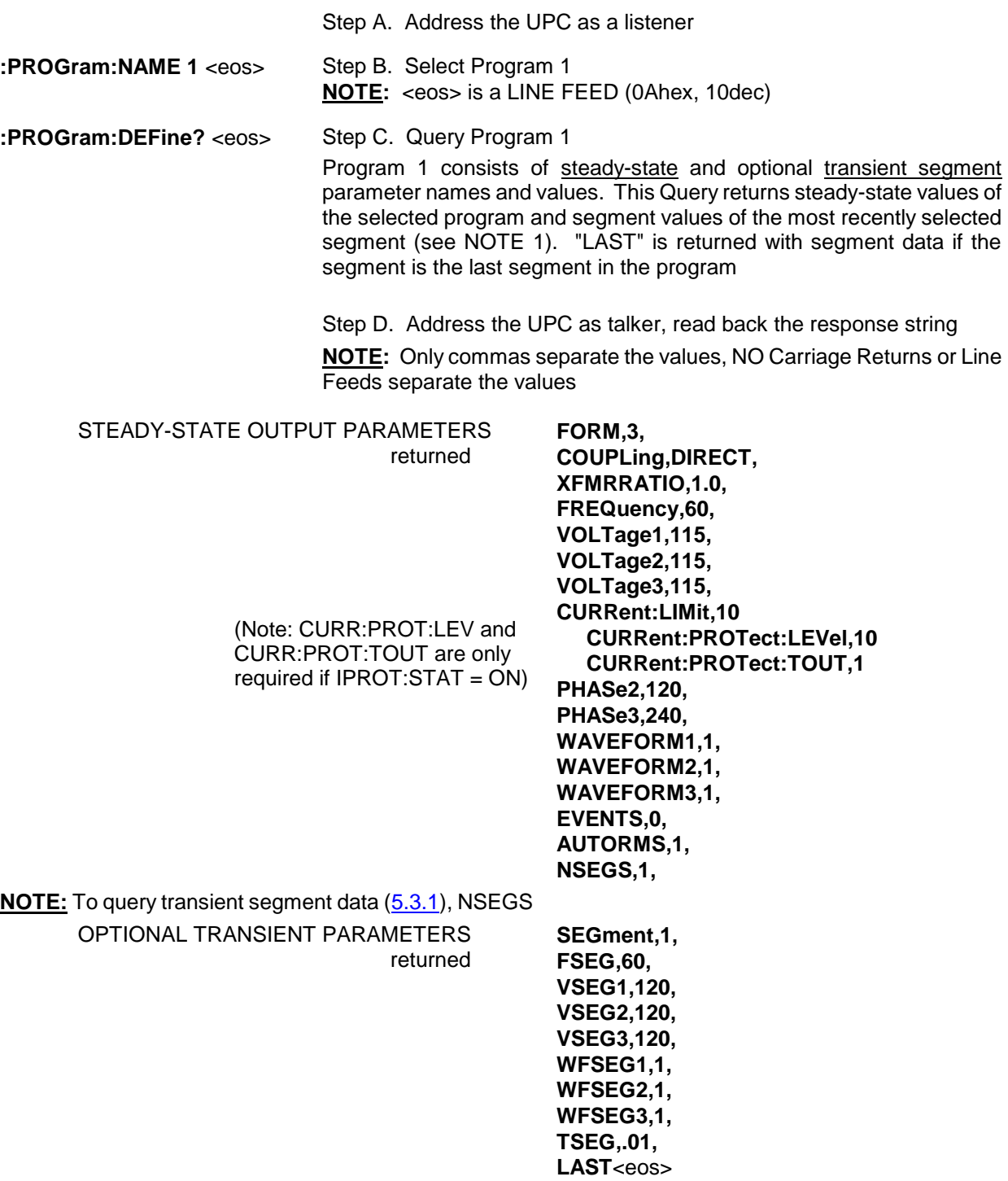

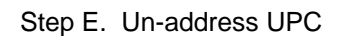

### <span id="page-100-0"></span>**5.7.3 EXAMPLE OF EXECUTING A STORED PROGRAM**

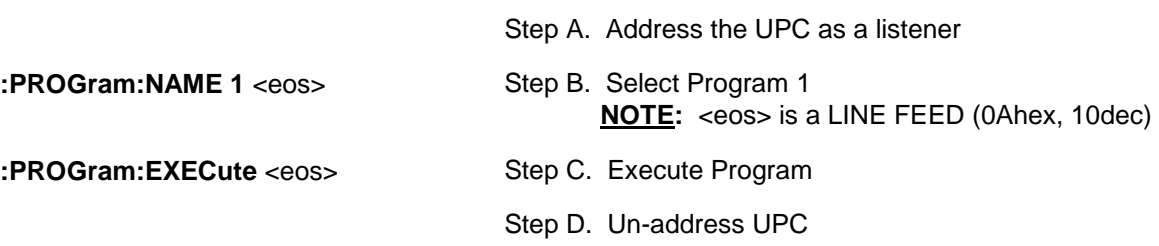

## **5.7.4 EXAMPLE OF EXECUTING A STORED PROGRAM TRANSIENT**

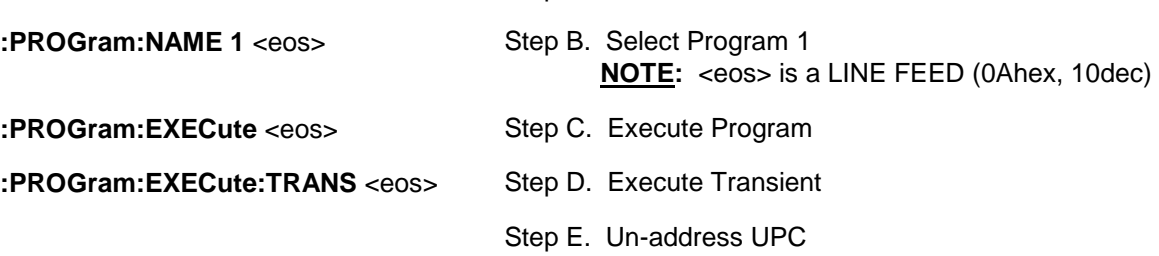

Step A. Address the UPC as a listener

## <span id="page-100-1"></span>**5.7.5 EXAMPLE OF DIRECTLY CHANGING THE OUTPUT PARAMETERS**

Change Frequency and Volts for all phases then ENABLEs the OUTPUT

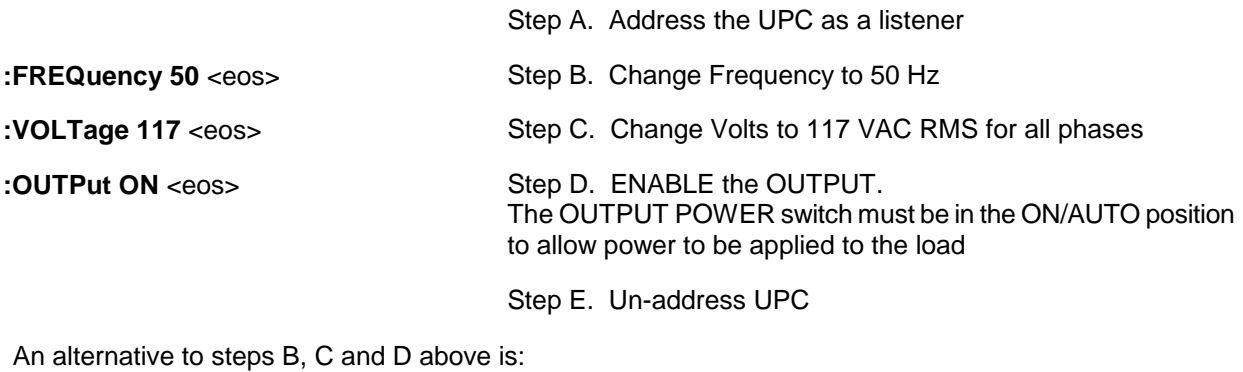

**:FREQ 50; :VOLT 117; :OUT ON**<eos> This example uses all shortform keywords in one Program Message. The OUTPUT POWER switch must be in the ON/AUTO position to allow power to be applied to the load

- and -

**:OUTPut OFF** <eos> Turns the output OFF

### **5.7.6 EXAMPLE OF VOLTAGE and CURRENT MEASUREMENT QUERY**

How to query the UPC for three phase RMS volts (Line to Neutral) and RMS current metered values.

LINE to LINE volts, KVA, KW, Power Factor, CURRENT Crest Factor, and Peak Current may also be queried in the same way.

See the **:FETCH** command and example for obtaining metered waveform data.

Step A. Address the UPC as a listener

Step B. Select Voltages A,B,C and Load Current A,B,C for AC-RMS query by sending the following command

#### **:MEAS:VOLT1;VOLT2;VOLT3;CURR1;CURR2;CURR3?** <eos>

**NOTE:** <eos> is a LINE FEED (0Ahex, 10dec)

All parameters will be measured simultaneously upon receipt of the :MEAS: command. This may take several hundred milliseconds depending upon Frequency and other factors. The values are not stored in the UPC and another :MEAS: command will re-measure the values, further delaying response

> Step C. Address the UPC as a talker to read back a query response string, similar to the following example, representing the three voltages and currents

> > 120.2,120.3,121.0,3.2,2.9,3.0<eos>

Step D. Un-address UPC

## **5.7.7 EXAMPLES OF VOLTAGE and CURRENT WAVEFORM QUERY**

This is an example of how to query the UPC for metered waveform values for phase A voltage and current.

Step A. Address the UPC as a listener

Step B. Select Voltage A or Load Current A for waveform query by sending the following command

**:FETCh:VOLTage1?** <eos>

**NOTE:** <eos> is a LINE FEED (0Ahex, 10dec)

**:FETCh:CURRent1?** <eos>

**NOTE:** This command should immediately follow a :MEASure command in one Program Message to obtain waveform data corresponding with the values retrieved by the :MEASure command (example shown below)

**NOTE:** All parameters will be measured simultaneously upon receipt of the :FETCH? command. This may take several hundred milliseconds depending upon Frequency and other factors. The values are not stored in the UPC and another :FETCH? command will re-measure the values

Step C. Address the UPC as a talker

The UPC returns a string representing the last metered data waveform. Each waveform consists of 512, NR2 type numbers separated by commas. Each waveform is terminated by a semicolon

Step D. Un-address UPC

An example command (substitute for step B above) for obtaining simultaneous RMS voltage and current values and waveforms for PHASE A is as follows.

#### **:MEASure:VOLTage1?;CURRent1?;:FETCh?VOLTage1?;CURRent1?** <eos>

# **MAINTENANCE**

# **6 MAINTENANCE**

No maintenance is required for the UPC controller.

See the AMX, ASX, G, or MS series power source Operator's Manual for proper maintenance of the power systems.

# **SERVICE**

# **7 SERVICE**

There are no user serviceable components in the UPC assembly. Pacific Power Source maintains a staff of highly trained technicians who are able to assist with diagnosing any abnormal operation of the UPC. If questions arise, call the factory at 1-800-854-2433 (8am to 5pm PST, California, U.S.A.).

# **CALIBRATION**

# **8 CALIBRATION**

This section describes calibration of a UPC. To fully calibrate the SYSTEM for output voltage and metering accuracy, it is necessary to perform a complete EXTERNALLY REFERENCED CALIBRATION.

Exterally Referenced Calibration requires NO manual adjustment or access of internal circuits and achieves high calibration accuracy of the oscillator and metering circuits. This procedure must be performed in order for the CSC (Continuous Self Calibration) function to operate accurately, as accurate metering assures that the CSC function will be able to track the programmed value.

# **8.1 CALIBRATION INTERVAL**

Accurate control and measurement requires calibration every six months or after any service.

# **8.1.1 TEST EQUIPMENT REQUIREMENTS**

The test equipment listed below is required for calibration of the UPC installed in a Power Source.

- 1. Digital Voltmeter: 4½ Digit True-RMS responding, 1200 Hz bandwidth, min.
- 2. Frequency counter: 5 digit counter, min.
- 3. Oscilloscope: (Optional)
- 4. High current load (capable of 60% Peak rated output current of power source)
- 5. Ammeter probe (Shunt type preferred) or ammeter capable of reading RMS amps.

# **8.2 EXTERNALLY REFERENCED CALIBRATION**

The UPC is designed to be easily calibrated in the field. Calibration may be required in order to ensure that the EXECUTEd voltage produced by the power source is the same as the COMMAND voltage, that the CSC function is able to precisely match the output voltage of the power source to the programmed command voltage, and that the metered values correctly represent the actual output. Potential sources of error which may cause difference between these are:

- a) Drift in oscillator signal level.
- b) Power Amplifier gain drift.
- c) Output transformer turns ratio error. Actual turns ratio different from encoded turns ratio.
- d) Difference between INT SENSE metering circuit and EXT SENSE metering circuit.
- e) Internal metering inaccuracy.

#### SECTION 8 CALIBRATION

## **8.2 EXTERNALLY REFERENCED CALIBRATION (continued)**

Since the UPC display can show both PROGRAM (Command) and METERED voltages, these errors will be apparent - if they occur - as a slight difference between the two voltages. Only basic metering inaccuracy will not reveal itself on the display.

To calibrate the UPC, it will be necessary to:

- 1. Set up the UPC to generate output voltage and current.
- 2. Measure the voltages and currents on all phases using an external Voltmeter and Current Meter that have been calibrated to a traceable standard (i.e., NBS, NIST), and are at least 2x as accurate as the UPC metering (see [\(2.0\)](#page-16-1), SPECIFICATIONS)
- 3. Enter the measured values into the UPC via the keyboard or Remote Interface

The UPC then creates the required calibration factors (kFactors,) and stores them in memory. The kFactors can be viewed on the display by pressing *fn*, **4**, **3,** [\(8.2.1\)](#page-107-0), or through the control bus ( [5.6\)](#page-94-0), **:CALibrate:KFACTORS**).

Typically, calibration is performed with output settings of 60 Hz. and 120 volts. Because of the precision and stability of the system, the calibration factors are the same for all other values of volts and frequency. For convenience, or if maximum precision at a particular setting is needed, the system may be calibrated at any frequency, voltage and current desired. Calibration of current metering is based on the Load Current set by the user. Therefore a nominal Load Current should be chosen for this calibration process.

**NOTE:** Only RMS voltages and currents are corrected.

**NOTE:** If the Programmable Impedance Option is installed, it must also be calibrated, [\(4.6.3.1.1\)](#page-67-1) or [\(5.4.1\)](#page-80-0), :[SOURce]:IMPEDance:CAL

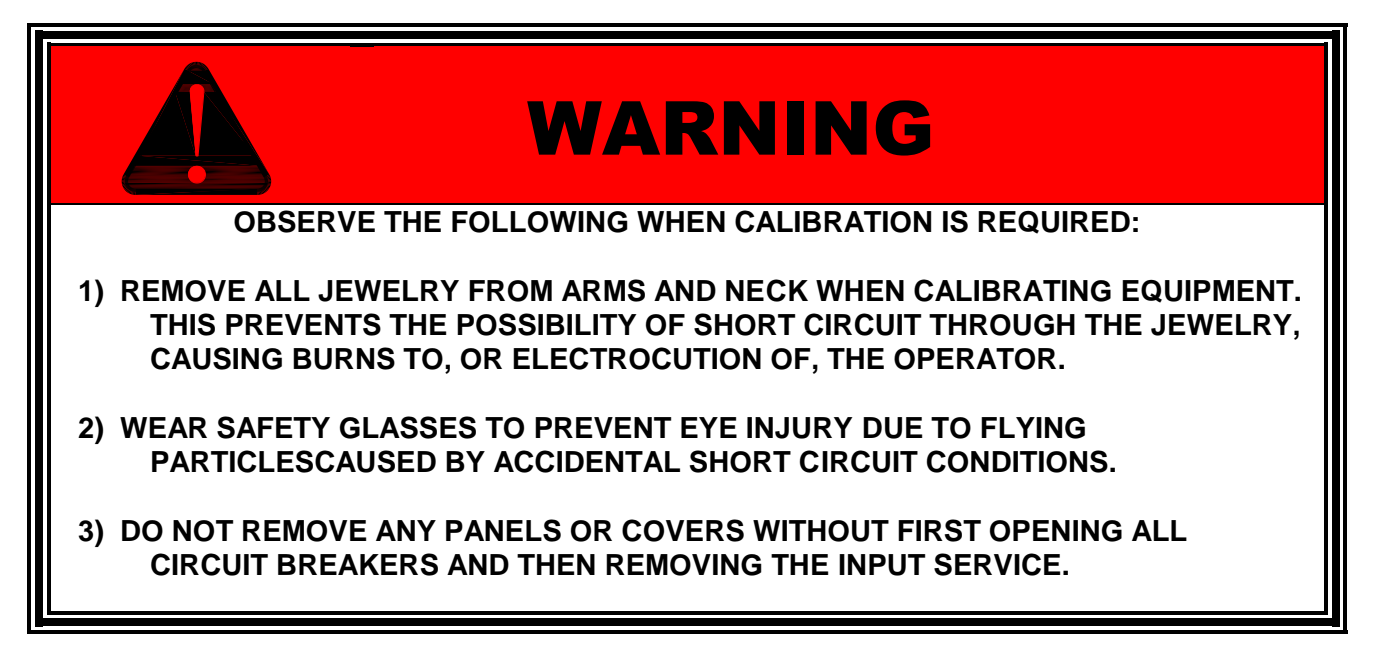

## **8.2 EXTERNALLY REFERENCED CALIBRATION (continued)**

To calibrate the UPC:

**NOTE:** It is recommended that the existing calibration factors (kFactors) should be recorded for reference (fn,4,3), and set to default (1.000) value (fn,4,1) before starting calibration. That allows restoration to the existing condition if a problem is encountered.

- 1. Apply power to the power source and UPC
- 2. Display the 'CALIBRATION' menu. Press *fn*, **4**

CALIBRATION MENU: 1 RESET ALL KFACTORS 2 EXTERNALLY REFERENCED CALIBRATION 3 KFACTOR DISPLAY

3. Press **2** to select EXTERNALLY REFERENCED METER CALIBRATION

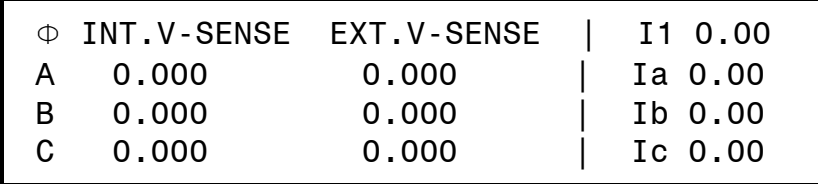

- 4. Enter the measurements taken with external test equipment (voltmeter, ammeter) for each parameter shown on the UPC display. All measurements taken are to be AC RMS (True RMS metering is absolutely necessary), Line to Neutral only for voltages.
- 5. Upon completion, press **EXECUTE.**

The UPC has one current metering circuit for FORM 1, and another for FORM 2 and FORM 3. In order to fully calibrate all current meters for all power forms, this procedure must be performed twice.

- UPC-1 a. Operate the power source in FORM 1 to calibrate  $I1$  (single phase)
	- b. Operate the power source in FORM 2 (Vab) to calibrate  $I_{ab}$  (single/split phase).
- UPC-3 a. Operate the power source in FORM 1 to calibrate  $I1$  (single phase).
	- b. Operate the power source in FORM 3 to calibrate  $I_a$ ,  $I_b$  and  $I_c$  (three phase).

Only existent phases need to have values entered. If a phase is not available as in the case of a 1 or 2 phase power source, the phase C parameters should be set to 0. Entering 0 for a parameter causes the correction factor (kFactor) for that parameter to be set to the system default value, 1.0000.

**NOTE:** Only the values pertaining to the present output FORM will be displayed.

Voltages are AC RMS, **LINE-NEUTRAL, FORM 1 & 3; LINE-LINE (A-B), FORM 2.** Currents are AC RMS.

Each time a non-zero value is entered, the UPC measures the output signal for that parameter and compares it against the entered external meter calibration value. A new calibration factor (kFactor) is then calculated and used to correct the meter display for that value.

<span id="page-106-0"></span>If a value for a parameter is not keyed in, the existing calibration factor will remain in memory and will not be re-calculated. The kfactors are stored in memory until the memory is lost or cleared.

#### SECTION 8 CALIBRATION

## <span id="page-107-0"></span>**8.2.1 K FACTOR DISPLAY**

The correction factors (kFactors) created during EXTERNALLY REFERENCED CALIBRATION may be displayed or modified directly, from the kFactors display screen.

Activate the CALIBRATION Menu (*fn,* **4**), press **3** and the kFactor display appears as shown below. (FORM 3 display shown).

Kin A:1.0000 B:1.0000 C:1.0000 Kex A:1.0000 B:1.0000 C:1.0000 Ki A:1.0000 B:1.0000 C:1.0000 Ko A:1.0000 B:1.0000 C:1.0000

**Kin** - are the kFactors for internal voltage sensing of phase A, B and C.

**Kex** - are the kFactors for external voltage sensing of phase A, B and C.

**Ki** - are the kFactors for current sensing of phase A, B and C.

**Ko** - are the oscillator gain kFactors.

It is recommended that the kFactors are reset to 1.000 before calibration. The new kFactor is then the ratio of the external metered value to the UPC meter display value. This minimizes error and will provide the best results.

new kFactor =  $($  test equipment value<br>
<del>UPC</del> meter display value

To manually calculate and revise a particular existing kFactor:

- 1. observe the UPC meter display value
- 2. use the following equation to calculate the new kFactor:

new kFactor  $=$ old kFactor X $\left(\frac{\cos\theta}{\text{UPC meter display display value}\right)$ test equipment value

### **8.2.2 RESET ALL KFACTORS**

Reset all kFactors to the factory default value (1.000). Activate the CALIBRATION Menu (*fn,* **4**), press **1** and the kFactor reset warning appears as shown below.

```
WARNING: RECALIBRATION REQUIRED
PRESS "EXECUTE" TO CONTINUE
PRESS "CLEAR" TO CANCEL
```
NOTE: The UPC and Power Source will continue to operate properly but accuracy will be only about 2%. You will have to recalibrate your power source for accurate output and metering.
# **SECTION 9**

# **USER DIAGNOSTICS**

#### **9 USER DIAGNOSTICS**

This section is intended to aid the user in solving common problems that may occur while using the UPC.

#### <span id="page-108-1"></span>**9.1**

#### **PROBLEM**

Incorrect or illogical operation, or: program values invalid, or: "NO PROGRAM RUNNING", or: "FPERR" is displayed.

#### **PROBABLE CAUSE:**

UPC memory has become corrupt.

NOTE: "NO PROGRAM RUNNING" may be a valid message if the UPC was powered on while holding the *fn* key. That will bring up the SETUP MENU directly, without any Program executing and therefore no output. If CLEAR is pressed, the UPC will indicate "NO PROGRAM RUNNING". Select a PROGRAM and EXECUTE to initiate normal operation and display the V/I screen

#### **SUGGESTED CURE:**

Clear ALL RAM and RESET CPU [\(4.6.1.3\)](#page-61-0).

To prevent the UPC from executing a program upon powerup, press the **fn** key while applying power with the INPUT POWER switch, then press **fn** again to enter SETUP mode.

If after Reset, the unit functions properly but the problem recurs after being powered-down, the battery that maintains the RAM data probably needs to be replaced.

#### <span id="page-108-0"></span>**9.2**

#### **PROBLEM**

LCD Display not readable **PROBABLE CAUSE:**

UPC memory has become corrupt.

#### **SUGGESTED CURE:**

Clear ALL RAM and RESET CPU [\(4.6.1.3\)](#page-61-0).

#### SECTION 9 DIAGNOSTICS

#### **9 USER DIAGNOSTICS (cont'd)**

#### <span id="page-109-1"></span>**9.3**

#### **PROBLEM**

#### ERROR Message states

"ERROR - PROGRAMMED OUTPUT VOLTAGE VALUE EXCEEDS OUTPUT VOLTAGE RANGE. CHANGE VOLTAGE, COUPLING or WAVEFORM."

#### **PROBABLE CAUSE:**

RMS content of selected Waveform is not great enough to produce programmed voltage, requiring more system gain than is available.

If this type of error occurs when the UPC calculates segment step data for a transient program, the segment just prior to the one indicated as erroneous may contain a voltage which cannot be achieved by the segment indicated (because the active segment may be ramping from a voltage set in the previous segment).

#### **SUGGESTED CURE:**

Change programmed Voltage, or change Coupling (to XFMR-coupled with a higher voltage range), or change the selected waveform (either by editing the Waveform or selecting a Waveform with a greater RMS content). See [\(4.6.2.1\)](#page-62-0) to edit a Waveform.

If this problem occurs with transient segments, you may have to reduce the voltage in the segment prior to the one indicated as having the error, as well as the one indicated as having the error. Transient segments must calculate for both the starting (preceeding) voltage as well as the segment final (indicated) voltage.

#### <span id="page-109-0"></span>**9.4**

#### **PROBLEM**

KEYS BEEP when pressed but display does not respond.

#### **PROBABLE CAUSE:**

UPC is in REMOTE CONTROL (check the REMOTE LED on the keyboard)

#### **SUGGESTED CURE:**

Change to LOCAL CONTROL by pressing the **LOCAL** key. If the REMOTE LED remains ON then the REMOTE INTERFACE controller has put the UPC into LOCAL LOCKOUT (LLO). Use the REMOTE INTERFACE controller to send the GOTO LOCAL (GTL) message or clear the REN (REMOTE ENABLE) signal from the GPIB controller. Turning the INPUT POWER to OFF will also restore LOCAL CONTROL.

#### SECTION 9 DIAGNOSTICS

#### **9 USER DIAGNOSTICS (cont'd)**

#### <span id="page-110-1"></span>**9.5**

#### **PROBLEM**

KEYS do not respond at all. **PROBABLE CAUSE:**

Keyboard is locked

#### **SUGGESTED CURE:**

Press **fn** and **EDIT** keys to unlock keyboard [\(4.6.3.8\)](#page-72-0).

#### <span id="page-110-0"></span>**9.6**

#### **PROBLEM**

UPC does not respond to the GPIB **PROBABLE CAUSE** #1:

The front panel display does not show the V/I meter display. Remote access is not available during Edit or Setup functions.

#### **SUGGESTED CURE #1:**

Press the **CLEAR** key to show the V/I meter display.

#### **PROBABLE CAUSE #2:**

GPIB device address incorrect or not unique

#### **SUGGESTED CURE #2:**

Verify that the device address selected within the GPIB controller software matches the GPIB device address within the UPC. There may only be a single device at each GPIB address. Refer to  $(4.6.3.3)$  (UPC STATUS display) to verify or set the GPIB device address within the UPC.

You may also use the UPC STATUS display to verify receipt of an INTERFACE CLEAR (IFC) by the UPC from a GPIB controller. Refer to [\(4.6.3.3\)](#page-70-0) (UPC STATUS display) for usage of the IFC field.

The "LAST DATA BYTE" field indicates the data byte received by the UPC from the GPIB when the UPC was addressed as a listener. Normally if a properly terminated command string was received by the UPC, the LAST DATA BYTE received should be 0Ah (Line Feed). The Line Feed character or END signal (EOI) is the proper end of string <eos> terminator. Refer to [\(4.6.3.3\)](#page-70-0) (UPC STATUS display) for usage of the LAST DATA BYTE field.

Characters sent one at a time to the UPC via the GPIB when the UPC is addressed to "listen" will be displayed in the LAST DATA BYTE field.

#### SECTION 9 DIAGNOSTICS

or

#### **9 USER DIAGNOSTICS (cont'd)**

#### <span id="page-111-0"></span>**9.7**

#### **PROBLEM**

message.

UPC does not respond to serial port **PROBABLE CAUSE** #1: commands

responds with a COMMAND ERROR The front panel diaplay does not show the V/I meter display. . Remote access is not available during Edit or Setup functions.

#### **SUGGESTED CURE #1:**

Press the **CLEAR** key to show the V/I meter display.

#### **PROBABLE CAUSE #2:**

Incorrect communication parameters, i.e., Serial baud rate, parity or number of data/start/stop bits.

#### **SUGGESTED CURE #2:**

Verify parameter settings match that of host computer  $(10.3)$ ,  $(10.4)$ .

#### **PROBABLE CAUSE #3:**

Handshaking signals may not be wired correctly.

#### **SUGGESTED CURE #3:**

Verify handshake signals are connected properly. See Section 10 for setup and additional help

# **SECTION 10**

# **SERIAL REMOTE INTERFACE OPTION**

#### <span id="page-112-1"></span>**10 SERIAL REMOTE INTERFACE OPTION**

This section describes using the optional Serial Remote Interface of the UPC. This section is intended to be used in conjunction with [\(5.0\)](#page-74-0) of this Operation Manual.

#### **10.1 GENERAL**

The Serial Remote Interface of the UPC is the standard communication port for the UPC-3 and UPC-1. See [\(10.3\)](#page-113-0) for setup information. An optional GPIB/IEEE-488 parallel communication port may be installed in place of the serial port. Check the connector at the rear of the unit to determine which interface is installed.

### <span id="page-112-0"></span>**10.2 SERIAL PORT SPECIFICATIONS**

The Serial Remote Interface of the UPC is compatible with the ANSI/IEEE-488.2, SCPI and loosely adheres to the RS-232C standard, as some interfacing requirements of that standard are not necessary.

This Remote interface of the UPC has the following communication characteristics:

- 1. Selectable **BAUD RATES** of: 38400 BAUD
	- 19200 BAUD (default) 9600 BAUD 4800 BAUD 2400 BAUD 1200 BAUD 300 BAUD
- 2. Selectable **PARITY** of ODD, EVEN or NONE (default).
- 3. Selectable **EOS** (End Of String) Terminator CR, LF or CR/LF (default): Sets the EOS sent from the UPC. The UPC accepts any of the above combinations when receiving.
- 4. 8 Data bits, 1 Start bit, 1 Stop bit.
- 5. HANDSHAKE: None. The Serial Remote interface of the UPC-1 and UPC-3 has no Handshake. This is a simple 2 wire interface.
- 6. Operation is HALF-DUPLEX (per IEEE-488.2)

Refer to [\(10.7\)](#page-115-0) below for Pinouts and Signal names.

#### SECTION 10 SERIAL REMOTE INTERFACE

#### <span id="page-113-0"></span>**10.3 INSTALLATION**

Installation of the Serial Interface is generally performed at the factory. This includes installing the serial interface assembly and rear panel DB-25 connector.

#### <span id="page-113-1"></span>**10.4 SETUP**

After installing the Serial Interface into the UPC – OR - after erasing all program memory – OR - after system RESET, the serial communication parameters must be set (BAUD RATE, PARITY and EOS Terminator) as follows:

- 1. Press the *fn* key, select **GENERAL SETUP** then **UPC STATUS** (fn3,3)
- 2. Press the **EDIT** key and enter the desired **BAUD RATE** numerically, selected from the list above. Then press **ENTER**.
- 3. Select the **PARITY** by pressing the **+/-** key until the desired selection (NONE, ODD or EVEN) is shown. Then press **ENTER**.
- 4. Select **EOS** (End Of String) Terminator by pressing the **+/-** key until the desired selection (CR/LF, LF or CR) is shown. Then press **ENTER**.
- 5. Press **STORE**.

**NOTE:** Incorrect communication parameters may result in the UPC displaying a:

PARITY ERROR, FRAMING ERROR, and/or OVERRUN ERROR.

Sending a BREAK signal will result in a BREAK RCVD message and will terminate data transmission in progress from the UPC.

#### <span id="page-113-4"></span>**10.5 OPERATION**

Operation of the UPC via Remote Serial Interface consists of utilizing the same commands available for the IEEE-488 interface  $(5.0)$  except as noted in [10.5.1,](#page-113-2) [10.5.2,](#page-113-3) and [10.5.3.](#page-114-0)

**NOTE:** Normally the UPC is in the LISTENER mode. When the UPC is Queried for information, the UPC automatically enters the Talker mode until the response data or another command is sent from the Host.

### <span id="page-113-2"></span>**10.5.1 COMMUNICATION MONITORING AID**

The UPC STATUS Display (*fn*,**3**,**3**) displays "LISTENER" while data is being received from the HOST, or "TALKER" if a Query response (Message Available) is available and has not yet been completely sent by the UPC.

The UPC STATUS Display will display the LAST DATA BYTE received from the HOST. Carriage Returns (0Dhex) are displayed as Line Feeds (0Ahex).

This monitoring aid is not updated as fast as serial communications can occur, therefore sudden changes on the Serial Interface may not be seen on the UPC display.

<span id="page-113-3"></span>The UPC 1 and UPC 3 controllers do not support RTS/CTS.

#### **10.5.2 FUNCTIONAL EXCEPTIONS**

Some functions applicable with the IEEE-488 interface are **NOT** applicable with the Serial Interface:

- 1. All IEEE-488.1 interface functions [\(5.6.1\)](#page-95-0).
- 2. IEEE-488.2 commands: **\*SRE** and **\*SRE?**, are ignored, as Service Requests and Serial Polls are not applicable  $(5.5.3.1)$ .

(Use **\*STB?** to obtain the Status Byte.)

#### <span id="page-114-0"></span>**10.5.3 FUNCTIONAL ADDITIONS**

The following commands have been **added** to replace functions lost due to the lack of the IEEE-488.1 GPIB. These commands are similar to the IEEE-488.2 Common Commands and fall into the category of DEVICE CONTROL COMMANDS [\(5.6.2\)](#page-96-0).

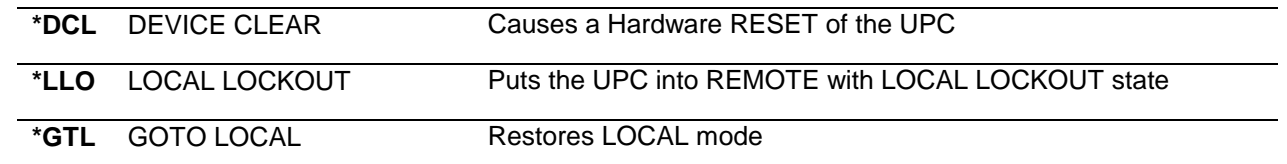

### <span id="page-114-1"></span>**10.6 TESTING THE SERIAL REMOTE INTERFACE**

- 1. Connect the UPC Serial Interface to a DTE serial port of a PC using a DB-25 cable. Most 25 pin connectors on PC's are DTE type. The UPC is a DCE type and must connect to a DTE port. If using a 9 pin connector on the PC, verify the pinouts of the cable match the UPC to the PC correctly.
- 2. Configure the PC Baud Rate to 19200 or 9600 Baud, No Parity, 8 Data bits, 1 stop, 1 start bit using a terminal emulation program. Ensure the UPC is configured the same [\(10.4\)](#page-113-1). Leave the EOS set to CR/LF.
- 3. Enter the UPC STATUS display of the UPC (**fn,3,3**), do NOT press EDIT this time [\(5.1\)](#page-74-1). Insert for info on the **COMMUNICATION MONITORING AID**. Verify that "RTS" is displayed on the UPC STATUS display.
- 4 Send Executable commands from the PC such as :SYST:BEEP, :VOLTS 100, :FREQ 50, and verify the UPC responds correctly.
- 5. Send Query commands from the PC such as \*IDN?, FETCH:VOLT1?, and verify that the PC receives correct data from the UPC after each Query command is sent. No other operation is needed to cause the UPC to send the response data.

#### SECTION 10 SERIAL REMOTE INTERFACE

#### <span id="page-115-0"></span>**10.7 PHYSICAL CONNECTIONS**

Connection to the UPC Serial interface is made via a DB-25 connector on the rear panel of the UPC SCU or POWER SOURCE. This connector replaces the GPIB (IEEE-488) connector.

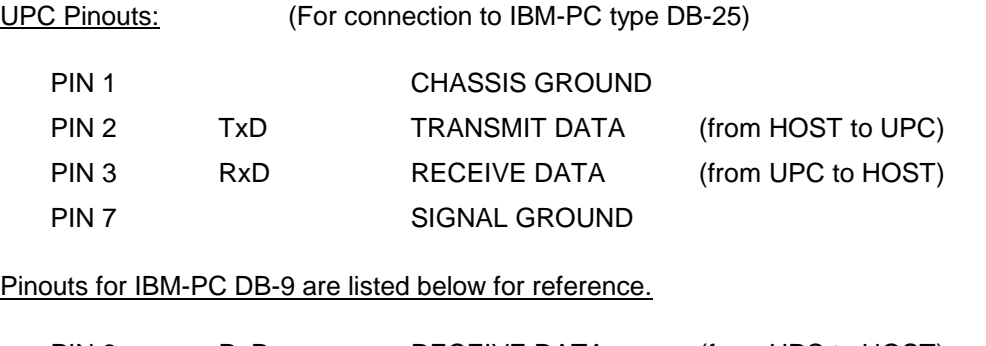

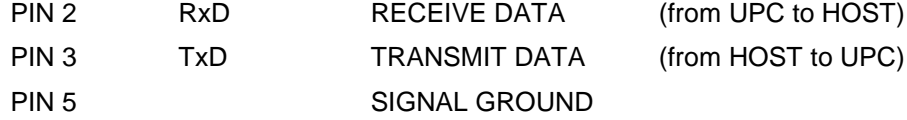

All other pins are reserved for future use.

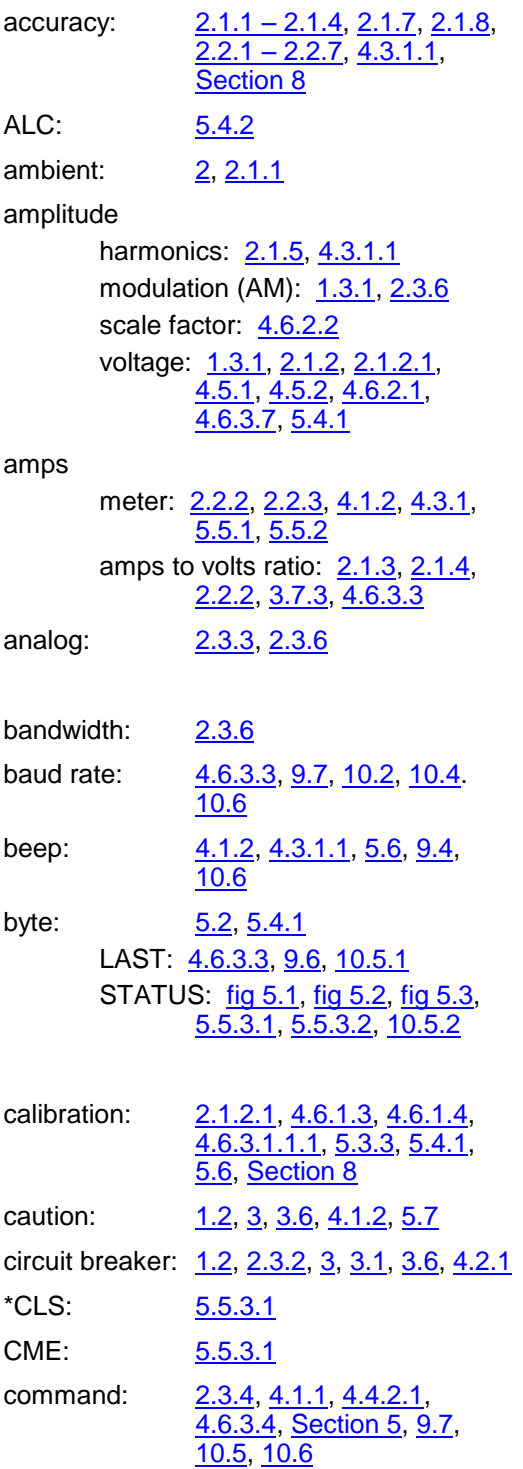

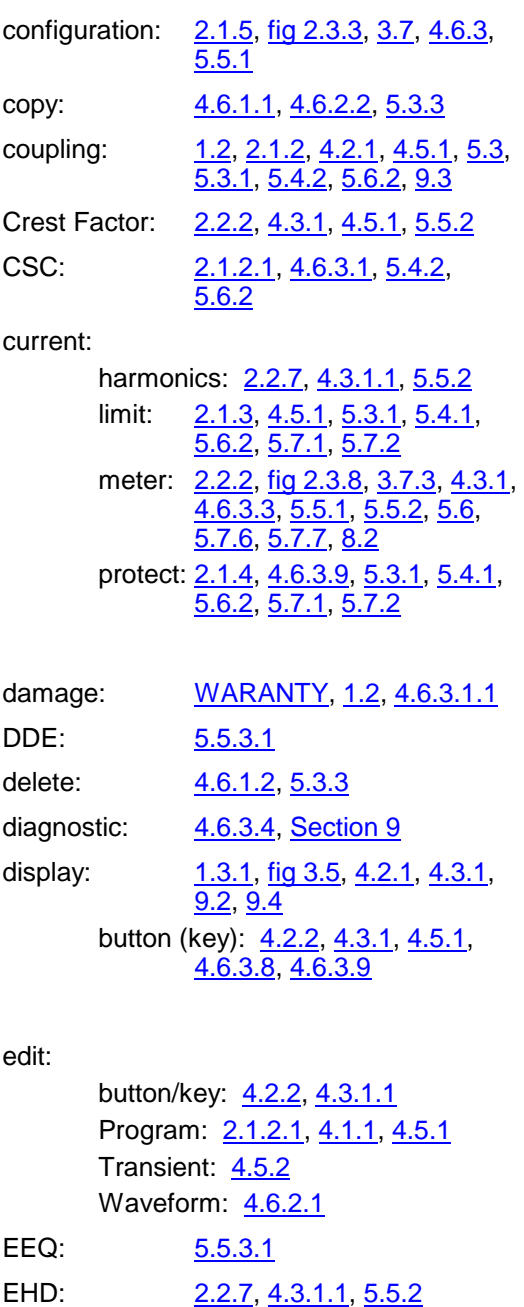

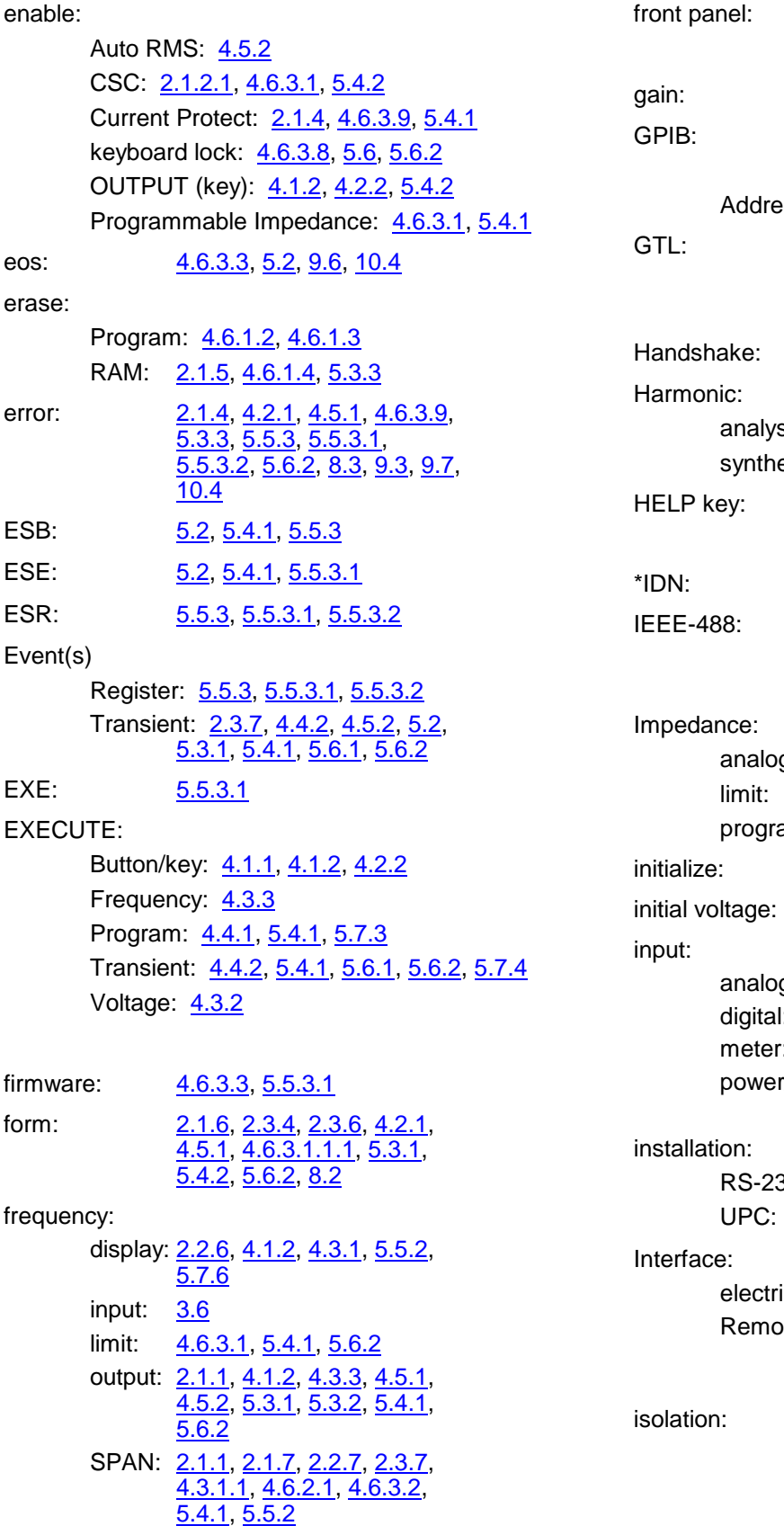

# gain: [2.3.6,](#page-25-0) [4.5.2,](#page-51-0) [8.2.1,](#page-107-0) [8.3](#page-106-0) See also – IEEE-488 [2.4,](#page-28-0) [4.6.3.3,](#page-70-0) [Section 5,](#page-74-0) [9.6](#page-110-0) ss: [3.7.6,](#page-33-1) [4.6.3.3](#page-70-0) [5.1,](#page-74-1) [5.6.1,](#page-95-0) [5.6.2,](#page-96-0) [9.4,](#page-109-0) [10.5.3](#page-114-0) [5.6.1,](#page-95-0) [9.7,](#page-111-0) [10.2](#page-112-0) sis: [2.2.7,](#page-22-0) [4.3.1.1,](#page-41-0) [5.4.2,](#page-83-0) [5.5.2](#page-84-1) esis: [2.1.5,](#page-19-1) [2.1.8,](#page-20-0) [4.6.2.3,](#page-65-0)  $4.2.2$ [5.5.3.1,](#page-88-0) [10.6](#page-114-1) See also - GPIB [fig 3.5,](#page-33-0) [3.7.6,](#page-33-1) [4.6.3.3,](#page-70-0) [5,](#page-74-0) [5.6.1,](#page-95-0) [5.6.2](#page-96-0) g inputs: [2.3.6](#page-25-0) limit: [4.6.3.1.1,](#page-67-1) [5.4.1](#page-80-0) ammable: <u>[4.6.3.1,](#page-67-0) [5.4.1](#page-80-0)</u> [4.6.1.3,](#page-61-0) [5.6.2](#page-96-0) [4.6.3.7,](#page-72-1) [5.6.2](#page-96-0) g: [2.3.6](#page-25-0) d: [2.3.5,](#page-23-3) [5.2](#page-75-0)  $\frac{2.2.1}{2.2.2}$ , [2.3.8,](#page-27-1) [3.7.3](#page-32-0) r/service: [1.2,](#page-10-0) [2.3.2,](#page-23-1) [3.1,](#page-30-0) [3.6,](#page-31-0) [4.1.2,](#page-36-0) [4.2.1,](#page-38-0) [5.5.3.1](#page-88-0) 82/serial: [10.3](#page-113-0) [Section 3](#page-29-0) ical: [2.3](#page-23-4) Remote: [2.2.1-2.2.7,](#page-21-0) [2.3.1,](#page-23-5) [2.4,](#page-28-0) [4.2.1,](#page-38-0) [4.6.3.3,](#page-70-0) [5,](#page-74-0) [5.6.1,](#page-95-0) [9.4,](#page-109-0) [Section 10](#page-112-1)

 $2.3.1$ 

[REF,](#page-8-0) [Section 4](#page-34-1)

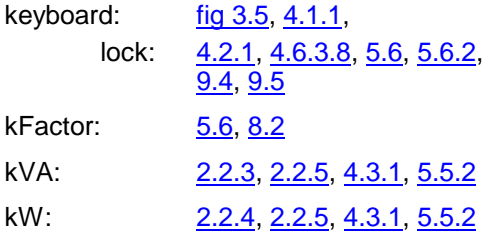

#### Last:

DATA BYTE: [4.6.3.3,](#page-70-0) [9.6,](#page-110-0) [10.5.1](#page-113-2) Executed: [4.6.3.7,](#page-72-1) [5.4.1](#page-83-0) Segment: [4.5.2,](#page-51-0) [5.3,](#page-77-0) [5.3.2,](#page-79-1) [5.4.1](#page-80-0)

# LCD: [4.2.1,](#page-38-0) [9.2](#page-108-0)

LED:

Local/Remote: [4.1.2,](#page-36-0) [9.4](#page-109-0) Output: [4.2.1](#page-38-0) PCB: [fig 3.5](#page-33-0) Va, Vb, Vc, F: [4.1.2,](#page-36-0) [4.2.2](#page-39-0)

[10.5.3](#page-114-0)

LLO: [4.1.1,](#page-34-0) [5.1,](#page-74-1) [5.6.1,](#page-95-0) [5.6.2,](#page-96-0) [9.4,](#page-109-0)

#### LOCAL:

control: [4.1.1,](#page-34-0) [5.1,](#page-74-1) [5.5.3.1,](#page-88-0) [5.6.1,](#page-95-0) [5.6.2,](#page-96-0) [9.4,](#page-109-0) [10.5.3](#page-114-0) ground: [2.3.1](#page-23-5) button (key): [4.1.1,](#page-34-0) [4.2.1,](#page-38-0) [5.1](#page-74-1) lockout: [4.1.1,](#page-34-0) [5.6.2,](#page-96-0) [10.5.3](#page-114-0)

#### lock:

Local: [4.1.1,](#page-34-0) [5.6.2,](#page-96-0) [10.5.3](#page-114-0) keyboard: [4.2.1,](#page-38-0) [4.6.3.8,](#page-72-0) [5.6,](#page-94-0) [5.6.2,](#page-96-0) [9.4,](#page-109-0) [9.5](#page-110-1)

maintenance: [Section 6](#page-102-0) manual mode: [4.1.1,](#page-34-0) [4.1.2,](#page-36-0) [4.2.2,](#page-39-0) [4.3,](#page-40-1) [4.4,](#page-43-3) [4.6.1.1,](#page-61-1) [5.2,](#page-75-0) [5.3.3,](#page-79-0) [5.6.2](#page-96-0) MAV: [5.5.3.1](#page-88-0) :MEASure: [5.5.2](#page-84-1)

meter(ing): calibrate: [5.6,](#page-94-0) [Section 8](#page-104-0) current: [2.1.3,](#page-18-0) [2.2.2,](#page-21-1) [3.7.3,](#page-32-0) [5.5.1,](#page-84-0) [5.5.2](#page-84-1) kVA: [2.2.3](#page-21-2) kWatt: [2.2.4](#page-21-3) power factor: [2.2.5](#page-22-2) sense point: [2.3.4,](#page-23-2) [2.3.8,](#page-27-1) [5.4.2](#page-83-0) V/I display: [4.1.1,](#page-34-0) [4.1.2,](#page-36-0) [4.3.1,](#page-40-0) [9.6,](#page-110-0) [9.7](#page-111-0) volts: [2.1.2,](#page-16-2) [2.1.2.1,](#page-17-0) [2.2.1,](#page-21-0) [5.5.2](#page-84-1) modification: [MOD](#page-122-0) modulate (AM): [2.3.6](#page-25-0) MSS: [5.5.3.1](#page-88-0) OHD: [2.2.7,](#page-22-0) [4.3.1.1,](#page-41-0) [5.5.2](#page-84-1) OPC: [5.2,](#page-75-0) [5.4.1,](#page-80-0) [5.5.3.1](#page-88-0) output: [1.2,](#page-10-0) [1.3.1](#page-13-0) amplitude/voltage: [2.1.2,](#page-16-2) [4.5.1,](#page-47-0) [4.5.2,](#page-51-0) [5.4.1,](#page-80-0) [5.6.2,](#page-96-0) [9.3](#page-109-1) analog: [2.3.3](#page-23-0) coupling: [2.3.4,](#page-23-2) [2.3.5,](#page-23-3) [4.2.1,](#page-38-0) [4.5.1,](#page-47-0) [4.6.2.1,](#page-62-0) [5.4.2,](#page-83-0) [5.6.2](#page-96-0) data: [5.2](#page-75-0) digital: [2.3.4,](#page-23-2) [2.3.7](#page-25-1) enable (ON): [2.3.4,](#page-23-2) [2.3.5,](#page-23-3) [4.1.2,](#page-36-0) [4.2.1,](#page-38-0) [4.2.2,](#page-39-0) [5.4.2,](#page-83-0) [5.6.2](#page-96-0) form: [2.1.6,](#page-19-2) [2.3.4,](#page-23-2) [2.3.5,](#page-23-3) [4.2.1,](#page-38-0) [4.5.1,](#page-47-0) [5.4.2](#page-83-0) frequency: [2.1.1,](#page-16-0) [4.5.1,](#page-47-0) [4.5.2,](#page-51-0) [5.4.1,](#page-80-0) [5.6.2](#page-96-0) parameters: [5.3,](#page-77-0) [5.4.1,](#page-80-0) [5.7](#page-97-0) phase: [2.1.5,](#page-19-1) [2.1.7](#page-19-0) Programmable Impedance: [4.6.3.1.1,](#page-67-1) [5.4.1](#page-80-0) waveform: [2.1.5,](#page-19-1) [2.2.7,](#page-22-0) [4.5.1,](#page-47-0) [4.5.2,](#page-51-0) [5.4.1](#page-80-0)

parity: [9.7,](#page-111-0) [10.4](#page-113-1) peak: volts: [4.5.1,](#page-47-0) [4.5.2,](#page-51-0) [4.6.2.1,](#page-62-0) [5.4.3](#page-83-1) current: [2.2.2,](#page-21-1) [4.3.1,](#page-40-0) [5.5.2](#page-84-1) PF (power factor): [2.2.5,](#page-22-2) [5.5.2](#page-84-1) phase: Angle: [2.1.5,](#page-19-1) [2.1.7,](#page-19-0) [2.1.8,](#page-20-0) [2.2.7,](#page-22-0) [4.3.1.1,](#page-41-0) [4.6.2.1,](#page-62-0) [4.6.2.3,](#page-65-0) [5.3.1,](#page-78-0) [5.4.1,](#page-80-0) [5.5.2,](#page-84-1) [5.6.2](#page-96-0) Form (1Ф, 3Ф): [1.3.2,](#page-15-0) [2.1.6,](#page-19-2) [4.2.1,](#page-38-0) [4.5.1,](#page-47-0) [4.6.3.1.1.1,](#page-69-0) [5.3.1,](#page-78-0) [5.4.2,](#page-83-0) [8.2](#page-104-1) PON: [5.5.3.1](#page-88-0) Power: input: [2.3.2,](#page-23-1) [3.1,](#page-30-0) [3.6,](#page-31-0) [4.2.1,](#page-38-0) [5.5.3.1](#page-88-0) factor: [2.2.5,](#page-22-2) [5.5.2](#page-84-1) meter: [2.2.4,](#page-21-3) [4.3.1,](#page-40-0) [5.5.2,](#page-84-1) [8.2](#page-104-1) output: [2.1.6,](#page-19-2) [4.1.1,](#page-34-0) [4.1.2,](#page-36-0) [4.2.1,](#page-38-0) [4.2.2,](#page-39-0) [4.5.1,](#page-47-0) [4.6.3.1.1,](#page-67-1) [4.6.3.8,](#page-72-0) [5.4.2](#page-83-0) Program(s): [1.3.1,](#page-13-0) [5.6.2,](#page-96-0) [9.1](#page-108-1) button/key: [4.2.2](#page-39-0) copy: [4.6.1.1,](#page-61-1) [5.3.3](#page-79-0) control: [5.3](#page-77-0) delete: [4.6.1.2,](#page-61-2) [5.3.3](#page-79-0) edit: [4.1.1,](#page-34-0) [4.2.2,](#page-39-0) [4.5.1](#page-47-0) initialize: [4.6.1.3](#page-61-0) operate: [4.1.1,](#page-34-0) [4.2.2,](#page-39-0) [4.4.1,](#page-43-1) [5.4.1](#page-80-0) protection: [1.2,](#page-10-0) [2.3.2](#page-23-1) query: [5.2,](#page-75-0) [5.3,](#page-77-0) [5.4,](#page-80-1) [5.5,](#page-84-2) [5.6](#page-94-0) QUEStionable:EVENt: [5.5.3](#page-88-1) queue: [5.5.3,](#page-88-1) [fig 5.1](#page-89-0) QYE: [5.5.3](#page-88-1) remote: control/interface: REM\_REF, [1.1,](#page-10-1) [2.2,](#page-21-4) [2.3.1,](#page-23-5) [2.4,](#page-28-0) [3.7.5,](#page-32-1) [3.7.6,](#page-33-1) [Section 5,](#page-74-0) [9.4,](#page-109-0) [9.6](#page-110-0) Local/Remote Key: [4.2.1](#page-38-0) sense: [4.6.3.1](#page-67-0) REN: [fig 2.4,](#page-28-1) [5.7,](#page-97-0) [9.4](#page-109-0)

request: Service: [fig 2.4,](#page-28-1) [5.5.3.1,](#page-88-0) [5.6.1,](#page-95-0) [10.5.2](#page-113-3) To Send: [10.5.1,](#page-113-2) [10.7](#page-115-0) reset: [2.1.5,](#page-19-1) [4.6.1.3,](#page-61-0) [4.6.1.4,](#page-62-1) [4.6.3.1.1.1,](#page-69-0) [5.3.3,](#page-79-0) [5.4.1,](#page-80-0) [5.6,](#page-94-0) [5.6.1,](#page-95-0) [5.6.2,](#page-96-0) [8.2.2,](#page-107-1) [9.1,](#page-108-1) [9.2](#page-108-0) resolution: control: [2.1.1 -](#page-16-0) 2.1.4, [2.1.7,](#page-19-0) [2.1.8,](#page-20-0) [4.5.1,](#page-47-0) [4.5.2](#page-51-0) metering: 2.2.1 - 2.2.7, [4.3.1.1](#page-41-0) response: CSC: [2.1.2.1](#page-17-0) current limit: [2.1.3](#page-18-0) query: [5.2,](#page-75-0) [5.5.3.1,](#page-88-0) [10.5](#page-113-4) RQC: [5.5.3](#page-88-1) RQS: [5.5.3](#page-88-1) RS-232: [10.2](#page-112-0) SCPI: [Section 5,](#page-74-0) [10.2](#page-112-0) serial: interface: [3.7.5,](#page-32-1) [4.6.3.3,](#page-70-0) [5,](#page-74-0) [5.2,](#page-75-0) [9.7,](#page-111-0) [Section 10](#page-112-1) number: [5.5.3.2](#page-91-0) poll: [5.5.3,](#page-88-1) [5.5.3.1,](#page-88-0) [5.6.1](#page-95-0) service: input: [3,](#page-29-0) [3.1,](#page-30-0) [3.6](#page-31-0) maintenance: [1.2,](#page-10-0) [7](#page-103-0) RQS: [5.5.3.1](#page-88-0) SR1: [5.6.1](#page-95-0) SRE: [5.5.3.1,](#page-88-0) [10.5.2](#page-113-3) SRQ: [fig 2.4,](#page-28-1) [5.2,](#page-75-0) [5.5.3.1](#page-88-0) setup: Harmonic Analysis: [4.3.1.1](#page-41-0) Program: [4.6.1](#page-60-0) system: [4.1.1,](#page-34-0) [4.2.2,](#page-39-0) [4.6,](#page-60-1) [4.6.3,](#page-66-0) [10.4](#page-113-1) waveform: [4.6.2](#page-62-2) shutdown: [2.3.5,](#page-23-3) [4.2.1,](#page-38-0) [5.5.3.1](#page-88-0) slew: [4.1.1,](#page-34-0) [4.1.2,](#page-36-0) [4.2.2,](#page-39-0) [4.6.3.6](#page-72-2) SOS: [5.5.3.1](#page-88-0) SPECTrum: [4.3.1.1,](#page-41-0) [5.4.2,](#page-83-0) [5.5.2](#page-84-1)

status: byte: [5.5.3.1,](#page-88-0) [10.5.2](#page-113-3) GPIB/IEEE-488.2 [5.5.3.1](#page-88-0) power source: [4.6.3.4](#page-71-0) register: [5.5.3](#page-88-1) SCPI: [5.5.3.2](#page-91-0) UPC [4.6.3.3](#page-70-0) STB: [5.5.3,](#page-88-1) [10.5.2](#page-113-3) STORE (key): [4.2.2](#page-44-0) :SYSTem: [5.5.3,](#page-79-0) [5.6](#page-94-0) temperature: [2,](#page-16-1) [4.6.3.1.1.1,](#page-69-0) terminator, <eos>: [4.6.3.3,](#page-70-0) [5.2,](#page-75-0) [5.7,](#page-97-0) [9.6](#page-110-0) test (\*TST): [5.6.2](#page-96-0) THD: [2.1.5,](#page-19-1) [2.2.7,](#page-22-0) [4.3.1.1,](#page-41-0) [5.5.2](#page-84-1) time: Current Protect/delay: [2.1.4,](#page-18-1) [5.3.1,](#page-78-0) [5.6.2](#page-96-0) harmonic calculation: [4.3.1.1](#page-41-0) response: [2.1.2.1,](#page-17-0) [2.1.3](#page-18-0) transient segment: [4.5.2,](#page-51-0) [5.3.2](#page-79-1) Transition: [2.1,](#page-16-3) [4.6.3.1,](#page-67-0) [5.4.1,](#page-80-0) [5.6.2](#page-96-0) waveform calculation: [2.1.8](#page-20-0) transformer: coupled/mode: [2.1.2,](#page-16-2) [2.3.4,](#page-23-2) [2.3.5,](#page-23-3) [4.2.1.](#page-38-0) [4.5.1](#page-47-0) Current (CT): [3.7.4,](#page-32-2) [4.6.3.3,](#page-70-0) [5.5.1](#page-84-0) impedance: [4.6.3.1.1,](#page-67-1) [5.4.1](#page-80-0) ratio: [2.1.2,](#page-16-2) [3.7.1,](#page-31-2) [4.5.1,](#page-47-0) [4.6.3.3](#page-70-0) transient: [2.1.2.1,](#page-17-0) [2.3.7,](#page-25-1) [5.2,](#page-75-0) [5.3.1,](#page-78-0) [9.3](#page-109-1) cycle based: [4.5.2,](#page-51-0) [4.5.2.2](#page-57-0) edit: [4.5.1,](#page-47-0) [4.5.2](#page-51-0) execute: [4.2.2,](#page-39-0) [4.4.2,](#page-44-0) [5.4.1,](#page-80-0) [5.6.1,](#page-95-0) [5.6.2](#page-96-0) segment: [4.5.1,](#page-47-0) [4.5.2,](#page-51-0) [5.3.1,](#page-78-0) [5.3.2](#page-79-1) time based: [4.5.2,](#page-51-0) [4.5.2.1](#page-53-0) trigger(ed) Current Protect: [4.5.1,](#page-47-0) [4.6.3.9,](#page-73-0) [5.3.1](#page-78-0) Transient: [2.3.7,](#page-25-1) [5.6.1,](#page-95-0) [5.6.2](#page-96-0)

TST?: [5.6.2](#page-96-0)

URQ: [5.5.3.1](#page-88-0)

voltage:

calibration: [Section 8](#page-104-0) control: [2.1.2,](#page-16-2) [2.3.6,](#page-25-0) [4.1.2,](#page-36-0) [4.3.2,](#page-43-2) [4.5.1,](#page-47-0) [4.6.3.1,](#page-67-0) [4.6.3.5,](#page-71-1) [5.3.1,](#page-78-0) [5.4.1,](#page-80-0) [5.4.2,](#page-83-0) [5.6.2,](#page-96-0) [9.3](#page-109-1) initial: [4.6.3.7,](#page-72-1) [5.4.1,](#page-80-0) [5.6.2](#page-96-0) input: [3.6](#page-31-0) limits: [4.6.3.1,](#page-67-0) [5.4.1](#page-80-0) meter: [2.2.1,](#page-21-0) [2.2.7,](#page-22-0) [4.3.1,](#page-40-0) [5.5.2,](#page-84-1) [5.6](#page-94-0) transient: [4.4.2.1,](#page-45-0) [4.5.2,](#page-51-0) [5.3.2](#page-79-1) :VOLT… [5.3.1,](#page-78-0) [5.4.1,](#page-80-0) [5.4.2,](#page-83-0) [5.5.2](#page-84-1) :VSEG [5.3.2](#page-79-1)

#### Warranty: [00](#page-3-0)

waveform: control: [2.1.5,](#page-19-1) [2.3.6,](#page-25-0) [4.5.1,](#page-47-0) [4.5.2,](#page-51-0) [5.3.1,](#page-78-0) [5.3.2,](#page-79-1) [5.4.3,](#page-83-1) [5.6.2](#page-96-0) copy: [4.6.2.2](#page-64-0) edit: [4.6.2.1](#page-62-0) harmonics: [2.1.5](#page-19-1) analysis: [2.2.7,](#page-22-0) [4.3.1.1,](#page-41-0) [5.5.2](#page-84-1) synthesis: [2.1.8,](#page-20-0) [4.6.2.3](#page-65-0) measurement: [5.5.2](#page-84-1) WAVEFORM: [5.3.1,](#page-78-0) [5.4.1,](#page-80-0) [5.5.2](#page-84-1)

NOTES

**NOTES**

# **MODIFICATIONS**

## <span id="page-122-0"></span>**MODIFICATIONS**

This section is reserved for any modifications that may be made.